# **Sego®Soft**

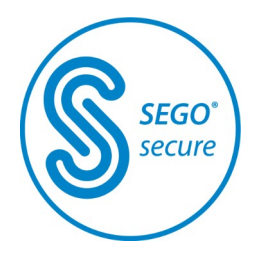

SegoSoft® Prozessdokumentation

# Benutzerhandbuch

Segosoft Version 7 mit SegoAssurance Module 1.2

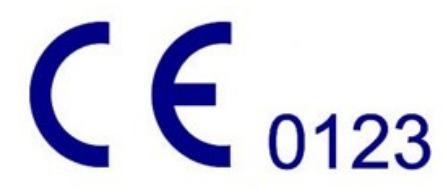

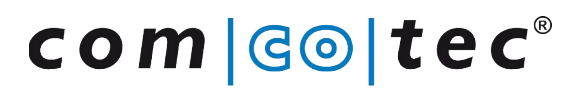

Messtechnik GmbH www.comcotec.de

*info@segosoft.info*

Stand 3. August 2023

# **Inhaltsverzeichnis**

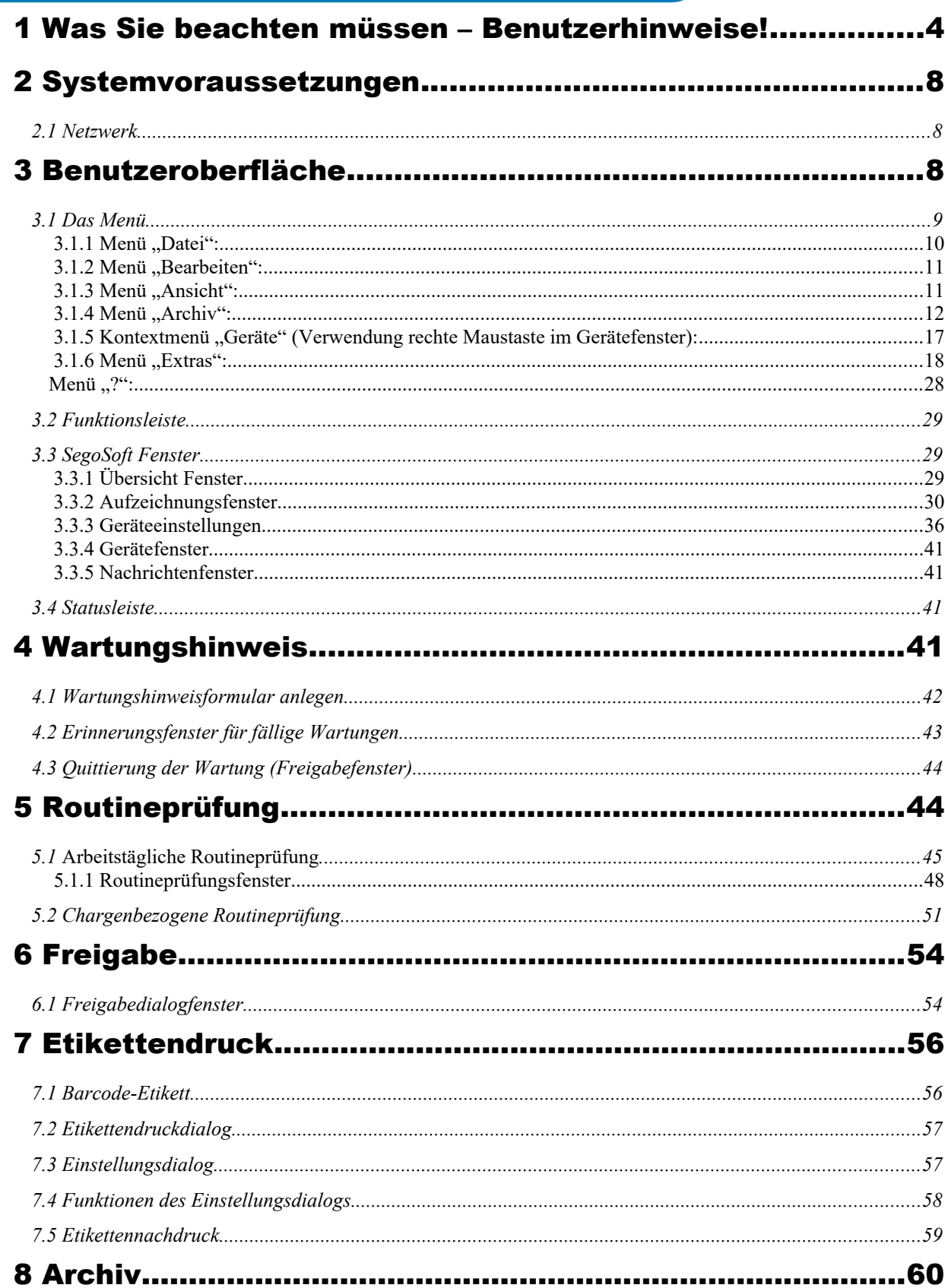

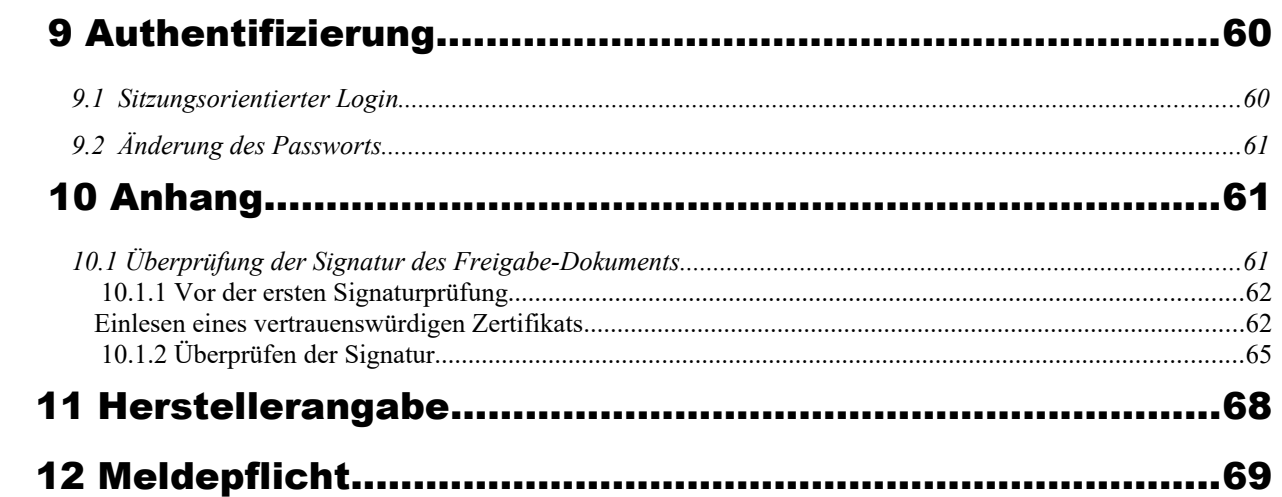

# <span id="page-3-0"></span>1 Was Sie beachten müssen – Benutzerhinweise!

## Verantwortung:

<span id="page-3-1"></span>Die Verantwortung für die nachvollziehbare Dokumentation der Instrumentenaufbereitung obliegt dem Leiter / Betreiber der Einrichtung. Somit entscheidet er, wie und wie viel dokumentiert wird. Die Einstellungen in SegoSoft® [1\)](#page-3-2) sind standardisiert und der Betreiber muss diese seinen Ansprüchen und Vorschriften entsprechend einstellen und anpassen. Nur so eingesetzt kann SegoSoft vor haftungsrechtlichen Risiken schützen.

## Zweckbestimmung

Die Software Segosoft dient der Verhütung von Krankheiten und Infektionen durch Überwachung und Unterstützung des Aufbereitungsprozesses von invasiven und noninvasiven Medizinprodukten.

## Prozessvalidierung:

Die Prozessvalidierung wird in QM-Systemen (DIN EN ISO 9001, DIN EN ISO 13485, GMP, DIN EN ISO 15189), in der Richtlinie der Bundesärztekammer (RiliBÄK) und in der Medizinprodukte-Betreiberverordnung (MPBetreibV) explizit gefordert. Sie umfasst die Ausarbeitung eines dokumentierten Nachweises, dass ein Prozess dauernd ein Ergebnis oder Produkt erzeugt, welches vorgegebene Anforderungen erfüllt. Im Rahmen dieser gesetzlich vorgeschriebenen Prozessvalidierung sind folgende Qualifikationen mit der SegoSoft durchzuführen:

> Installationsqualifikation / Installation Qualification (IQ), Designqualifikation / Design Qualification (DQ) Funktionsqualifikation / Operational Qualification (OQ), Leistungsqualifikation / Performance Qualification (PQ), Instandhaltungsqualifikation / Maintenance Qualification (MQ).

Comcotec unterstützt als Dienstleister gerne bei der Erstellung dieser Qualifikationen. Bezug auf Normen, Richtlinien und Verordnungen in den jeweils gültigen Fassungen.

## Fachliche Eignung Bedienpersonal

In Deutschland gilt für die Instrumentenaufbereitung in Krankenhäuser/Kliniken, Arzt- und Zahnarztpraxen, sowie in allen anderen Arbeitsbereichen, in denen Tätigkeiten mit biologischen Arbeitsstoffen von Angehörigen der Fachberufe im Gesundheitswesen ausgeübt werden:

"Der Arbeitgeber darf Tätigkeiten (...) nur Personen übertragen, die eine abgeschlossene Ausbildung

in Berufen des Gesundheitswesens haben oder die von einer fachlich geeigneten Person unterwiesen sind und beaufsichtigt werden."

(4.1.10 Ausbildung und fachliche Eignung, TRBA 250 Biologische Arbeitsstoffe im Gesundheitswesen und in der Wohlfahrtspflege Stand 05/2018)

Fachlich geeignet sind Personen, die aufgrund ihrer abgeschlossenen Ausbildung und Erfahrung

Infektionsgefahren erkennen und Maßnahmen zu ihrer Abwehr treffen können, z. B. Ärzte, Zahnärzte, Gesundheits- und Krankenpfleger, Medizinisch-technische Assistenten,

Hebammen, Desinfektoren, Medizinische oder Zahnmedizinische Fachangestellte, Rettungssanitäter und -assistenten und Altenpfleger.

(2.10 Begriffsbestimmungen, TRBA 250 Biologische Arbeitsstoffe im Gesundheitswesen und in der Wohlfahrtspflege Stand 05/2018)

Desinfektionsarbeiten umfassen sowohl die Planung dieser Arbeiten als auch die Durchführung.

<span id="page-3-2"></span>[<sup>1\)</sup>](#page-3-1) SegoSoft ist eingetragenes Warenzeichen von Comcotec Messtechnik GmbH

## Gerätetreiber

Die Auswahl des richtigen Gerätetreibers ist ein wesentlicher Bestandteil für eine reibungslose und richtige Aufzeichnung der Prozessdaten durch SegoSoft. Der Betreiber ist verpflichtet exakt die richtigen Angaben in Bezug auf den Gerätehersteller und den Gerätetyp bei dem Einrichten des Gerätes zu tätigen.

## Freigabedialogbenutzer:

Es dürfen nur Personen beauftragt werden, die auf Grund ihrer Ausbildung und praktischen Tätigkeit über die erforderlichen speziellen Sachkenntnisse verfügen (befähigte Person).

#### Sicherheitsfunktionen:

Mittels des SegoAssurance Moduls der SegoSoft- Prozessdokumentation wird die Freigabeentscheidung dieses Benutzers dokumentiert, indem über die Freigabe des Benutzers ein PDF-Dokument erzeugt und mit einer digitalen Signatur abspeichert wird. Hierzu wird das dem Benutzer eindeutig zugeordnete Zertifikat verwendet. Die Freigabeentscheidung des Benutzers kann mittels AdobeReader überprüft werden, indem die Daten des Zertifikats mit den vom SegoAssurance erzeugten Zertifikatsdaten verglichen werden. Die wichtigsten Sicherheitsmerkmale des SegoAssurance Moduls sind die

1. Erstellung eines eindeutigen Benutzerzertifikats auf Basis des ITU-T-Standards X.509

- Version 3 2. Dokumentation der Freigabeentscheidung mit einer fortgeschrittenen elektronischen
- **Signatur**

### Bestimmungsgemäßer Gebrauch:

SegoSoft ist ein von Geräteherstellern unabhängiges modernes Prozessdokumentations-System für den Medizin- und Laborbereich. Es werden alle bei der Reinigung, Desinfektion und Sterilisation anfallenden relevanten Parameter und Daten durch eine lückenlose Dokumentation aufgezeichnet.

Die Aufgaben einer Prozessdokumentation bestehen in der Erhebung und Verwaltung von Daten, die von externen Geräten sogenannten Endgeräten an das System übermittelt werden. Oberste Ziele hierbei sind ein Höchstmaß an Datensicherheit sowie eine übersichtliche Archivierung der erhobenen Daten.

SegoSoft ist für die vollautomatische Dokumentation des maschinellen Aufbereitungsprozesses bestimmt. Der Betreiber ist durch die Verwendung der vorgeschriebenen SegoSoft-Version rechtlich abgesichert (z.B.: FDA-Anwender).

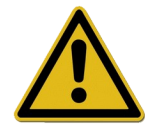

SegoSoft ist nicht dafür vorgesehen Optimierungen an den Prozessen oder Prozessparametern der angeschlossen Medizingeräte durchzuführen. Jede Änderung der Prozesse oder Prozessparameter erfordert eine neuerliche Validierung des Gesamtprozesses.

#### Maintenance Qualification

Dokumentierter Nachweis einer regelmäßigen Wartung. Beschreibung aller zur Wartung und Instandsetzung erforderlichen Maßnahmen.

#### Gültigkeit der digitalen Signatur:

Um eine Gefährdung der Rechtssicherheit der signierten Daten weitgehend auszuschließen, müssen die Verschlüsselungsalgorithmen alle zwei Jahre im Rahmen der Maintenace erneuert werden. Bei Fragen wenden Sie sich bitte an unseren Support-Mitarbeiter. Buchen Sie unsere

Service Card und profitieren Sie von einer Vielzahl an Serviceleistungen (Telefonischer Support, kostenlose Produktupdates, kostenlose Erneuerung der digitalen Signatur).

### Übersicht über die Funktionalität

Die Software wird im Rahmen der Aufbereitung von Medizinprodukten eingesetzt.Sie umfasst im Wesentlichen folgende Funktionen:

- Vollautomatische Dokumentation des maschinellen Aufbereitungsprozesses durch Übernahme von Daten (z. B. Temperatur, Druck, Anpressdruck) aus Geräteschnittstellen (Reinigungs- und Desinfektionsgeräte - RDG, Sterilisatoren) und Konvertierung dieser Daten in ein für den Anwender der Software lesbares Format,
- Berücksichtigung der Validierungswerte der jeweiligen Geräte, indem im Rahmen einer Softwarevalidierung die Kalibrierung berücksichtigt wird (Die Validierung des Aufbereitungsprozesses durch den Anwender ist nach MPBetreibV §8 gesetzlich vorgegeben)
- Evaluierung, dass die von der Schnittstelle übernommenen Daten tatsächlich vom angeschlossenen Gerät herrühren,
- Berechnung verschiedener Aufbereitungsparameter, z. B. A0-Wert, Sattdampftemperatur,
- graphische Darstellung übereinandergelegter Kurven von Ist- und Soll-Werten,
- Visualisierung und Dokumentation des Aufbereitungsprozesses in Echtzeit.
- Prozessdarstellung für die Freigabeentscheidung bei der Aufbereitung,
- Berechnung eines Verfallsdatums für die sterilen Instrumente nach der Einstellungsvorgabe des Aufbereitungspersonals (Standardeinstellung: 180 Tage)
- Kennzeichnung der steril gelagerten Instrumente mit Verfallsdatum, Chargennummer und Sterilisationsprogrammnamen.
- Rechtssichere Nachweisführung durch elektronische Signatur. Menügesteuerte Bedienung und Archivierung der relevanten Daten nach der Beurteilung und Freigabe durch das Fachpersonal incl. Identifikationsnachweisführung.
- Langzeitarchivierung der Dokumente mit Schutz vor unautorisierter Veränderung.

#### Überprüfungsfenster

Das Überprüfungsfenster wird direkt nach dem Start von SegoSoft automatisch geöffnet. Dem Anwender werden Informationen über den Sicherheitsstatus der Praxis- und Benutzerzertifikate und dem Aktivierungsstatus der Aufbereitungsgeräte gegeben.

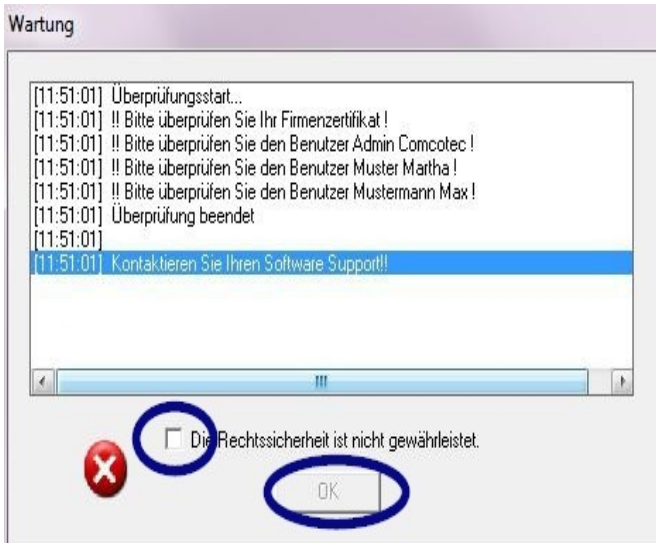

Ist z.B.: die digitale Signatur abgelaufen erscheint im Überprüfungsfenster "Kontaktieren Sie Ihren Software Support!"

Mit dem Auswählen der Checkbox "Die Rechtssicherheit ist nicht gewährleistet." bestätigt der Anwender, dass er die Information zur Kenntnis genommen hat.

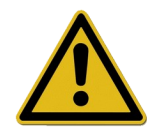

Werden trotz des Warnhinweises "Die Rechtssicherheit ist nicht gewährleistet." weitere Aufzeichnungen gestartet, werden die Prozessdaten weiter aufgezeichnet. Die Daten können jedoch nicht mehr rechtssicher freigegeben werden.

Zur Gewährleistung der Rechtssicherheit der Prozessdaten ist die Erneuerung der Verschlüsselungsalgorithmen der digitalen Signatur eine zwingende Voraussetzung. Bitte "Kontaktieren Sie Ihren Software Support!"

#### Wartungshinweis:

Die Verantwortung für die Wartungshinweise der jeweiligen Aufbereitungsgeräte in SegoSoft obliegt dem Leiter / Betreiber der Einrichtung. Die vom Hersteller vorgegebenen Wartungsintervalle sind zu berücksichtigen.

#### Schreibweisen im SegoSoft Benutzerhandbuch:

Menübefehle werden durch Fettdruck und "/" gekennzeichnet. "Datei /Öffnen" bezeichnet z.B.: den Befehl Öffnen im Menü Datei.

Bestandteile eines Dialogfensters sind ebenfalls fett gedruckt. Z.B.: "Wählen Sie in der

#### Liste Name einen Dateinamen und klicken Sie auf OK ".

Tasten werden in Großbuchstaben dargestellt, z.B.: "ENTER". Bei Tastenkombinationen wie ALT+F sind die Tasten F und ALT gleichzeitig zu betätigen.

#### CE-Kennzeichnung

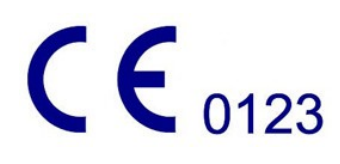

Dieses Produkt trägt entsprechend den Anforderungen in der Richtlinie 93/42/EWG (Medizinprodukte-Richtlinie) ein CE-Zeichen. Richtlinie 93/42/EWG (Medizinprodukte-Richtlinie) ein CE-Zeichen. Durch diese Kennzeichnung erklärt die Comcotec Messtechnik GmbH, dass das gekennzeichnete Produkt den grundlegenden Anforderungen der Medizinprodukte-Richtlinie entspricht und dass dieses von den benannten Zertifizierungs-Stelle mit der Nummer 0123 überwacht wird.

# <span id="page-7-2"></span>2 Systemvoraussetzungen

SegoSoft ist auf handelsüblichen Personal Computern lauffähig. Die hier angegebenen Konfigurationen wurden mit mehreren verschiedenen Geräten getestet.

Die aktuellen Systemvoraussetzungen können eingesehen werden unter:

#### *https://www.segosoft.info*

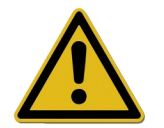

Die Systemleistungen für SegoSoft sollten je nach Anzahl und Art der angeschlossenen Geräte höher als empfohlen sein. So wird eine reibungslose Anwendung gewährleistet.

## <span id="page-7-1"></span> *2.1 Netzwerk*

Um ein Medizingerät im Netzwerk aufzuzeichnen wird ein funktionierendes Netzwerk vorausgesetzt. Sprechen Sie mit Ihrem EDV-Verantwortlichen um den aktuellen Status der Netzwerkeinrichtung abzuklären.

# <span id="page-7-0"></span>3 Benutzeroberfläche

SegoSoft ist an die Funktionsweisen aller gängigen Windows Programme und Programmoberflächen angeglichen.

## **Titelleiste**

Die oberste Zeile aller Programme zeigt den Titel des Programms z.B. "SegoSoft", den aktuellen Status des Sterilisations- oder Desinfektionsprozesses z.B. "SegoSoft

#### [Aufzeichnung

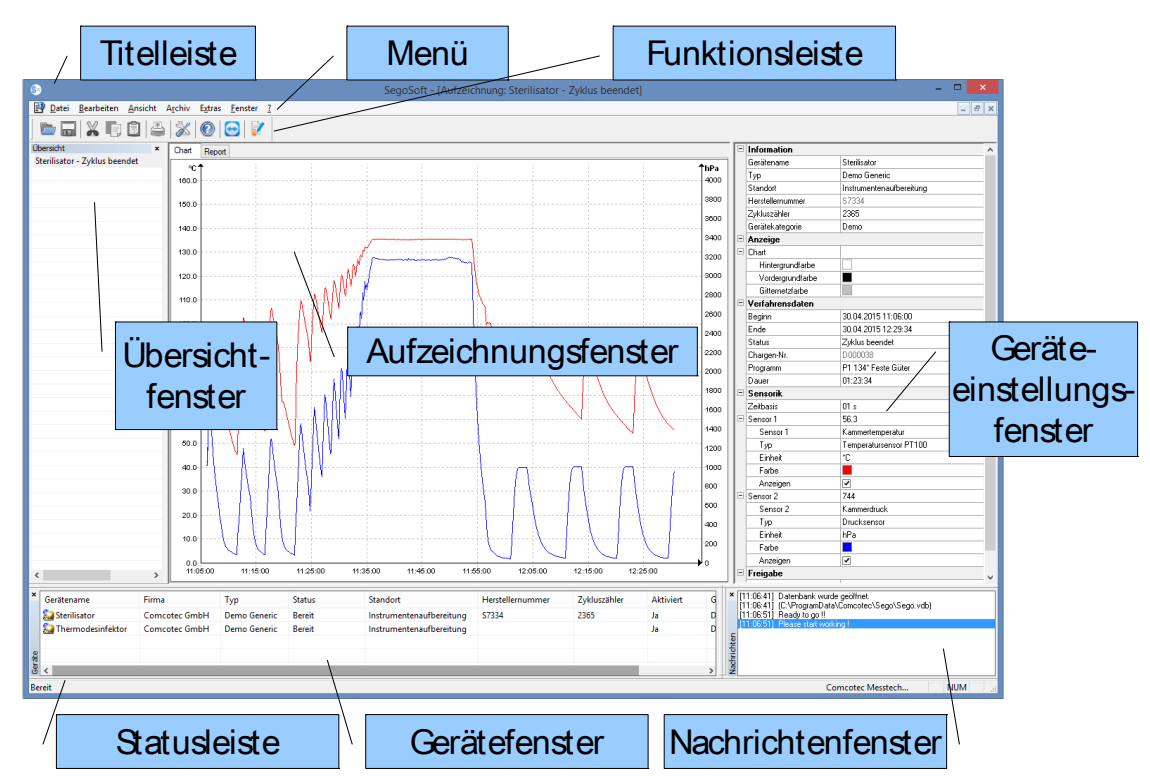

- Aufzeichnung läuft - Vorbehandlung]", sowie den Programmstandort an. Ist z.B. das

Fenster für die Aufzeichnungen im Archiv maximal geöffnet, steht in der Titelleiste "SegoSoft [Aufzeichnungen]".

## <span id="page-8-0"></span> *3.1 Das Menü*

Datei Bearbeiten Ansicht Archiv Extras Fenster ?

Die Menübefehle sind nach Sachgruppen angeordnet. Sobald bei der Ausführung eines Menübefehls ein separates Fenster geöffnet wird, erscheinen für die weitere Bearbeitung zusätzliche Befehle z.B. "Archiv/Aufzeichnung", es erscheinen zusätzlich der Befehl "Fenster".

#### <span id="page-9-0"></span>3.1.1 Menü "Datei":

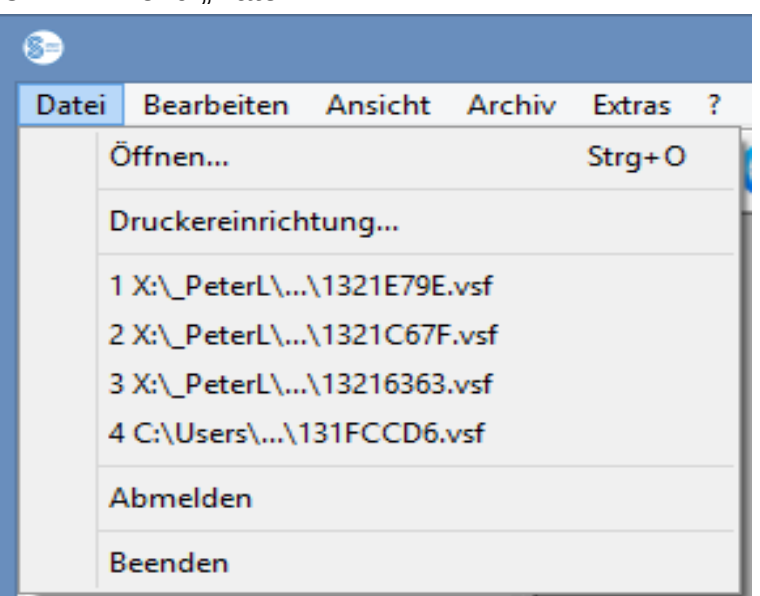

#### "Datei/Öffnen"

Über ein Dialogfenster können bereits gespeicherte Aufzeichnungen geöffnet werden.

#### "Datei/Druckereinrichtung"

Über ein Dialogfenster können Einstellungen des angeschlossenen Druckers vorgenommen werden.

Explizit für SegoSoft können hier Einstellungen für den Ausdruck auf Papier ausgewählt werden.

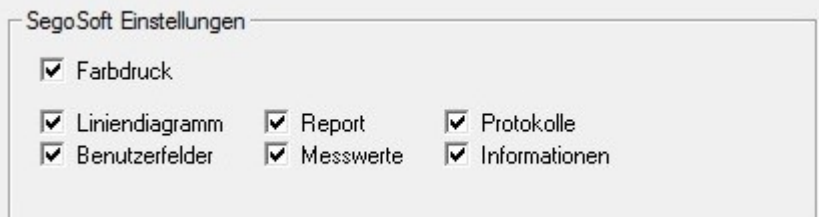

Die ausgewählten Druckereinstellungen sind in dem Geräteeinstellungsfenster des jeweiligen Aufbereitungsgerätes in dem Ordner **Ausgabe/Drucker** aufgelistet.

#### "Datei/Letzte Datei"

Bei dem Erstgebrauch von der SegoSoft erscheint ein ausgegrauter Menübefehl, ansonsten erscheint eine Liste mit den zuletzt geöffneten Dateien.

#### "Datei/Abmelden"

Der über die Passwortabfrage (Abfrage des Kennworts und des Benutzernamens) angemeldete Benutzer kann sich abmelden. Der Benutzerstatus ist in der Statusleiste (unten rechts) ersichtlich.

#### "Datei/Beenden"

Beendet SegoSoft.

## <span id="page-10-1"></span>3.1.2 Menü Bearbeiten":

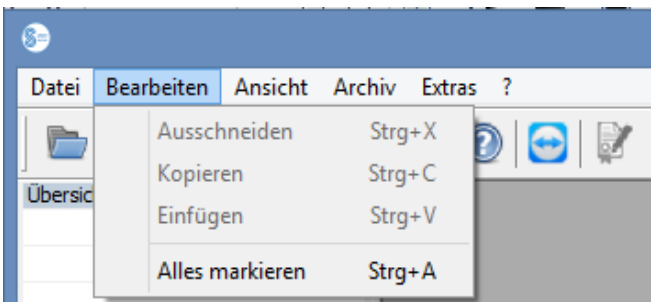

In Abhängigkeit vom angeschlossenen Gerätetyp (z.B. Sterilisator) stehen die Befehle "Bearbeiten/Ausschneiden", "Bearbeiten/Kopieren", "Bearbeiten/Einfügen" zur Verfügung. Zusätzlich sind abhängig vom Hauptfenster weitere Funktionen wie "Bearbeiten/Diagramm", "Bearbeiten/Aufzeichnung" und "Bearbeiten/Alles markieren verwendbar.

#### "Bearbeiten/Alles markieren"

Alle Inhalte in dem geöffneten Fenster werden markiert.

Die zur Verfügung stehenden Bearbeiten-Menübefehle können u.a. ebenfalls bei markiertem Gerät (z.B. Sterilisator) im Gerätefenster mit der rechten Maustaste über das Kontextmenü aufgerufen werden.

## "Bearbeiten/Aufzeichnung"

In diesem Menü ist es mögliche eine beendete Aufzeichnung eines Gerätes freizugeben, eine Aufzeichnung eines Siegelgerätes abzuschließen oder die Aufzeichnung auf Veränderung zu prüfen.

## <span id="page-10-0"></span>3.1.3 Menü "Ansicht":

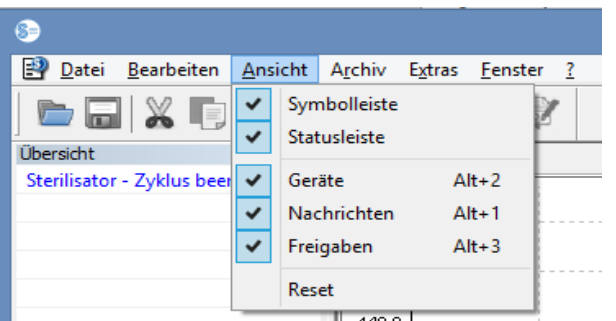

Die Standardeinstellung der Bildschirmanzeige von SegoSoft ist so eingestellt, dass alle verfügbaren Ansichten eingeblendet sind. Durch das Auswählen mit der Maus können die aufgeführten Bildschirmansichten aktiviert oder deaktiviert werden. Über die Funktion Reset können die Einstellungen zur Ansicht auf die Anfangseinstellungen zurückgesetzt werden.

## <span id="page-11-0"></span>3.1.4 Menü "Archiv":

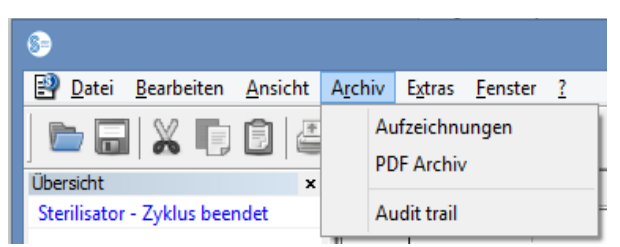

#### "Archiv/Aufzeichnungen"

Ein separates Fenster [Aufzeichnungen] öffnet sich mit den tabellarischen Prozessdatenaufzeichnungen aller angeschlossenen Geräte. (Beginn, Ende, Dauer, Status, Chargen-Nr., Programm, Herstellernummer, Zykluszähler, Gerätename, Firma, Typ, Prozessbeurteilung, Produktfreigabe, Freigegeben durch, Freigegeben am)

Kontextmenü über rechte Maustaste im Aufzeichnungsfenster

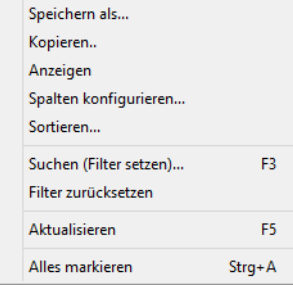

*"Bearbeiten/Aufzeichnungen/Spalten konfigurieren" oder Kontextmenü rechte Maustaste "Spalten konfigurieren"* 

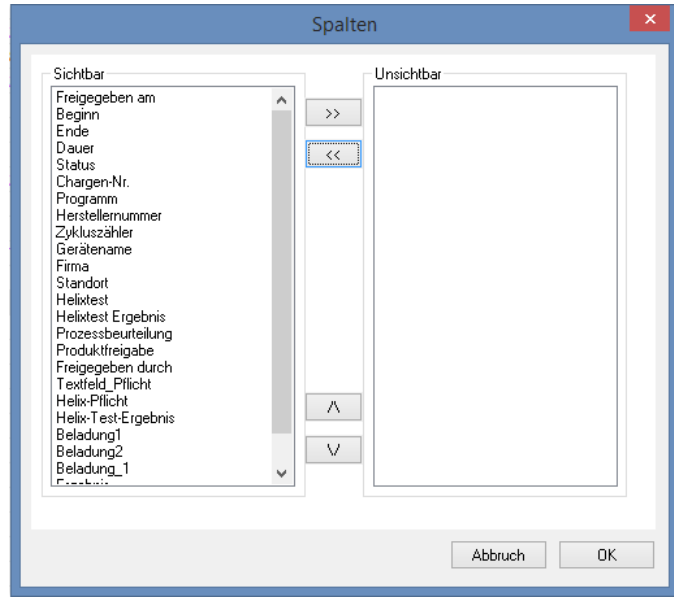

Ein separates Fenster [Spalten] öffnet sich. Der Tabellenkopf der Prozessdatenaufzeichnungen in dem separaten Fenster **[Aufzeichnungen]** kann mit Hilfe der Schaltflächen verändert werden. Die vorgegebenen Kriterien (Beginn, Ende, Dauer, Status, Chargen-Nr., Programm, Herstellernummer, Zykluszähler, Gerätename, Firma, Typ, Prozessbeurteilung, Produktfreigabe, Freigegeben durch, Freigegeben am) und die durch den Anwender eingefügten Auswahlkriterien können in der Reihenfolge geändert und ein oder ausgeblendet werden.

#### *"Bearbeiten/Aufzeichnungen/Sortieren" oder Kontextmenü rechte Maustaste "Sortieren"*

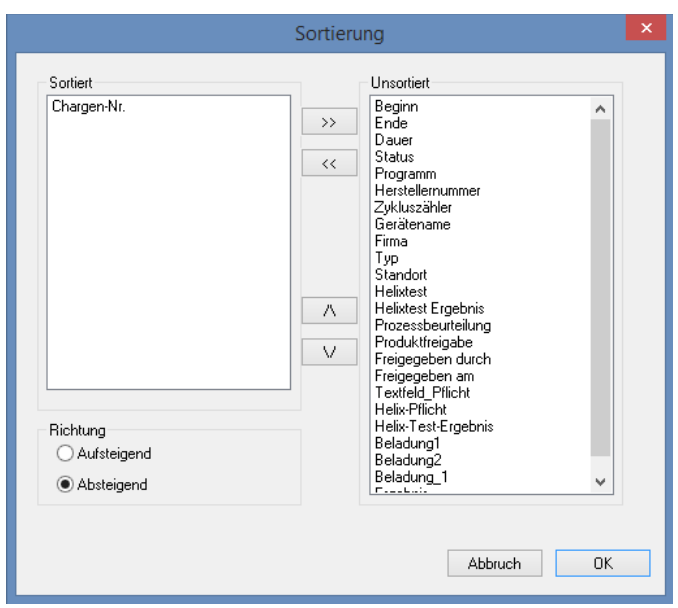

Ein separates Fenster [Sortierung] öffnet sich. Die Kriterien der Tabelle in dem separaten Fenster

[Aufzeichnungen] können mit Hilfe der Schaltflächen auf- oder absteigend sortiert werden.

 Die Sortierungsfunktion kann ebenfalls direkt in dem Tabellenkopf in dem separaten Fenster [Aufzeichnungen] über einen Mausklick auf das gewünschte Sortierungskriterium erfolgen.

*"Bearbeiten/Aufzeichnungen/Suchen (Filter setzen)" oder Kontextmenü rechte Maustaste "Suchen (Filter setzen)"*

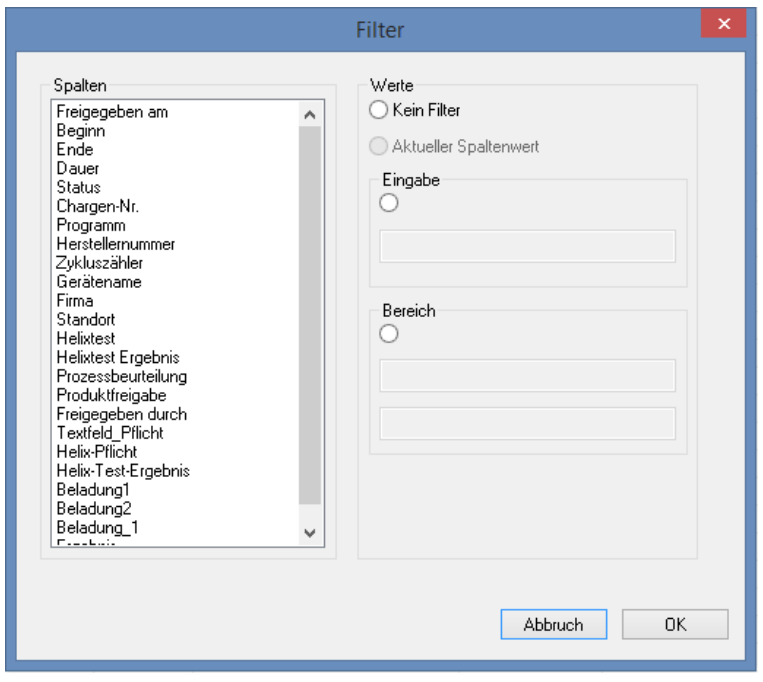

Ein separates Fenster [Filter] öffnet sich. Mit Hilfe der Kriterien aus der Prozessdatentabelle , die in dem Feld "Spalten" angezeigt werden, kann eine spezielle Suche in den Aufzeichnungen gestartet werden.

Es können mehrere Kriterien in die Suche eingebunden werden.

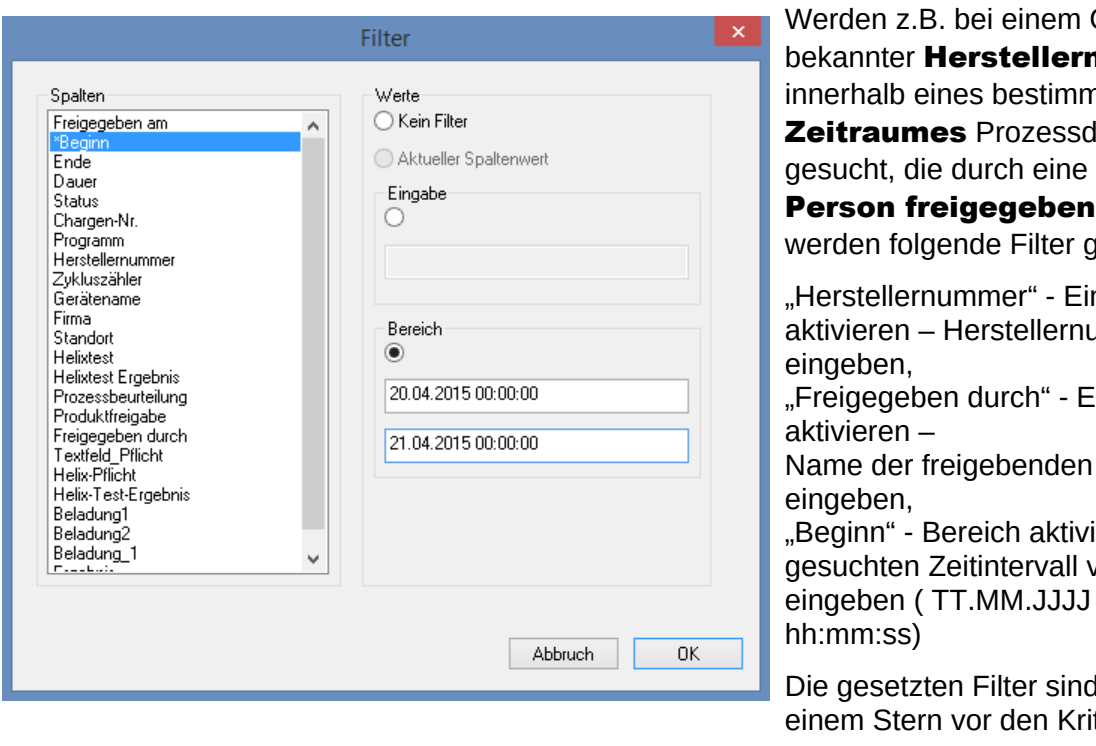

en z.B. bei einem Gerät mit Inter Herstellernummer ialb eines bestimmten aumes Prozessdaten ht, die durch eine bekannte on freigegeben wurden, In folgende Filter gesetzt. tellernummer" - Eingabe eren – Herstellernummer ben. egeben durch" - Eingabe  $\mathsf{ren}$  – der freigebenden Person ben. ın" - Bereich aktivieren – hten Zeitintervall von bis

setzten Filter sind mit Stern vor den Kriterien im Feld "Spalten" gekennzeichnet.

Die angezeigten Einträge der restlichen Prozessdatentabelle entsprechen den Angaben der gesetzten Filter. Bei erneutem Aufruf der Suchfunktion

"Bearbeiten/Aufzeichnungen/Suchen (Filter setzen)" öffnet sich das separate Fenster [Filter] mit den Einträgen der gesetzten Filter. So kann kontrolliert werden, welche Suche gestartet wurde. Ebenfalls können noch neue Filter zu der Abfrage zugefügt werden.

#### *"Bearbeiten/Aufzeichnungen/Filter zurücksetzen" oder Kontextmenü rechte Maustaste "Filter zurücksetzen"*

Die Einträge der gesetzten Filter werden gelöscht und die gesamte Prozessdatentabelle wird wieder angezeigt.

## *"Bearbeiten/Aufzeichnungen/Etikettendruck" oder Kontextmenü rechte Maustaste " Etikettendruck"*

Durch das vorherige Markieren einer mit einer positiven Produktfreigabe freigegebenen Aufzeichnung erfolgt der direkte Druck oder Nachdruck eines Etiketts, wenn die technischen Voraussetzungen gegeben sind.

#### *"Bearbeiten/Aufzeichnungen/Aktualisieren" oder Kontextmenü rechte Maustaste " Aktualisieren"*

Die Ansicht des separaten Fensters [Aufzeichnungen] wird aktualisiert. Alternativ kann die Taste F5 gedrückt werden.

## "Archiv/PDF Archiv"

Ein separates Fenster [PDF Archiv] öffnet sich mit den tabellarischen

Prozessdatenaufzeichnungen aller angeschlossenen Geräte, die im PDF-Format gespeichert worden sind. (Beginn, Ende, Dauer, Status, Chargen-Nr., Programm, Herstellernummer, Zykluszähler, Gerätename, Firma, Typ, Prozessbeurteilung, Produktfreigabe, Freigegeben

durch, Freigegeben am). Die Anzahl der Kriterien der Prozessdatentabelle hängt von der vorher durchgeführten Spaltenkonfiguration ab.

Kontextmenü über rechte Maustaste im PDF-Archiv Fenster

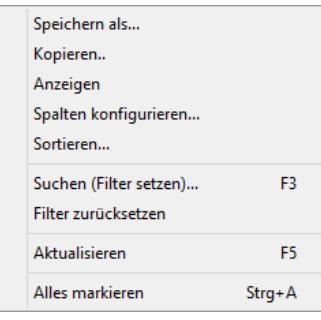

*"Bearbeiten/PDF/Spalten konfigurieren" oder Kontextmenü über rechte Maustaste "Spalten konfigurieren"*

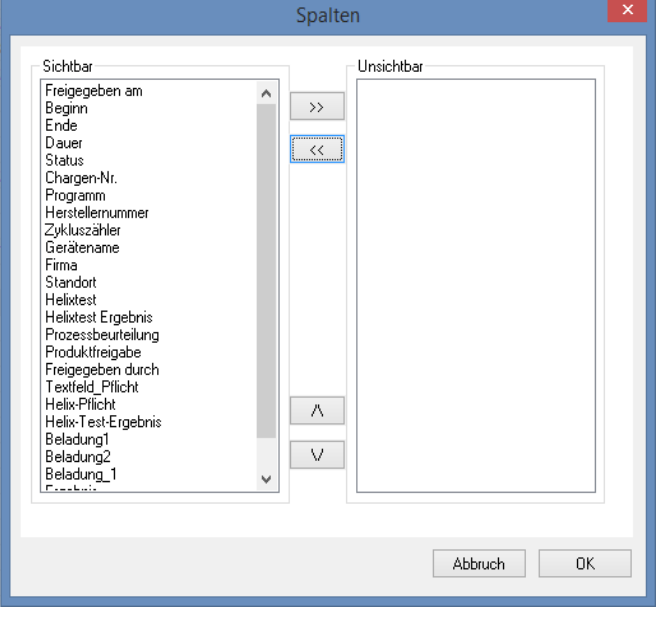

Ein separates Fenster [Spalten] öffnet sich. Der Tabellenkopf der Prozessdatenaufzeichnungen in dem separaten Fenster [PDF Archiv] kann mit Hilfe der Schaltflächen verändert werden. Die vorgegebenen Kriterien (Beginn, Ende, Dauer, Status, Chargen-Nr., Programm, Herstellernummer, Zykluszähler, Gerätename, Firma, Typ, Prozessbeurteilung, Produktfreigabe, Freigegeben durch, Freigegeben am) und die durch den Anwender eingefügten Kriterien können in der Reihenfolge geändert und ein oder ausgeblendet werden.

 $\overline{\mathbf{x}}$ Sortierung Sortiert Unsortiert Beginn<br>Ende Chargen-Ni  $\lambda$  $\rightarrow$ Dauer Status  $\prec\!\prec$ Programm Herstellernummer ||<br>||Zykluszähler<br>||Gerätename Geratt Typ<br>Standort Helixtest Helixtest Ergebnis 八 Prozessbeurteilung Produktfreigabe<br>Freigegeben durch  $\overline{\vee}$ Freigegeben am<br>Textfeld\_Pflicht Helix-Pflicht Helix-Test-Ergebnis **Bichtung** Beladung1 ○ Aufsteigend Beladung2 Beladung\_1 Absteigeno Abbruch OK

*"Bearbeiten/PDF/Sortieren" oder Kontextmenü über rechte Maustaste "Sortieren"*

Ein separates Fenster [Sortierung] öffnet sich. Die Kriterien der Tabelle des Fensters [PDF Archiv] können mit Hilfe der Schaltflächen auf- oder absteigend sortiert werden. Die Anzahl der Sortierungskriterien der Prozessdatentabelle hängt von der vorhergegangenen Spaltenkonfiguration ab.

Die Sortierungsfunktion kann ebenfalls direkt in dem Tabellenkopf des Fensters [PDF Archiv] über einen Mausklick auf das gewünschte Sortierungskriterium erfolgen.

## *"Bearbeiten/PDF/Suchen (Filter setzen)" oder Kontextmenü über rechte Maustaste "Suchen (Filter setzen)"*

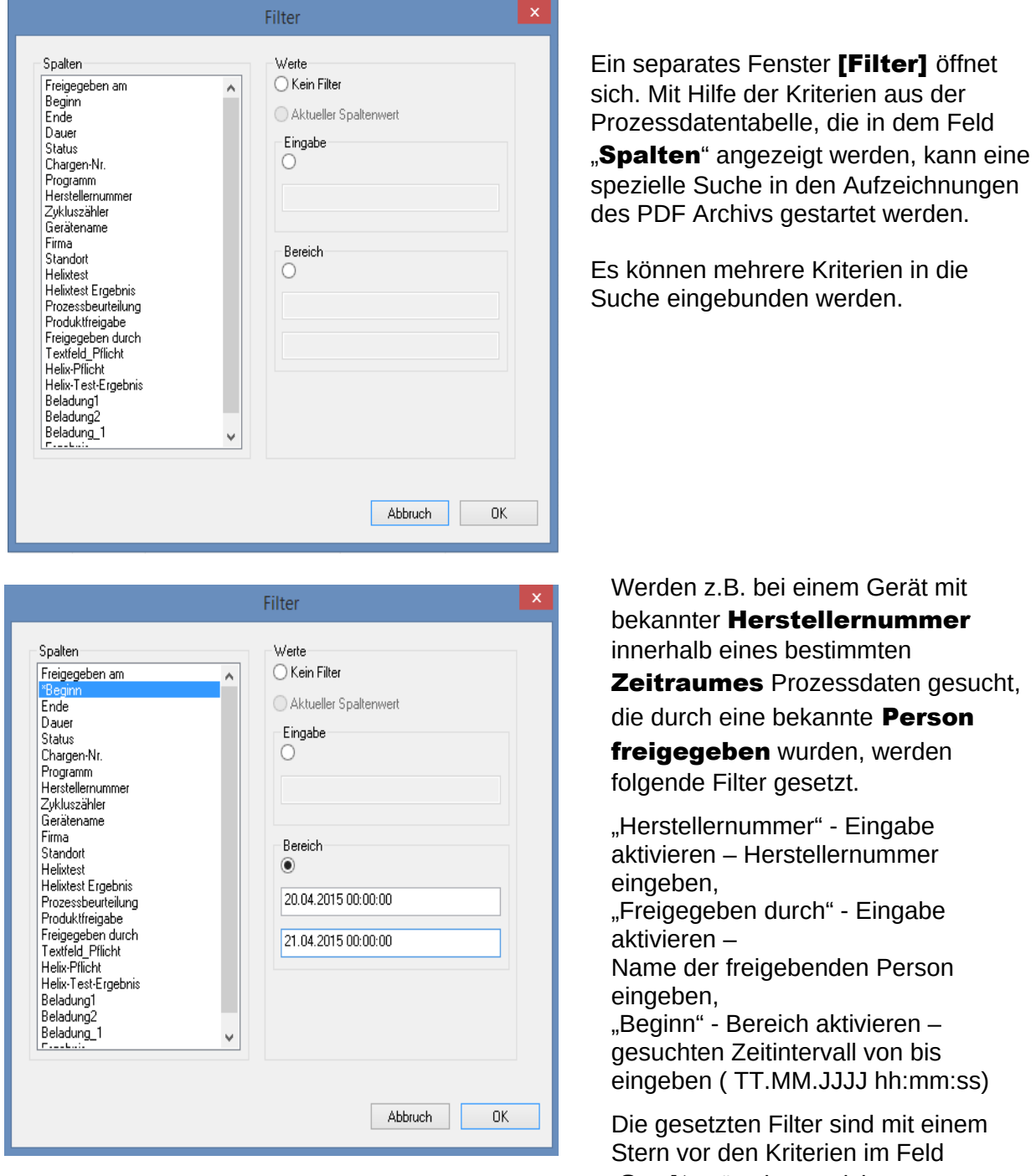

"Spalten" gekennzeichnet.

Die angezeigten Einträge der restlichen Prozessdatentabelle entsprechen den Angaben der gesetzten Filter. Bei erneutem Aufruf der Suchfunktion "Bearbeiten/PDF/Suchen (Filter setzen)" öffnet sich ein separates Fenster [Filter] mit den Einträgen der gesetzten Filter. So kann kontrolliert werden welche Suche gestartet wurde. Ebenfalls können noch neue Filter zu der Abfrage zugefügt werden.

## *"Bearbeiten/PDF/Filter zurücksetzen" oder Kontextmenü über rechte Maustaste "Filter zurücksetzen"*

Die Einträge der gesetzten Filter werden gelöscht und die gesamte Prozessdatentabelle des PDF Archivs wird wieder angezeigt.

#### *"Bearbeiten/PDF/Etikettendruck" oder Kontextmenü über rechte Maustaste "Etikettendruck"*

Durch das vorherige Markieren einer mit einer positiven Produktfreigabe freigegebenen Aufzeichnung erfolgt der direkte Druck oder Nachdruck eines Etiketts, wenn die technischen Voraussetzungen gegeben sind.

*"Bearbeiten/PDF/Aktualisieren" oder Kontextmenü über rechte Maustaste "Aktualisieren"* Die Ansicht des separaten Fensters [PDF] wird aktualisiert. Alternativ kann die Taste F5 gedrückt werden.

#### "Archiv/Audit trail"

Ein separates Fenster [Audit trail] öffnet sich mit einem tabellarischen Protokoll über alle abgeschlossenen und abgebrochenen Prozesse (manipulationsgesichert). (Datum, Art, Aktion, Beschreibung, Benutzer, Bemerkung).

#### *"Bearbeiten/Audit trail/Bemerkung"*

Voraussetzung für die Befehlsaktivierung: Der Bediener muss entsprechende Gruppenrechte besitzen, eingeloggt sein und in der aufgeführten Liste einen Eintrag ausgewählt haben. Über ein Dialogfenster "Audit trail Details" können in dem Feld "Bemerkungen" zusätzliche Informationen erfasst werden.

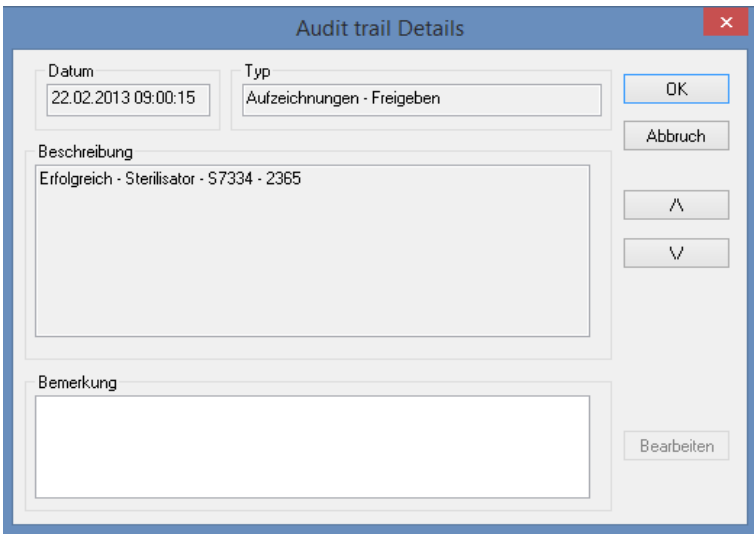

<span id="page-16-0"></span>3.1.5 Kontextmenü "Geräte" (Verwendung rechte Maustaste im Gerätefenster):

#### "Verbinden"

Voraussetzung für die Befehlsaktivierung: Das im Gerätefenster aufgeführte Gerät (z.B. Sterilisator) muss markiert sein. Das Gerät (z.B. Sterilisator) wird mit SegoSoft verbunden. Der Verbindungsstatus zu SegoSoft wird über das Gerätefenster in der Ansicht Gerätedetails

## ("Geräte/Gerätedetails") angezeigt.

## "Trennen"

Voraussetzung für die Befehlsaktivierung: Das im Gerätefenster von SegoSoft zu trennende Gerät (z.B. Sterilisator) muss markiert sein.

Das markierte Gerät (z.B. Sterilisator) wird von SegoSoft getrennt. Der Verbindungsstatus zu SegoSoft wird über das Gerätefenster in der Ansicht Gerätedetails ("Gerätedetails") angezeigt.

#### "Sortierung"

Die in dem Gerätefenster aufgeführten Geräte können nach folgenden Kriterien über ein Submenü alphabetisch geordnet werden. (Gerätename, Firma, Typ, Status und Standort). In der ausgesuchten Spaltenbeschriftung erscheint ein Pfeil. Mit einem Mausklick auf den Pfeil kann die Sortierung umgekehrt werden (Z-A).

Die Sortierungsfunktion kann ebenfalls direkt im Gerätefenster über einen Mausklick auf das gewünschte Sortierungskriterium erfolgen.

#### "Archiv"

Voraussetzung für die Befehlsaktivierung: Ein gewünschtes Gerät im Gerätefenster (z.B. Sterilisator) muss markiert sein.

"Archiv/Aufzeichnungen": Ein separates Fenster [Aufzeichnungen] öffnet sich mit den tabellarischen Prozessdatenaufzeichnungen des markierten Geräts.

"Archiv/PDF": Ein separates Fenster [PDF Archiv] öffnet sich mit den tabellarischen Prozessdatenaufzeichnungen des markierten Geräts, die im PDF-Format gespeichert worden sind.

#### "Geräte/Gerätedetails"

Die angelegten Geräte werden im Gerätefenster übersichtlich nach folgenden Punkten aufgeführt: Gerätename, Firma, Typ, Status, Standort, Herstellernummer, Zykluszähler, Aktiviert.

#### "Geräte/Gerätesymbole"

Die angelegten Geräte werden als Symbol im Gerätefenster dargestellt.

#### <span id="page-17-0"></span>3.1.6 Menü "Extras":

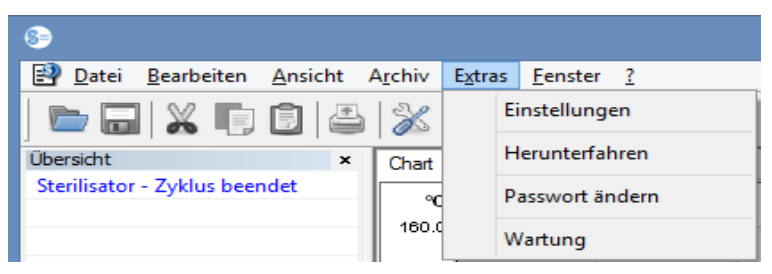

#### "Extras/Einstellungen"

Ein separates Fenster [Einstellungen] öffnet sich. Mit entsprechenden Gruppenrechten können die Funktionen "Allgemein", "Geräte", "Freigabe", "System", "Oberfläche" und "**Netzwerk**" bearbeitet werden.

## Allgemein:

Der Stationsname erscheint in der Titelleiste.

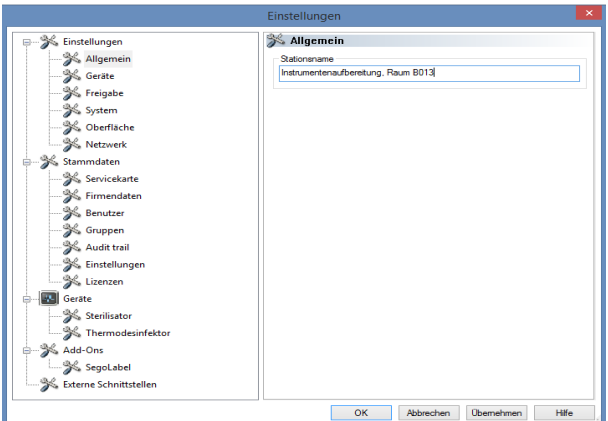

#### Geräte:

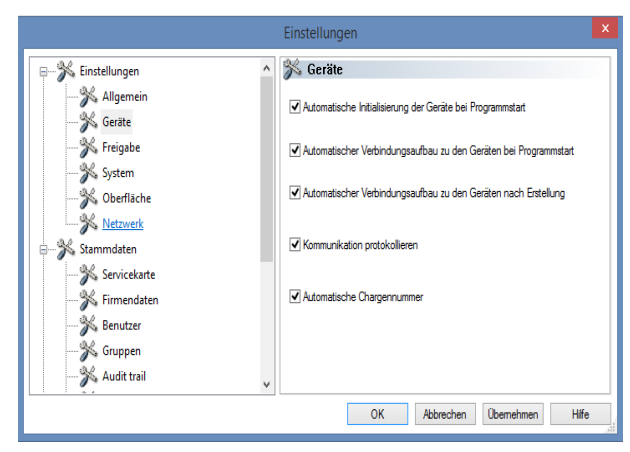

Automatische Einstellungen von SegoSoft. Es wird empfohlen die gezeigten Einstellungen zu übernehmen.

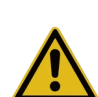

Die Verantwortung für das Deaktivieren der Freigabe (Nach Beenden der Aufzeichnung freigeben) obliegt dem Leiter / Betreiber der Einrichtung.

#### Freigabe:

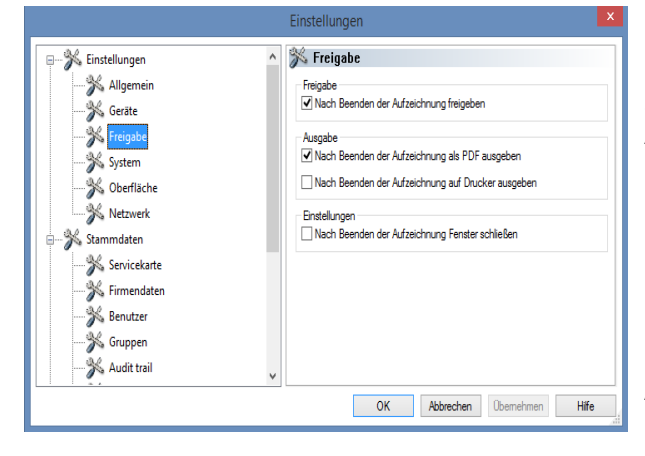

#### Es wird empfohlen die Einstellung "Nach Beenden der Aufzeichnung freigeben" zu verwenden. Nach Beenden des

Aufbereitungsprogrammes erscheint automatisch am Bildschirm das Freigabedialogfenster. Damit kann die Freigabe zeitnah erfolgen.

Für die Langzeitarchivierung wird die Einstellung "Nach Beenden der Aufzeichnung als PDF ausgeben" empfohlen.

#### System:

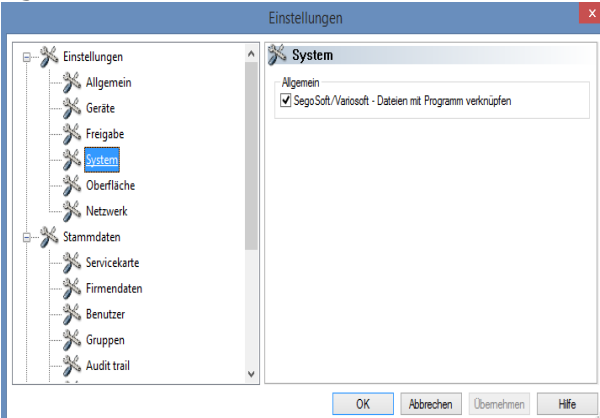

Auf dem Computer vorhandene SegoSoft Dateien werden z.B. mit einem Doppelklick der linken Maustaste automatisch mit dem Programm "SegoSoft" geöffnet. Es wird empfohlen die Einstellung

"SegoSoft/Variosoft – Dateien mit Programm verknüpfen" zu verwenden.

#### Oberfläche:

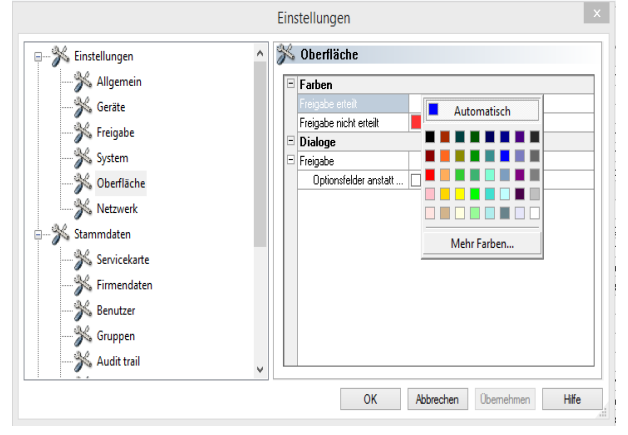

Über die Auswahl "Oberfläche" werden die Farben für die Einträge "Freigabe erteilt" und "Freigabe nicht erteilt" ausgewählt.

Farbauswahl über: Klick mit der linken Maustaste auf das farblich hinterlegte Kästchen, ein separates Auswahlfenster öffnet sich.

So werden die tabellarischen Prozessdaten im Archiv (Aufzeichnungen und PDF) wie im Beispiel bei einer erteilten Freigabe blau und bei einer nicht erteilten Freigabe rot dargestellt.

Ebenfalls die Schriftzüge "Freigabe erteilt" und **"Freigabe nicht erteilt"** im Freigabedialog werden so farblich dargestellt.

#### Netzwerk:

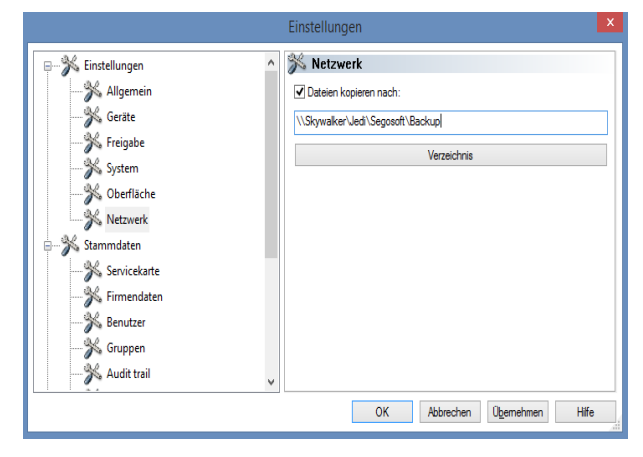

Über die Auswahl "**Netzwerk**" wird eine automatische Sicherungskopie der durch SegoSoft erzeugten Dateien angelegt. Die Sicherungskopie kann auf einem Server (Empfehlung) oder auf einem externen Speichermedium erfolgen. Die Voraussetzung dafür ist, dass das Feld "**Dateien kopieren** nach" markiert und der Platz für die Sicherungskopie über das Verzeichnis angelegt ist.

Sollte das Netzwerk bei einer Speicherung auf dem Server kurzzeitig unterbrochen sein, sichert SegoSoft die neu erzeugten Dateien durch eine regelmäßige Abfrage nach Wiederherstellung der Netzwerkverbindung.

## "Stammdaten"

In der Baumstruktur unter Stammdaten können die Themen "Servicekarte", "Firmendaten", "Benutzer", "Gruppen", "Audit trail", "Einstellungen" und "Lizenzen" aufgerufen werden. Mit entsprechenden Gruppenrechten können auch Änderungen vorgenommen werden.

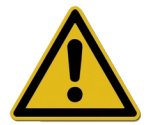

Bei der Änderung des Firmennamens muss das Zertifikat von SegoSoft erneut werden.

Servicekarte: Zeigt die bei der Installation erfasste Servicekartennummer an. Weiterführende Informationen zur Eingabe der Daten und den Funktionen Automatische Konfiguration, Freischaltung beantragen, Freischaltung durchführen sind im Handbuch Installation und Administration beschrieben.

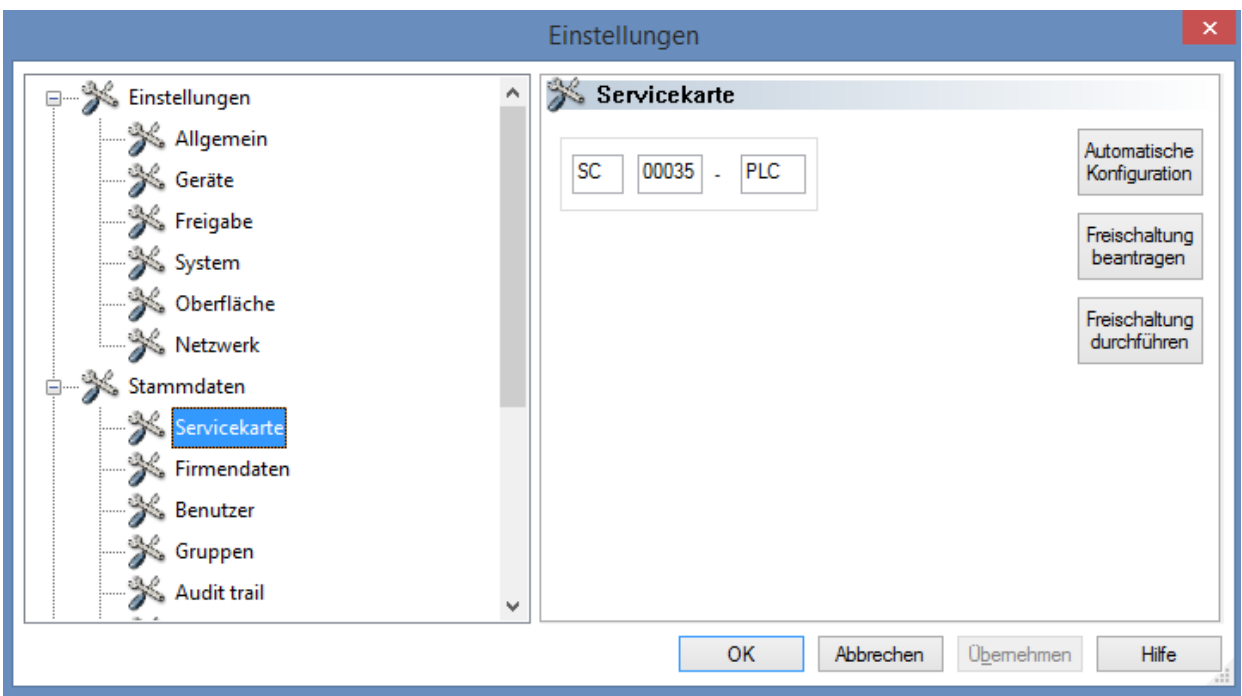

**Firmendaten:** Zeigt die Firmendaten an, die bei der Installation eingegeben wurden. Diese Firmendaten erscheinen in den Aufzeichnungsdokumenten und in den elektronisch signierten PDF Dokumenten. Der Status "Gültig" bezieht sich auf die bei der Freischaltung erstellte digitale Signatur. Für die bestimmungsgemäße Anwendung ist kein anderer Zertifikatsstatus erlaubt.

Weiterführende Informationen zur Eingabe der Daten und den Funktionen Freischaltung

beantragen, Freischaltung durchführen sind im Handbuch Installation und Administration beschrieben.

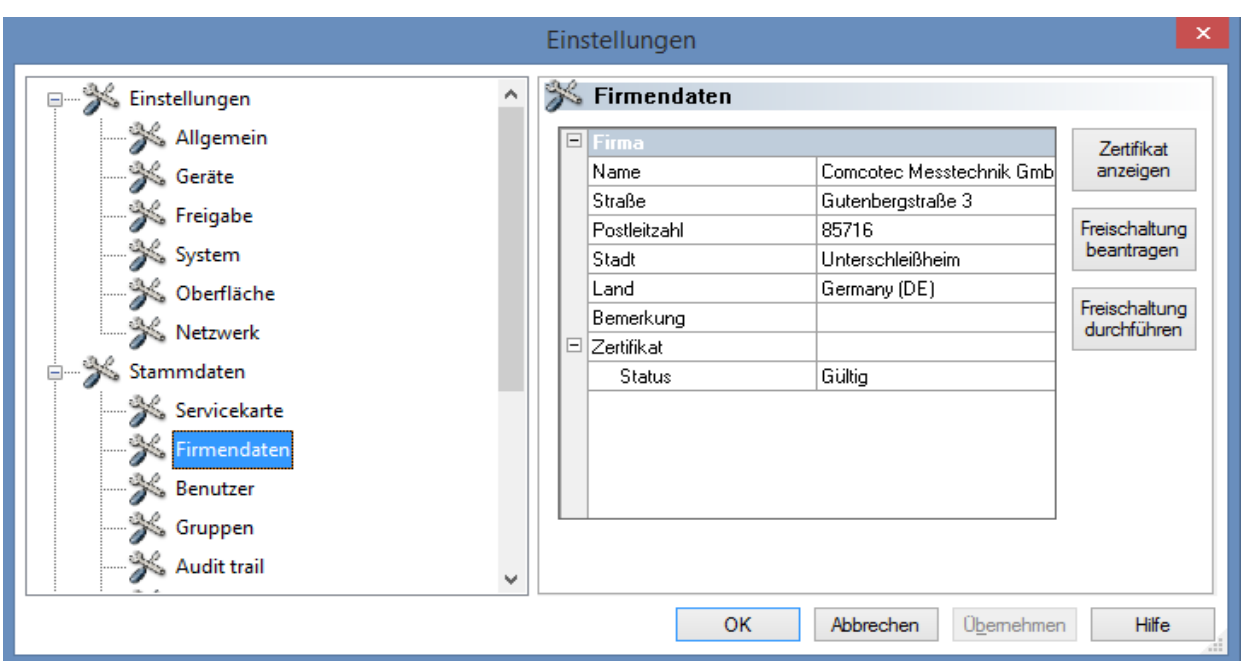

## Firmendaten/Zertifikat anzeigen

Öffnet ein separates Fenster in dem die Zertifikatsdaten betrachtet werden können.

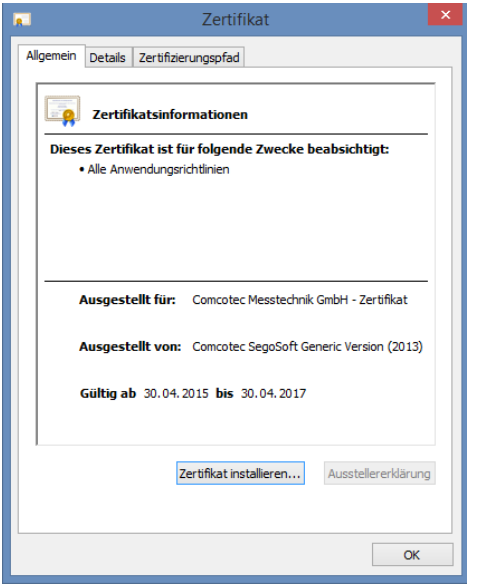

Benutzer: Zeigt die aktuellen Benutzer an. Die spätere Ausführung von Funktionen innerhalb der Software ist abhängig von der ausgewählten Gruppe bei der Anlage des Benutzers.

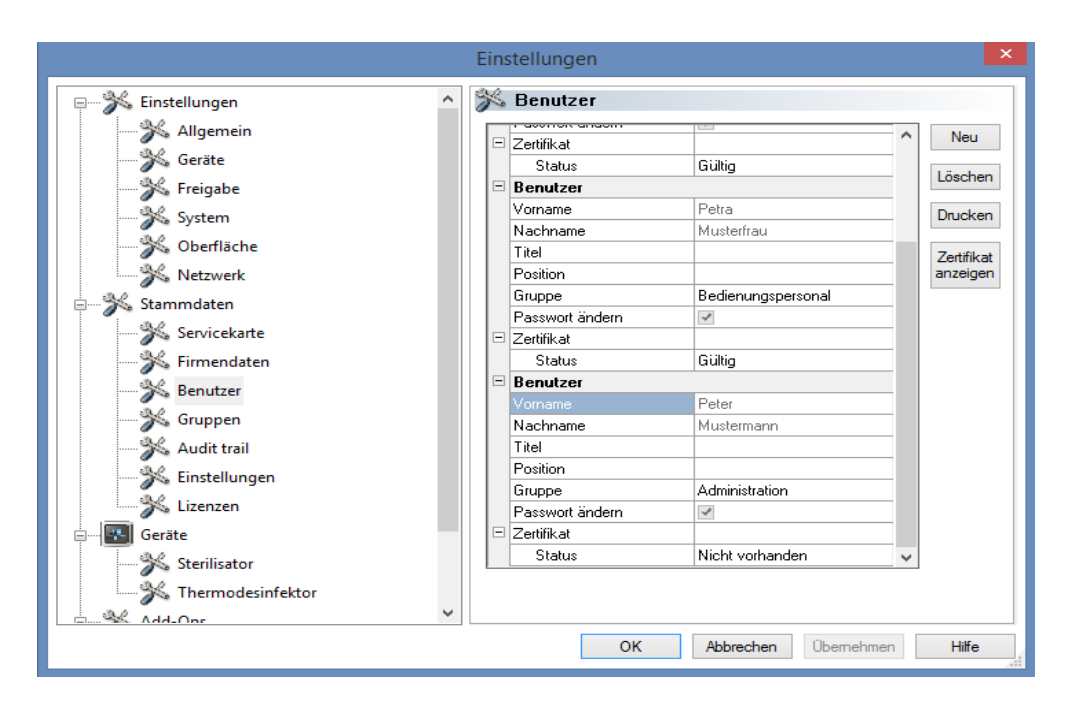

## *"Benutzer/Neu"*

Voraussetzung für die Befehlsaktivierung: Der Bediener muss entsprechende Gruppenrechte besitzen, eingeloggt sein und die Baumstruktur "Stammdaten/Benutzer" muss ausgewählt sein. Mit Auswahl der Funktion "Neu" werden die Eingabefelder zum Hinzufügen eines neuen Benutzers angezeigt.

Die Angaben zu Vorname, Nachname und Gruppe sind Pflichtangaben. Titel, Position können verwendet werden um die Rolle des Benutzers aufzuzeigen. Nach dem Ausfüllen der Eingabefelder wird die Eingabe mit "Übernehmen" gespeichert und es öffnet sich ein Dialog der zur Eingabe eines vorläufigen Passwortes für den Benutzer auffordert. Nach der Passwort Eingabe wird für diesen Benutzer ein Zertifikat (elektronische Unterschrift) erzeugt und der Status des Zertifikats wird im Status zum Benutzer angezeigt. Der neu angelegte Benutzer hat nun ein eindeutig identifizierbares Benutzerzertifikat und kann somit je nach seinen zugewiesenen Rechten die Hygienedokumentation durchführen.

#### *"*Benutzer/Löschen*"*

Voraussetzung für die Befehlsaktivierung: Der Bediener muss entsprechende Gruppenrechte besitzen, eingeloggt sein und die Baumstruktur "Stammdaten/Benutzer" muss ausgewählt sein. Mit Auswahl der Funktion "Löschen" wird der ausgewählte Benutzer gelöscht. Das Löschen eines Benutzers hat keine Auswirkungen auf vorhanden Aufzeichnungsdokumente.

#### "Benutzer/Drucken"

Nach Zertifikatserstellung sollte der Signaturprüfschlüssel des Zertifikats zusammen mit einem Einweisungsformular ausgedruckt werden.

#### *"Benutzer/Zertifikat anzeigen"*

Öffnet ein separates Fenster in dem die Zertifikatsdaten des Benutzers betrachtet werden können.

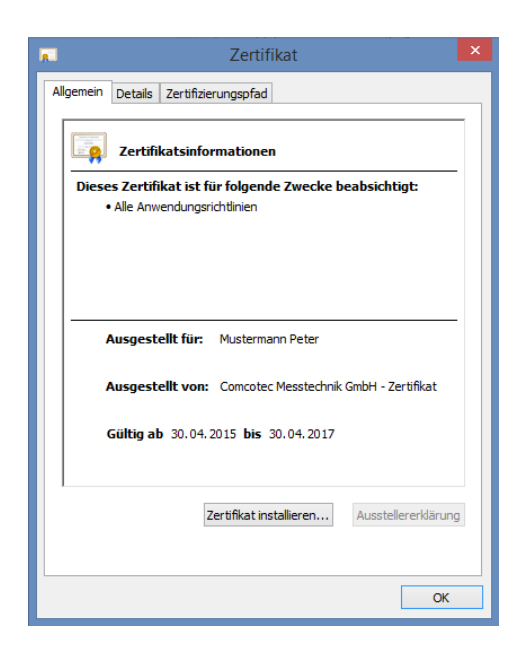

Über "Zertifikat installieren" kann eine akkreditierte Signatur in SegoSoft importiert werden.

Weiterführende Informationen zur Bearbeitung der Benutzerdaten sind im Handbuch Installation und Administration beschrieben.

**Gruppen:** Zeigt die bei der Installation angelegten Gruppen und deren Rechte. Durch die Zuweisung einer Gruppe zu einem Benutzer wird dessen Berechtigung für die Ausführung von Funktionen in der Software gesteuert.

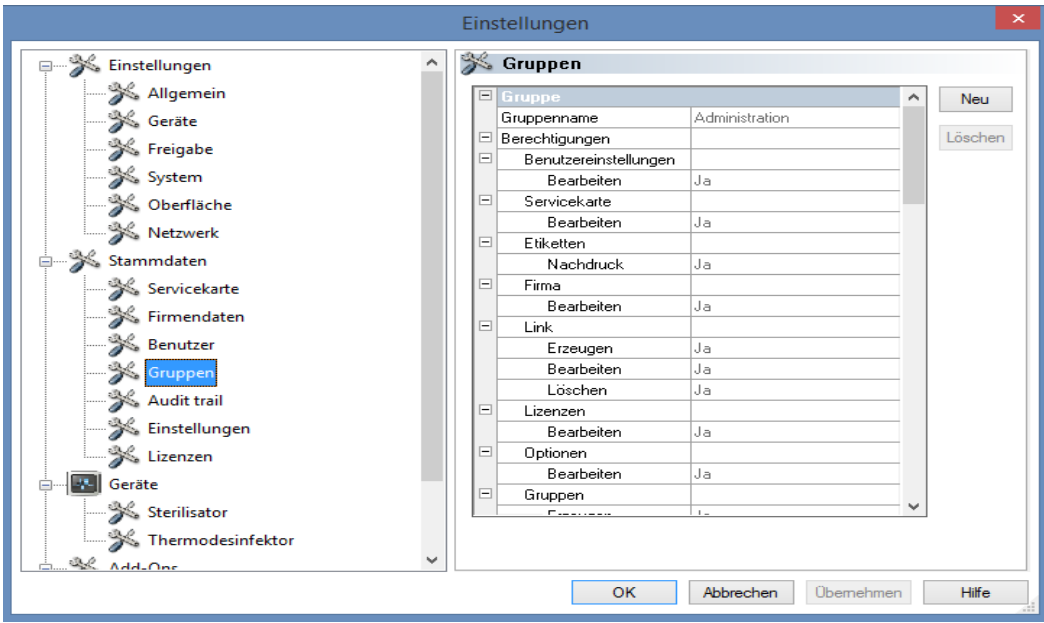

#### *"Gruppen/Neu"*

Voraussetzung für die Befehlsaktivierung: Der Bediener muss entsprechende Gruppenrechte besitzen, eingeloggt sein und die Baumstruktur "Stammdaten/Gruppen" muss ausgewählt sein. Mit Auswahl der Funktion "Neu" wird eine neue Gruppe hinzugefügt und Angaben über die Berechtigungen dieser neuen Gruppe in der Software können getätigt werden.

#### *"Gruppen/Löschen"*

Voraussetzung für die Befehlsaktivierung: Der Bediener muss entsprechende Gruppenrechte besitzen, eingeloggt sein und die Baumstruktur "Stammdaten/Gruppen" muss ausgewählt sein. Mit dem Button "Löschen" kann eine ausgewählte Gruppe gelöscht werden. Die in der Software vorhandenen Standardgruppen können nicht gelöscht werden.

Weiterführende Informationen zur Bearbeitung von Gruppen sind im Handbuch **Installation und Administration beschrieben.** 

Audit trail: Zeigt welche Angaben im Audit trail protokolliert und damit beim Aufrufen der Audit trail Ansicht angezeigt werden.

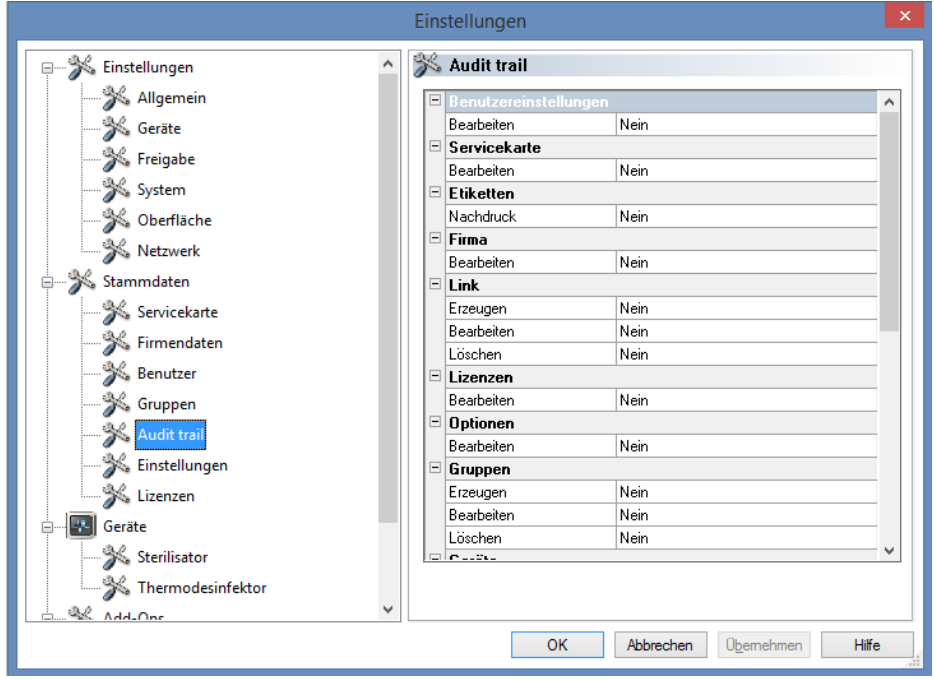

Einstellungen: Zeigt die Einstellungen zur Verwendung von Passwörtern und das autom. Logout an.

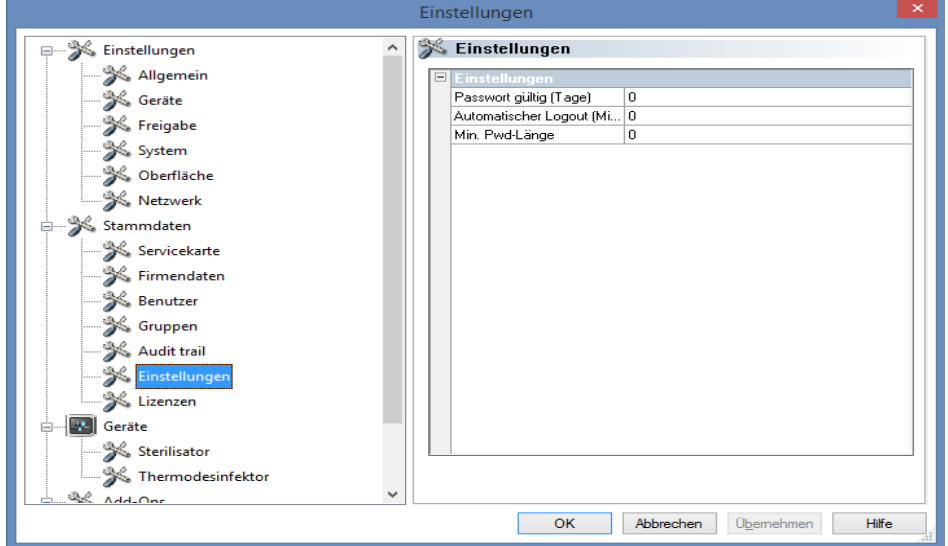

Lizenzen: Zeigt die vorhandenen Lizenzen für die in der Software konfigurierten Geräte an.

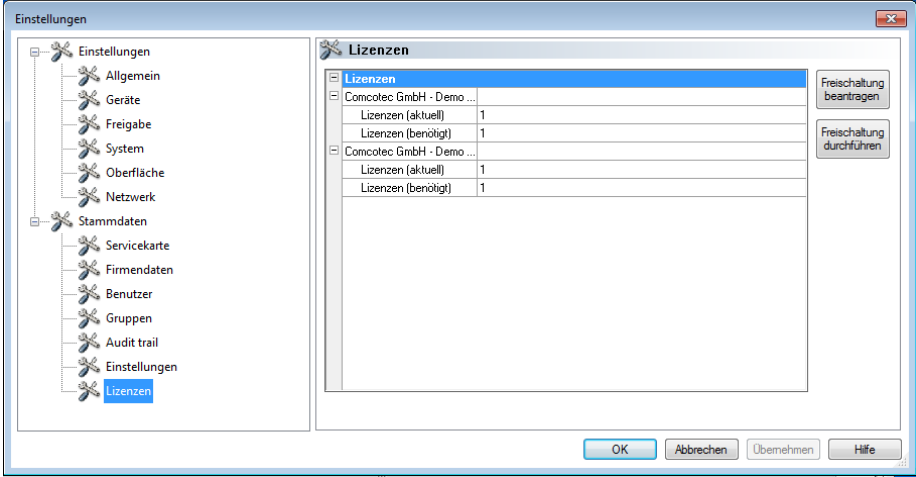

Weiterführende Informationen zur Freischaltung neuer Geräte sind im Handbuch **Installation und Administration beschrieben.** 

## Zertifikatserneuerung nach Änderung des Firmennamens

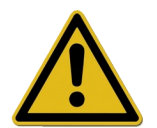

Bei der Änderung des Firmennamens muss das Firmenzertifikat erneuert werden. Dies erfolgt über "*Stammdaten/Firmendaten/Freischaltung beantragen".*

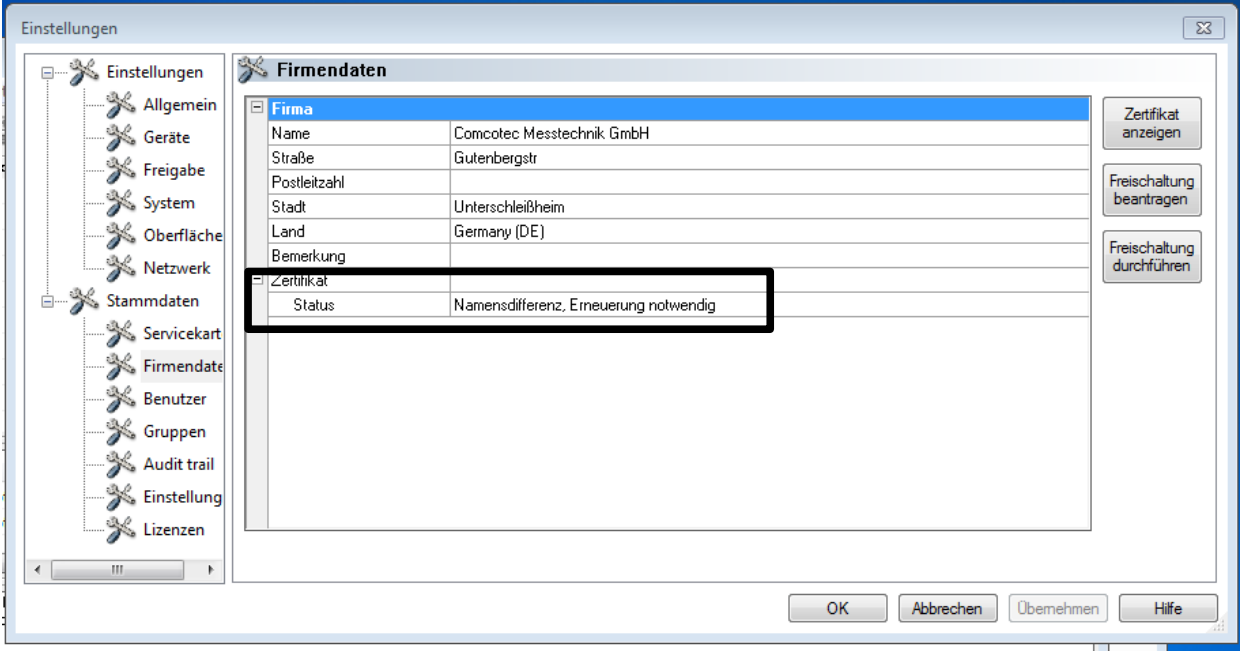

Wurde z.B.: der Name der Firma geändert, erscheint in dem Register"Firmendaten" unter dem Status des Zertifikates der Eintrag "Namensdifferenz, Erneuerung notwendig" und später auch "ungültige Signatur".

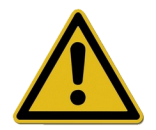

Aufzeichnungen bei Geräten ohne Lizenz werden nur zeitlich begrenzt dokumentiert, dies führt zum Verlust der Rechtssicherheit.

Führen Sie bei Änderung des Firmennamens oder bei Geräten ohne Lizenz eine Freischaltung durch. Die hierzu erforderlichen Schritte finden Sie im Handbuch "Installation und Administration".

Dadurch können Sie die Lizenzen und Zertifikate automatisch wieder erneuern.

## "Extras/Herunterfahren"

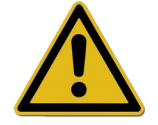

Die Verantwortung für das Deaktivieren des Freigabedialogfensters obliegt dem Leiter / Betreiber der Einrichtung.

Mit dem Aktivieren dieses Befehls fährt SegoSoft den PC nach Prozessbeendigung des noch in Betrieb befindlichen Geräts (z.B. Sterilisator) herunter. Vor dem Befehl erscheint ein Haken als Bestätigung.

Eine Voraussetzung für das Herunterfahren des Computers ist das Deaktivieren des Freigabedialogfensters. Dies setzt eine hohe Disziplin des Benutzers voraus, denn die Freigabe der zuletzt durchgeführten Aufzeichnung muss als erstes händisch am darauf folgenden Tag durchgeführt werden. Ebenfalls sollte die erneute Aktivierung des Freigabedialogfensters erfolgen.

Über "Extras/Einstellungen" kann mit entsprechenden Gruppenrechten (Passwortabfrage) in der Baumstruktur "Einstellungen/Freigabe" die Funktion "nach Beenden der Aufzeichnung freigeben" und die Ausgabe "nach Beenden der Aufzeichnung als PDF ausgeben" deaktiviert werden. Ebenso erfolgt die erneute Aktivierung dieser Funktionen.

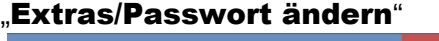

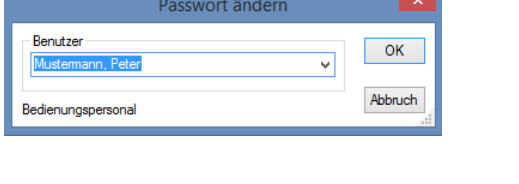

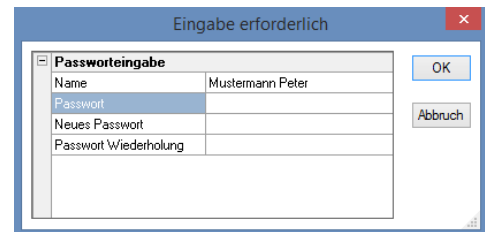

Diese Menüfunktion wird zum Ändern von Benutzer-Passwörtern verwendet. Nach Auswahl dieses Menü-Eintrags wird zunächst eine Benutzerauswahl geöffnet. Danach erscheint der Dialog zum Passwort ändern. In diesem muss zunächst das bisherige und anschließend das gewünschte neue Passwort eingegeben werden.

#### "Extras/Wartung"

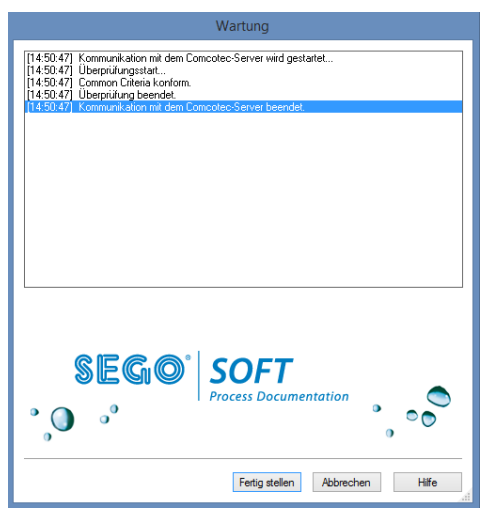

Mit dieser Funktion kann ein Wartungsdialog geöffnet werden. Mit dem Aufruf werden die Software Einstellungen überprüft und das Ergebnis dieser Prüfung wird angezeigt.

<span id="page-27-0"></span>Menü "?":

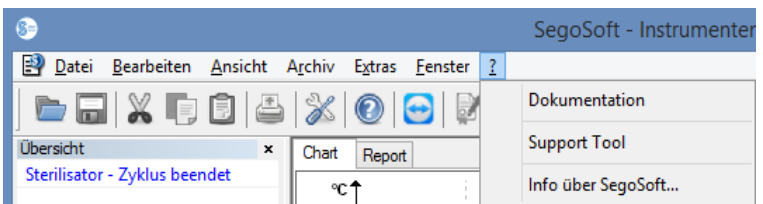

## "?/Dokumentation"

Es öffnet sich das SegoSoft Benutzerhandbuch.

#### "?/Support Tool"

Über ein Dialogfenster kann mit dem Support von Comcotec bei vorhandener Internetverbindung Kontakt aufgenommen werden. Der Support-Mitarbeiter kann per Fernservice auf Ihren Computer zugreifen und bei Problemen direkt am Computer helfen. So können ebenfalls Schulungen und Präsentationen abgehalten werden.

#### "?/Info über SegoSoft"

Zeigt die aktuelle Version von SegoSoft und die Servicekartennummer an. Zudem ist dort die CE Kennzeichnung mit Nennung der benannten Stelle, das IT Sicherheitszertifikat des Bundesamtes für Sicherheit in der Informationstechnik (BSI), sowie weitere für die Software vorhandenen Zertifikate ersichtlich.

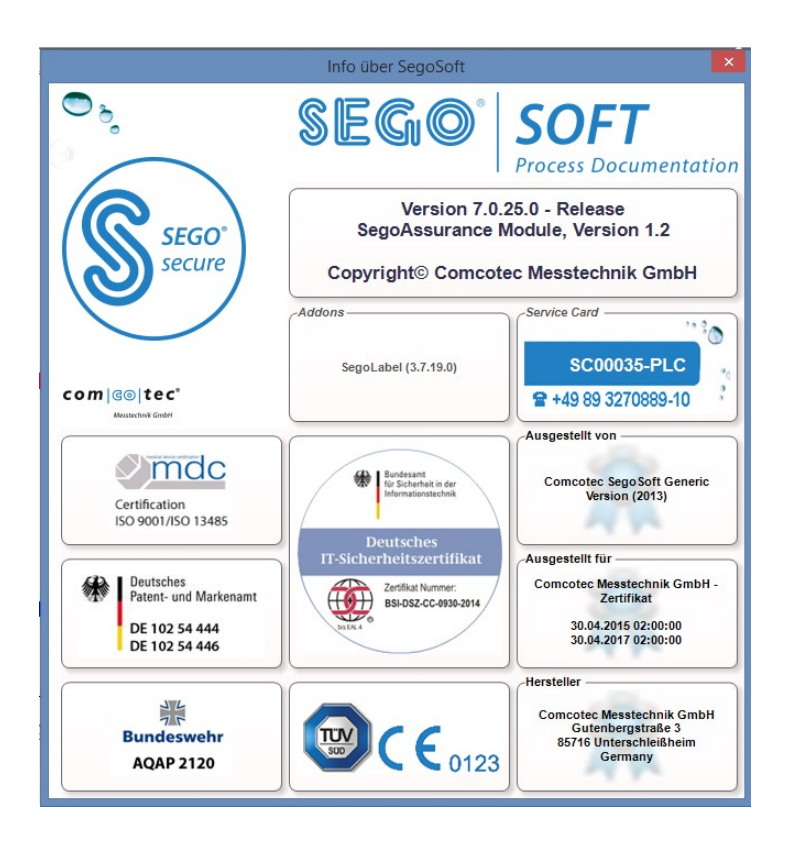

## <span id="page-28-2"></span> *3.2 Funktionsleiste*

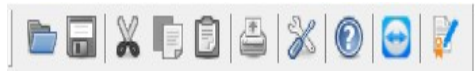

Die Funktionsleiste enthält Symbole für die wichtigsten Funktionen, die immer zur Verfügung stehen. Alle auszuführenden Funktionen sind genauso über das Menü zu erreichen.

# <span id="page-28-1"></span> *3.3 SegoSoft Fenster*

## <span id="page-28-0"></span>3.3.1 Übersicht Fenster

Wird dieses nicht angzeigt, so kann dies über : "Ansicht/Übersicht" wieder aktiviert werden.

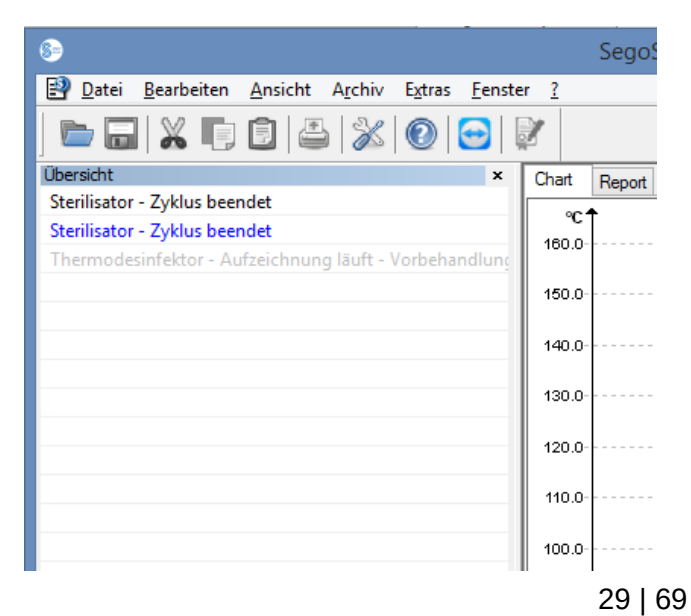

Das Übersicht Fenster zeigt den aktuellen Status laufender, oder zur Ansicht geöffneter Aufzeichnungen an. Anhand der Farbe ist erkennbar ob diese Aufzeichnung gerade läuft, beendet ist oder eine Freigabe erfolgt ist. Die Farben entsprechen den Einstellungen die über "Extras/Einstellungen/Oberfläche", vorgenommen wurden. Beendete Aufzeichnungen ohne Freigabe werden "schwarz" angezeigt, laufende Aufzeichnungen sind "grau" dargestellt. Bei der Benutzung mehrerer Geräte übernimmt das Fenster eine Übersichtsfunktion, auf einen Blick können alle laufenden Geräte/Aufzeichnungen und deren Status erkannt werden.

## <span id="page-29-0"></span>3.3.2 Aufzeichnungsfenster

**Zu öffnen mit:** öffnet sich automatisch, sobald der Lauf eines Geräteprogramms erkannt wird. Öffnet sich ebenfalls beim Aufrufen einer gespeicherten Aufzeichnung aus dem Archiv.

## Register "Chart":

Das Aufzeichnungsfenster besteht aus einem Kurventeil (links) und einem Datenteil (rechts).

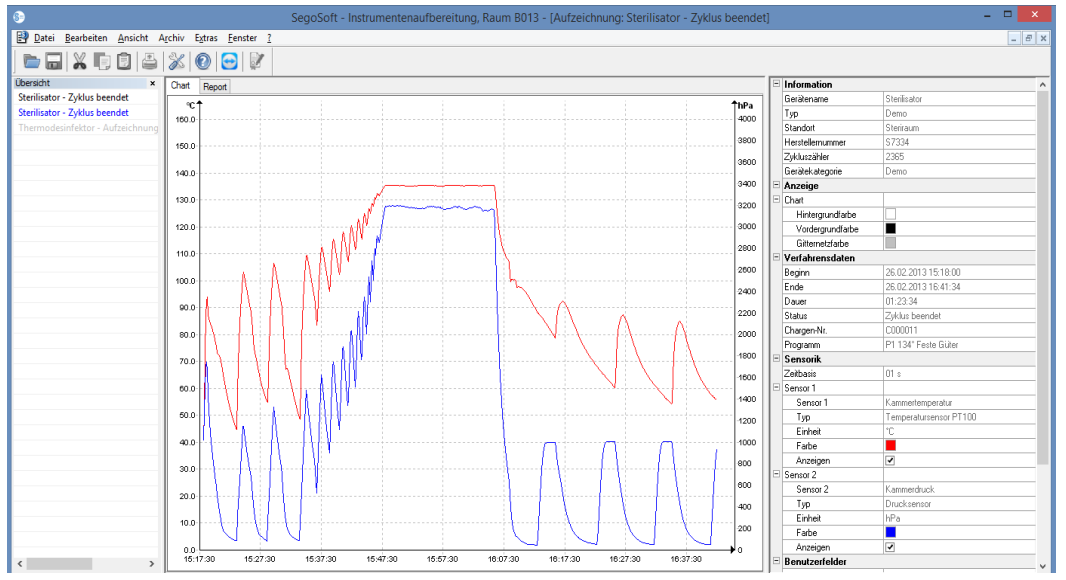

Im **Kurventeil** werden die Messwerte in Form eines Diagramms dargestellt. Die x-Achse zeigt den Zeitverlauf an. Je nach angeschlossenem Gerät zeigt die y- Achse die Temperatur z.B. in Grad Celsius (°C) und den Kammerdruck z.B. in Hektopascal (hPa) an. Die Kurven zeigen die Daten der im angeschlossenen Gerät vorhandenen und an die Software übertragenen Sensoren an.

Im Datenteil werden Informationen über das Gerät, die Anzeige, die Verfahrensdaten, die Sensorik, den selbstdefinierten Benutzerfeldern und der Freigabestatus aufgelistet.

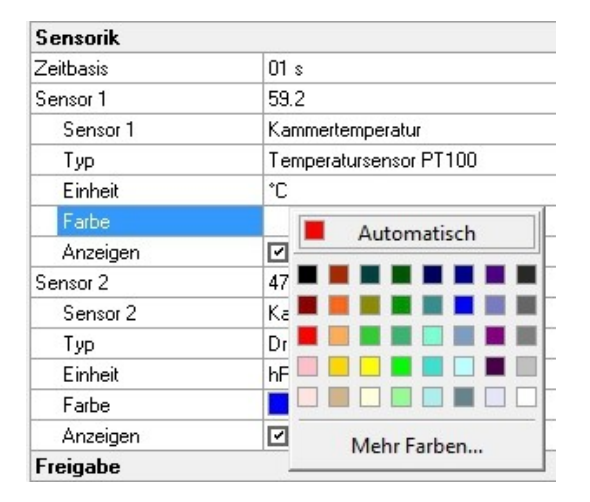

Die Farbe der Sensorkurve wird über das Feld "Farbe" verändert. Mit der linken Maustaste auf das gewünschte Feld klicken und eine Farbe aus der Farbpalette auswählen. Die Sensorkurve wird in der neu ausgewählten Farbe dargestellt.

## Register "Report":

Im Register Report werden die von Geräten übertragenen Protokolldaten dargestellt.

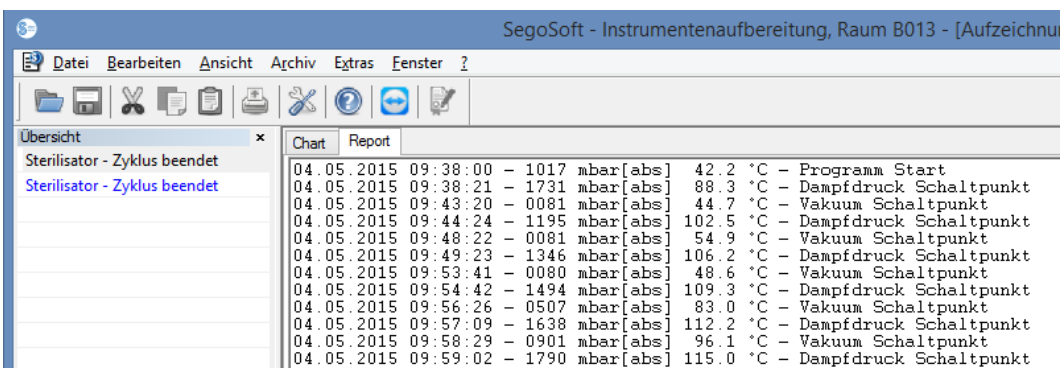

Funktionen für das Register Chart

## Hilfslinien der x- und y-Achse erzeugen

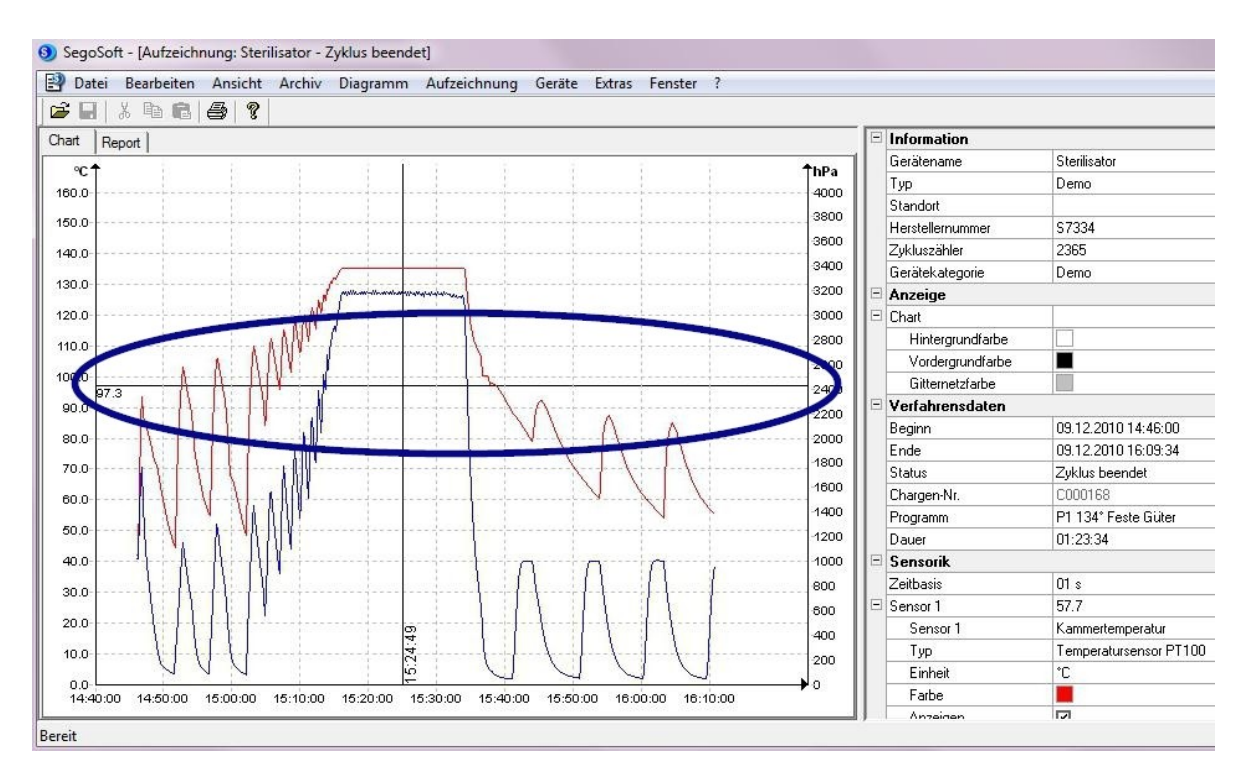

Durch das Anwählen einer Achse mit dem Zeiger der Maus und dem Drücken der linken Maustaste wird die gewünschte Achse selektiert. Sie wird mit einer gestrichelten Linie umrandet. Mit der gedrückten linken Maustaste wird die angeklickte Achse in Richtung Aufzeichnungsfenstermitte gezogen. Es erscheint eine Hilfslinie. Diese Linie kann mit Hilfe der gedrückten linken Maustaste beliebig entlang der ausgewählten Achse verschoben werden. In dem vorderen Teil der Hilfslinie erscheint der genaue Zahlenwert der jeweiligen Achse, auf der sich die Hilfslinie gerade befindet.

So kann z.B. in der Kurve genau ermittelt werden, ob zu einem bestimmten Zeitpunkt ein vorgegebener Temperaturwert erreicht worden ist.

Hilfslinie löschen: Mit dem Zeiger der Maus die zu löschende Hilfslinie anwählen und die rechte Maustaste drücken. Es erscheint das Kontextmenü zum Diagrammbefehl und die Hilfslinie wird dabei gelöscht.

#### Zusatz Menübefehle bei geöffnetem Aufzeichnungsfenster für das Register "Chart"

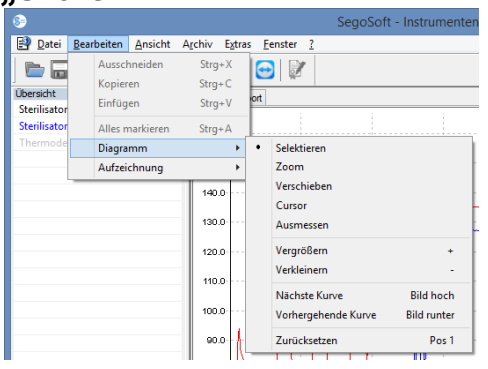

Mit der Anzeige von Aufeichnungen im **Aufzeichnungsfenster**, erscheinen für die weitere Bearbeitung zusätzlich die Befehle unter "Bearbeiten": "Diagramm" und

"Aufzeichnung" und in der Hauptmenüleiste: "Fenster". Die Befehle für das Diagramm (Chart) können auch über das Kontextmenü (rechte Maustaste im Chart) aufgerufen werden.

#### *Kontextmenü "Diagramm"*

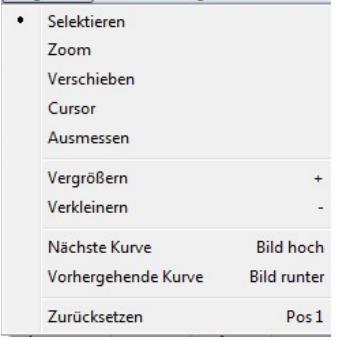

#### *"Diagramm/Selektieren"*

Mit dem Aktivieren dieses Befehls kann mit Hilfe des Mauszeigers die angeklickte Kurve eines bestimmten Sensors angewählt werden. Die ausgewählte Kurve verändert ihre Farbe (Inversfarbe). Sollte die Inversfarbe schlecht zu erkennen sein, kann die Farbeinstellung über den Datenteil des Aufzeichnungsfensters geändert werden. Das Selektieren ist für die Benutzung des Befehls "Cursor" eine Voraussetzung.

#### *"Diagramm/Zoom"*

Ein ausgewählter Kurventeil des Aufzeichnungsfensters wird beliebig vergrößert. Durch diese Funktion besteht die Möglichkeit einen beliebigen Ausschnitt der angezeigten Kurve genauer zu betrachten.

Mit der gedrückten linken Maustaste und dem Aufziehen eines Rechtecks wird der gewünschte genauer zu betrachtende Kurvenbereich ausgewählt und beim Loslassen der Maustaste vergrößert. Dieser Vorgang lässt sich beliebig oft wiederholen.

Die Originalgröße wird mit dem Befehl "Diagramm/Zurücksetzen" wieder erlangt.

#### *"Diagramm/Verschieben"*

Voraussetzung für die Befehlsaktivierung: Das Aufzeichnungsfenster muss durch das Anklicken mit der Maus aktiviert sein.

Bei aktivierten Befehl kann das Gesamtbild der Aufzeichnungskurven innerhalb der Achsen mit gedrückter linker Maustaste verschoben werden.

#### *"Diagramm/Cursor"*

Mit dieser Funktion können genaue Kurvenwerte zu einem bestimmten Zeitpunkt der Aufzeichnung ermittelt und auch schriftlich in der Kurve festgehalten werden.

Voraussetzung für die Befehlsaktivierung: Mit "Diagramm/Selektieren" die gewünschte Kurve anwählen.

Beim Aktivieren des Befehls erscheint ein überdimensional großer Cursor im Aufzeichnungsfenster, der beim horizontalen Bewegen der Maus dem Kurvenverlauf folgt. Im oberen Teil des Aufzeichnungsfensters erscheint ein Feld mit den genauen Angaben über die Zeit, die Temperatur und den Druck. In Abhängigkeit vom angeschlossenen Medizingerät können hier noch andere Angaben ersichtlich sein.

Wird ein wichtiger Punkt der Kurve erreicht, können die relevanten Werte (Zeit, Temperatur oder Druck) mit dem Drücken der linken Maustaste genau an dem ausgewählten Punkt in der Kurve schriftlich fixiert werden. Anschließend kann über "**Datei/PDF erzeugen**" das so entstandene Dokument als Datei festgehalten werden.

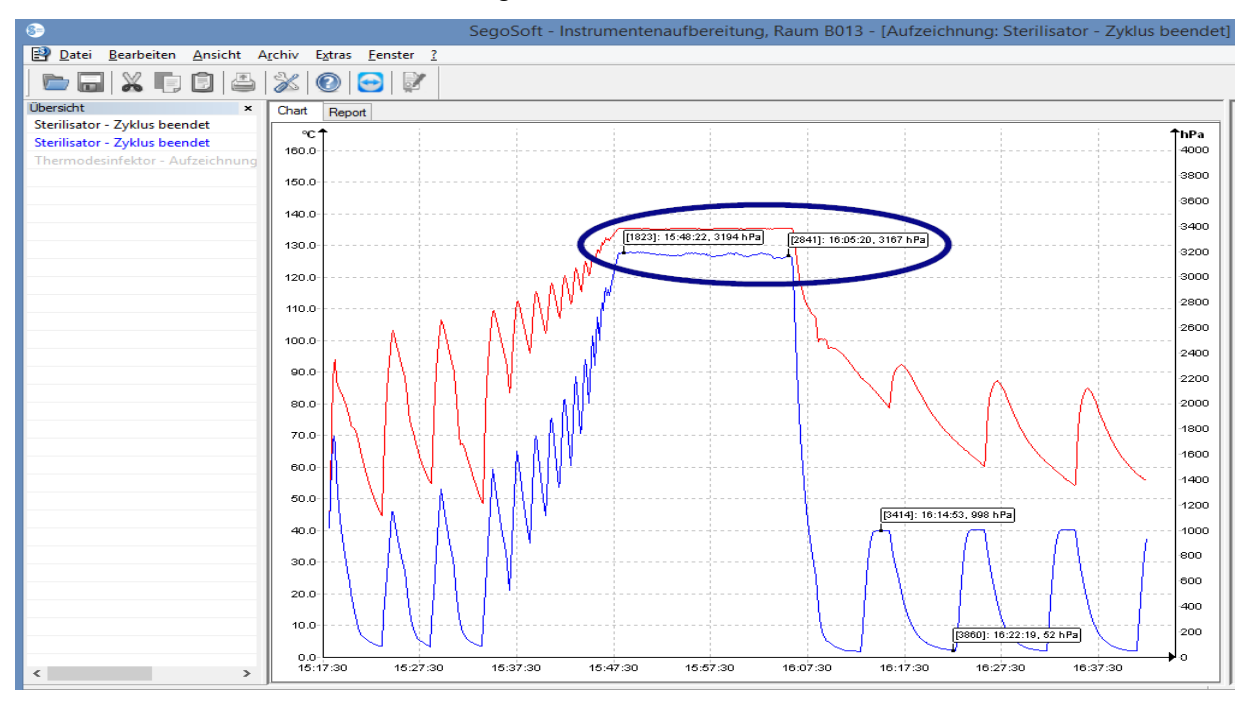

#### *"Diagramm/Ausmessen"*

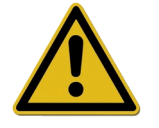

Um falsche Messergebnisse bei vielen Messkurven vorzubeugen, muss auf den genauen Verlauf der auszumessenden Kurve geachtet werden.

Mit dieser Funktion können Kurventeile (z.B. Haltezeit der Sterilisationsphase) exakt ausgemessen werden. Die Befehlsaktivierung sollte über das Kontextmenü erfolgen (rechte Maustaste).

Mit gedrückter linker Maustaste wird der Mauszeiger von dem Anfang bis zum Ende des auszumessenden Kurventeils bewegt und losgelassen. Es erscheinen die ermittelten Zahlenwerte Zeit und Temperatur oder Zeit und Druck.

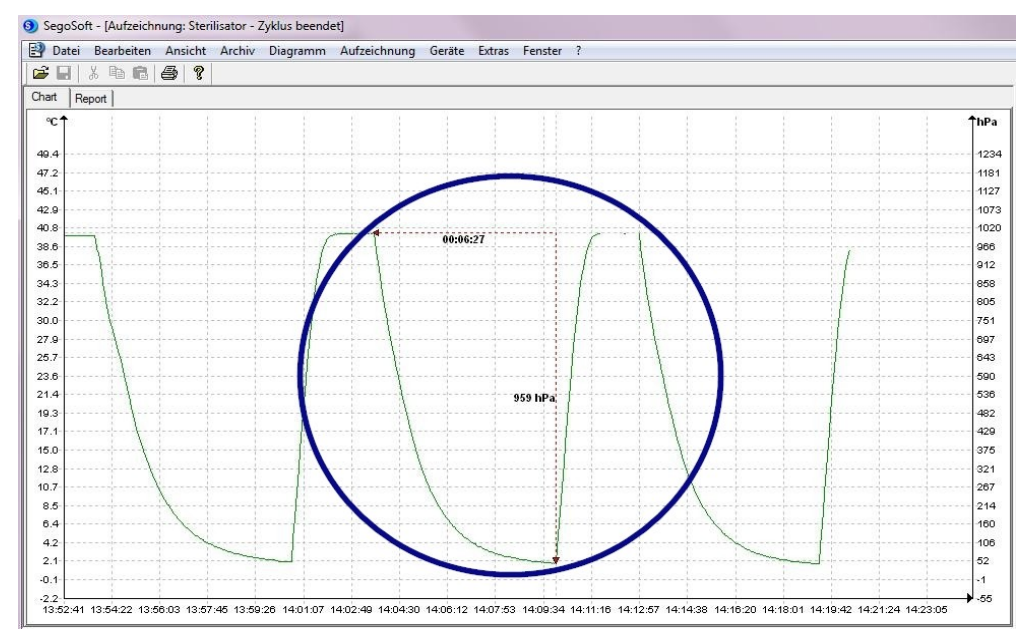

Anschließend kann über "Datei/PDF erzeugen" das so entstandene Dokument als Datei festgehalten werden.*"Diagramm/Vergrößern"*

Mit dem Aktivieren dieses Befehls werden alle Kurven des Aufzeichnungsfensters schrittweise vergrößert.

#### *"Diagramm/Verkleinern"*

Mit dem Aktivieren dieses Befehls werden alle Kurven des Aufzeichnungsfensters schrittweise verkleinert.

#### *"Diagramm/Nächste Kurve"*

Bei Aufzeichnungen mit mehreren Sensorkurven kann nach dem Selektieren einer Kurve die darüber liegende Kurve (Bild hoch) angewählt werden.

#### *"Diagramm/Vorhergehende Kurve"*

Bei Aufzeichnungen mit mehreren Sensorkurven kann nach dem Selektieren einer Kurve die darunter liegende Kurve (Bild runter) angewählt werden.

#### *"Diagramm/Zurücksetzen"*

Die ursprüngliche Kurvendarstellung im Aufzeichnungsfenster wird wieder hergestellt.

*Zusatzmenü "Bearbeiten/Aufzeichnung" (verfügbar bei Anzeige einer Aufzeichnung)*

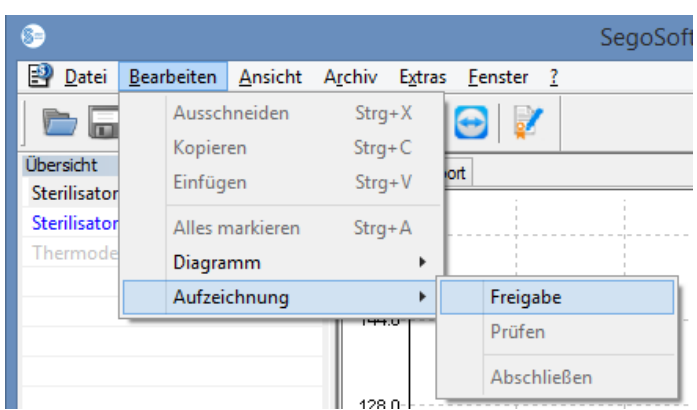

## *"Aufzeichnung/Freigabe"*

Öffnet den Freigabedialog zur Freigabe der Aufzeichnung.

#### *"Aufzeichnung/Prüfen"*

Voraussetzung für die Befehlsaktivierung: Die zu überprüfende Aufzeichnung im Archiv muss freigegeben worden und das entsprechende Aufzeichnungsfenster geöffnet sein. SegoSoft überprüft, ob nach der Freigabe eine Veränderung vorgenommen worden ist

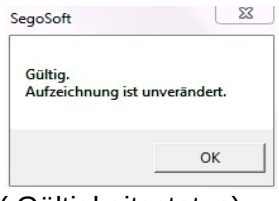

( Gültigkeitsstatus).

#### *"Aufzeichnung/Abschließen"*

Voraussetzung für die Befehlsaktivierung: Ein Medizingerät ohne definiertes Programmende (z.B. Osmoseanlage, Siegelgerät) muss angeschlossen sein. Mit dem Aktivieren des Befehls wird manuell das Aufzeichnungsende herbeigeführt.

#### *Zusatzmenü "Fenster"*

In dem Zusatzmenü "Fenster" kann die Anordnung und Ansicht der Fenster von SegoSoft verändert werden.

## Zusatzmenübefehle im Menü "Datei" beim Öffnen des Aufzeichnungsfensters

Es stehen zusätzlich die Menübefehle "PDF erzeugen", "Drucken", und "Seitenansicht" zur Verfügung.

#### *"Datei/PDF erzeugen"*

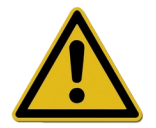

Die so erzeugte PDF-Datei sollte nur als Zusatz zu der freigegebenen Aufzeichnung im Archiv gesehen werden. Aufzeichnungen ohne Freigabe besitzen auch in der PDF-Datei keinen positiven Freigabestatus.

Über ein Dialogfenster kann eine zusätzliche PDF-Datei von einer aus dem Archiv geöffneten oder einer mit "Zyklus beendet" gekennzeichneten Aufzeichnung erstellt werden. Nach dem Auswählen des Speicherorts und des Dateinamens wird nach der Passwortabfrage eine Datei im PDF-Format erstellt. Die Datei gibt standardmäßig die gesamte Kurve über die

Aufzeichnungsdauer in einem Bild wieder. Über das Anwählen "Meßwerte ausgeben" im Dialogfenster werden zu den Messkurven zuzüglich die Messwerte, Verfahrensdaten und weitere Informationen in die PDF-Datei gespeichert.

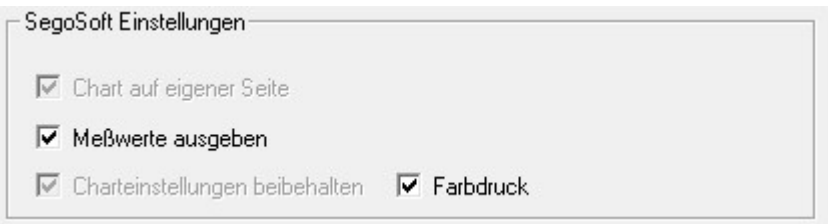

#### "*Datei/Schließen"*

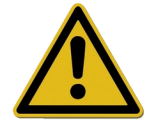

Mit dem Ausführen des Befehls gehen die Daten der aktuellen Aufzeichnung verloren. Informationsverlust.

Mit dem Aktivieren des Befehls und dem Bestätigen des Abfragedialogs schließt sich die zur Zeit laufende oder geöffnete Aufzeichnung.

#### *"Datei/Drucken"*

Über ein Dialogfenster kann eine aus dem Archiv geöffnete oder eine mit "Zyklus beendet" gekennzeichnete Aufzeichnung über einen angeschlossenen Drucker ausgedruckt werden. Das Druckbild gibt standardmäßig die gesamte Kurve über die Aufzeichnungsdauer in einem Bild wieder. Über "Diagramm/Zoom" können einzelne Kurventeile vergrößert dargestellt und auch ausgedruckt werden. Durch das Anwählen "Meßwerte ausgeben" im Dialogfenster werden zu den Messkurven zuzüglich die Messwerte, Verfahrensdaten und weitere Informationen ausgedruckt.

#### "Datei/Seitenansicht"

Mit dem Aktivieren des Befehls wird eine Vorschau auf die gedruckte Version der geöffneten Aufzeichnung gegeben.

#### <span id="page-35-0"></span>3.3.3 Geräteeinstellungen

## Zu öffnen mit: Extras/Einstellungen"

Anschließend in der Baumstruktur "Geräte" das betreffende Gerät" auswählen.

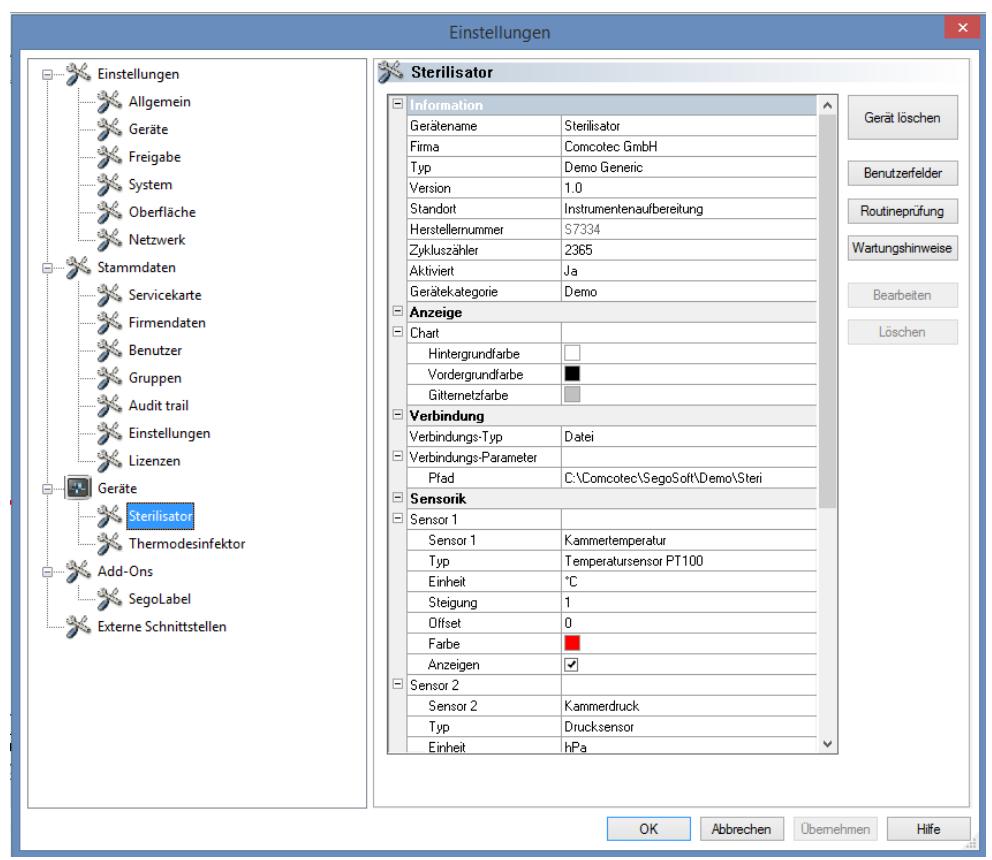

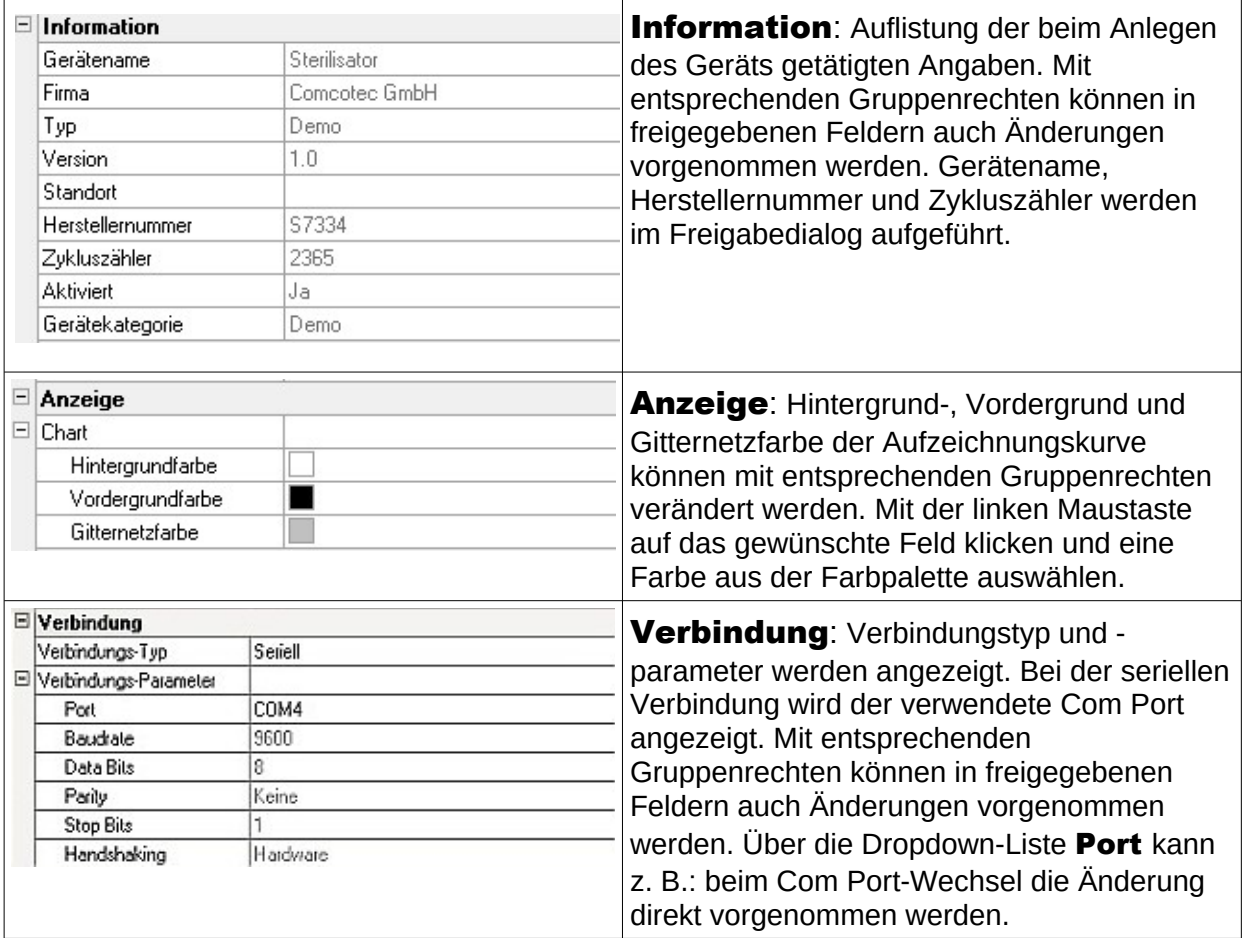

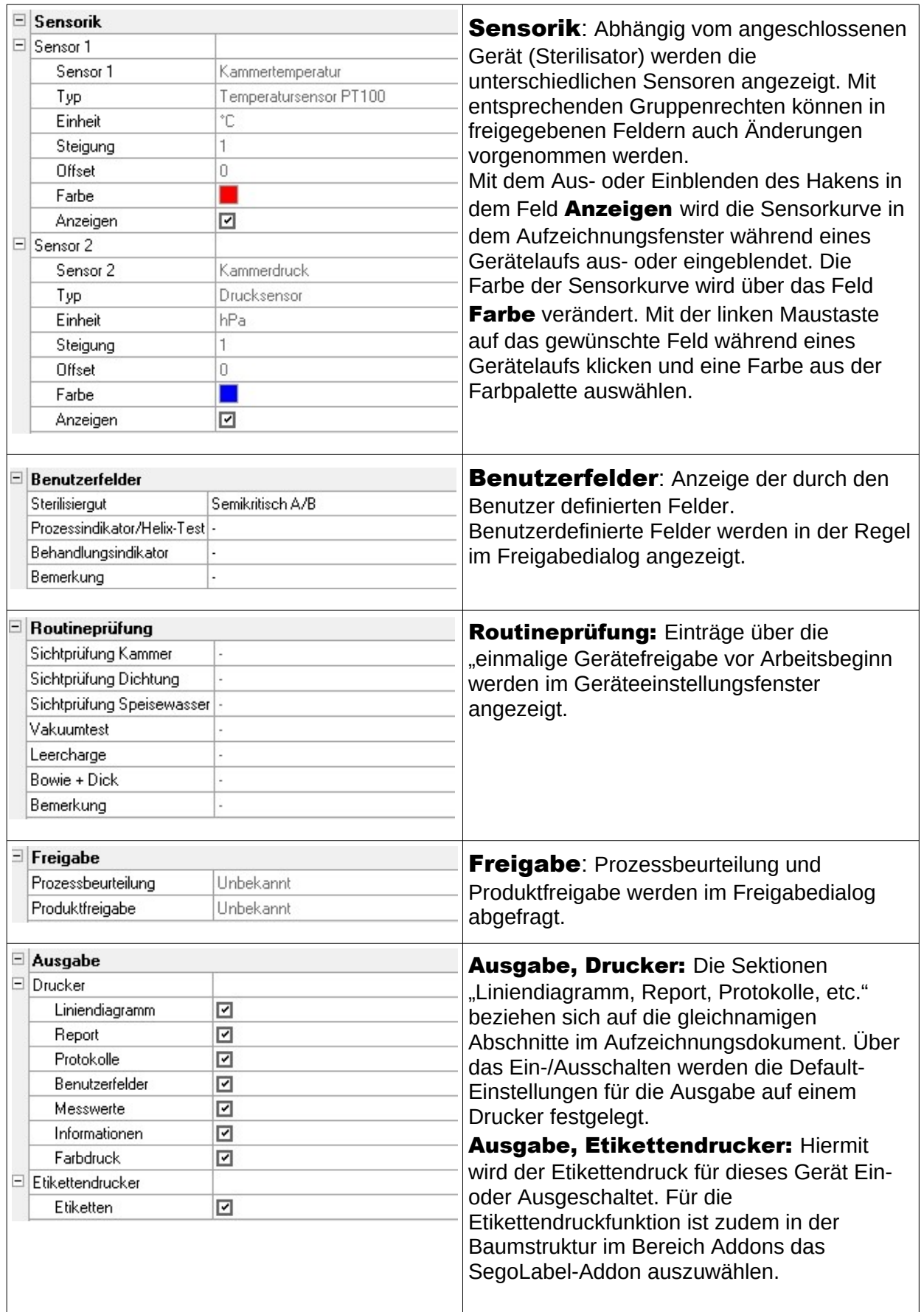

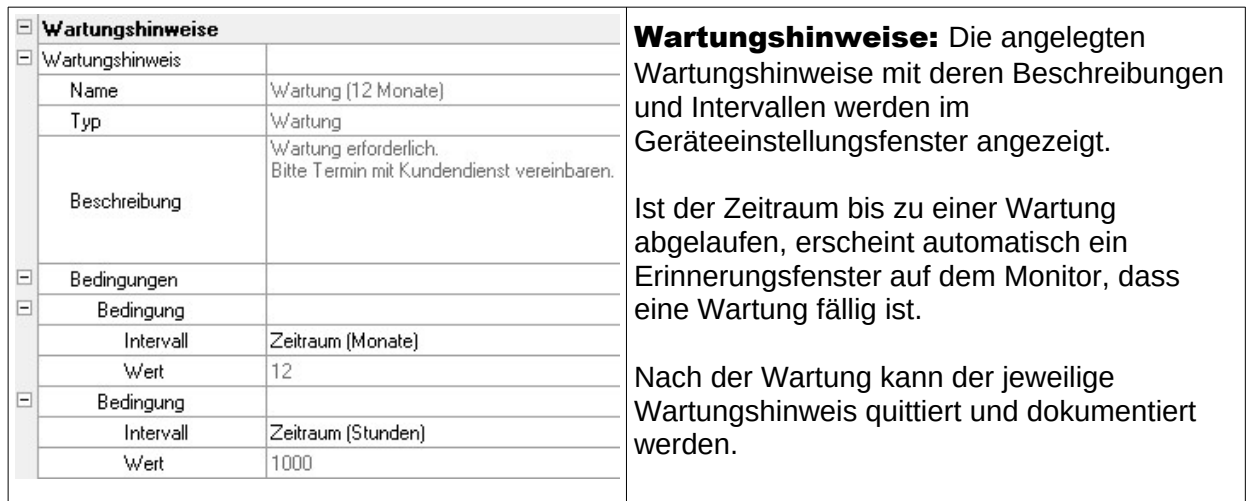

# Weitere Ordner in Abhängigkeit vom angeschlossenen Gerät (z.B. Desinfektor):

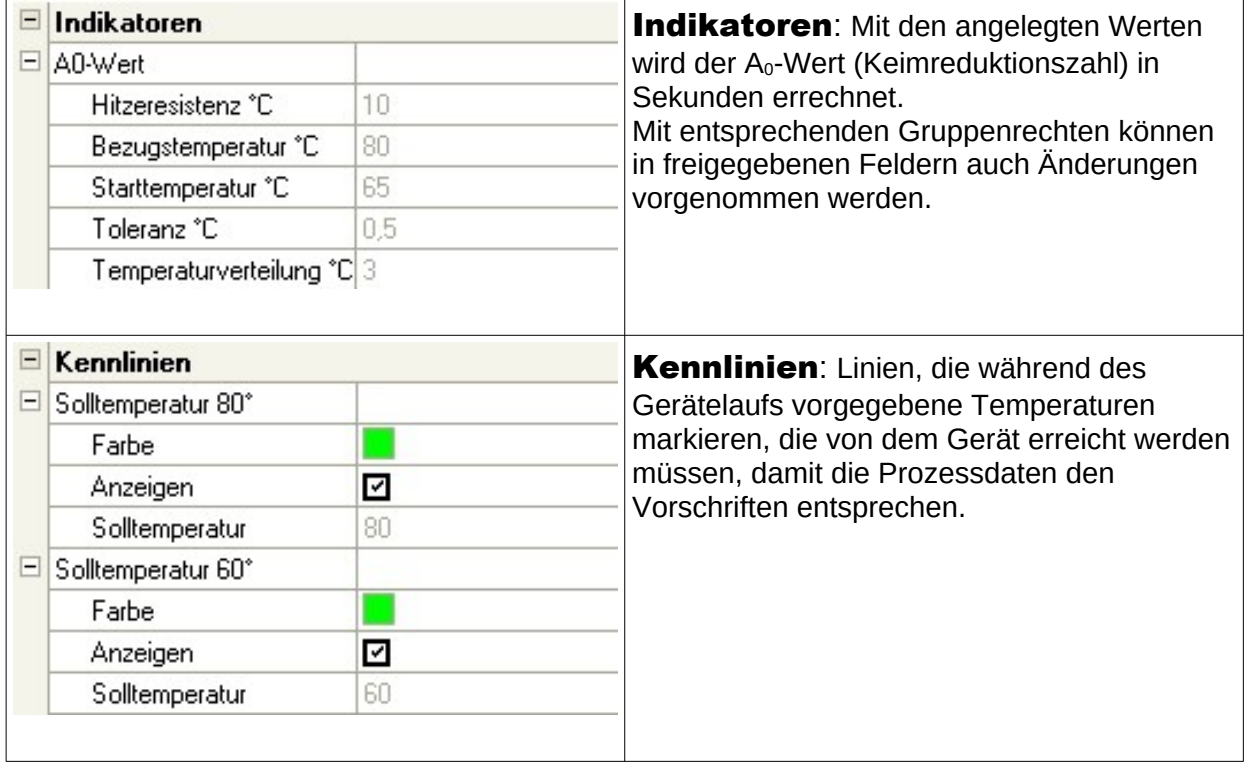

## Zusatzfunktionen im Geräteeinstellungsfenster

Die Geräteeinstellungen erreicht man über "Extras/Einstellungen" und durch Auswahl des Gerätes im Geräte-Baum.

Zusatzfunktionen "Gerät "

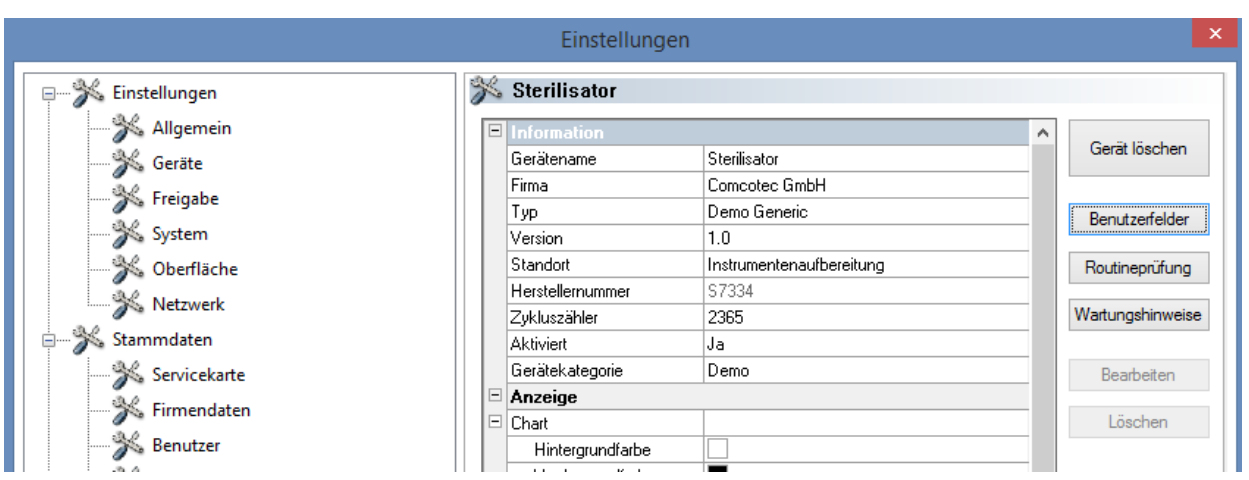

## "Benutzerfelder"

Die Benutzerfelder werden im Geräteeinstellungsfenster aufgeführt und können je nach Einstellung im Freigabedialog aufgeführt werden. Den Anforderungen entsprechend können hier wichtige Entscheidungskriterien für jeden Gerätelauf (chargenbezogene Routineprüfung) definiert und festgehalten werden.

## "Funktion: Benutzerfelder (Feld hinzufügen)"

Über ein Dialogfenster kann mit entsprechenden Gruppenrechten (Passwortabfrage) ein neues Feld hinzugefügt werden, das nach dem Ende der Eingabe in dem Geräteeinstellungsfenster aufgeführt wird.

#### "Routineprüfung"

Die nach Herstellerangaben arbeitstägliche Routineprüfung vorzugsweise vor Arbeitsbeginn kann individuell und gerätespezifisch festgelegt werden. Ein speziell dafür angelegter Menüpunkt in der SegoSoft kann so mit den dazugehörigen Prozessdatenaufzeichnungen in einem Dokument als

PDF-Datei abgespeichert werden.

## "Funktion: Routineprüfung (Feld hinzufügen)"

Über ein Dialogfenster können mit entsprechenden Gruppenrechten (Passwortabfrage) ein neues Routineprüfungsfeld hinzugefügt werden, das am Ende der Eingabe in dem Geräteeinstellungs-fenster aufgeführt wird. Über ein Dialogfenster kann mit entsprechenden Gruppenrechten (Passwortabfrage) das markierte Routineprüfungsfeld bearbeitet werden.

#### "Wartungshinweise"

Der Wartungshinweis erinnert den Anwender an durchzuführende Wartungen. Hierbei kann es sich um Wartungen handeln, die der Anwender selbst durchführen kann oder die vom Kundendienst durchgeführt werden.

#### "Funktion: Wartungshinweise (Feld hinzufügen)"

Über ein Dialogfenster können mit entsprechenden Gruppenrechten (Passwortabfrage) ein neues Wartungshinweisformular hinzugefügt werden, das am Ende der Eingabe in dem Geräteeinstellungsfenster aufgeführt wird.

#### "Funktion: (Feld) Löschen"

Voraussetzung für die Befehlsaktivierung: Das im Geräteeinstellungsfenster zu löschende Feld (Benutzerfeld, Routineprüfung oder Wartungshinweis) muss markiert sein.

## "Funktion: (Feld) Bearbeiten"

Voraussetzung für die Befehlsaktivierung: Das im Geräteeinstellungsfenster zu bearbeitende Feld (Benutzerfeld, Routineprüfung oder Wartungshinweis) Wartungshinweisformular muss markiert sein.

## <span id="page-40-3"></span>3.3.4 Gerätefenster

## Zu öffnen mit: "Ansicht/Geräte"

In dem Gerätefenster werden alle installierten Geräte übersichtlich angeordnet. Es gibt zwei Ansichten, die über "Geräte/Gerätedetails" und "Geräte/Gerätesymbole" oder mit einem Klick mit der rechten Maustaste auf das gewünschte Gerät in dem Gerätefenster über das Kontextmenü "Gerätedetails" oder "Gerätesymbole" angezeigt werden können.

In der Ansicht "Gerätedetails" erscheint eine Tabelle mit den Angaben, die zum Teil beim Anlegen des Geräts getätigt wurden. (Gerätename, Firma, Typ, Status, Standort, Herstellernummer, Aktiviert und Statuszähler). Vor dem Gerätenamen befindet sich ein Gerätesymbol, das ebenso den Status des Geräts anzeigt.

In der Ansicht "Gerätesymbole" erscheinen die einzelnen Geräte in Symbolform und mit dem jeweiligen Namen. Das Symbol zeigt ebenfalls den Status des Geräts an.

## <span id="page-40-2"></span>3.3.5 Nachrichtenfenster

## Zu öffnen mit: "Ansicht/Nachrichten"

In dem Nachrichtenfenster werden Informationen über auftretende Ereignisse und Zustandsänderungen aufgeführt, die während des Programmbetriebs auftreten. Das sind Meldungen über den Status der seriellen Schnittstelle, über die aktuell laufenden Aufzeichnungen, über gerade geladene Dateien und über Störungsmeldungen.

## <span id="page-40-1"></span> *3.4 Statusleiste*

## Zu öffnen mit: "Ansicht/Statusleiste"

In der Statusleiste wird der Status von SegoSoft, sowie Beschreibungen zu den einzelnen Symbolen aus der Symbolleiste, Informationen zu einzelnen Menübefehlen und der Loginstatus angezeigt.

# <span id="page-40-0"></span>4 Wartungshinweis

Der Wartungshinweis erinnert den Anwender an durchzuführende Wartungen. Hierbei kann es sich um Wartungen handeln, die der Anwender selbst durchführen kann oder die vom Kundendienst durchgeführt werden.

Über das Wartungshinweisformular können die vom Hersteller vorgegebenen Angaben über die Wartung (siehe Wartungsanleitung) des jeweiligen Aufbereitungsgerätes eingegeben werden.

## <span id="page-41-0"></span> *4.1 Wartungshinweisformular anlegen*

Voraussetzung für die Befehlsaktivierung: Der Bediener muss entsprechende Gruppenrechte besitzen und eingeloggt sein. Das betreffende Aufbereitungsgerät ist angelegt und das betreffende Geräteeinstellungsfenster ist geöffnet ("Extras/Einstellungen", im Gerätebaum das betreffende Gerät auswählen) .

## Zu öffnen mit: "Funktion (Button): Wartungshinweise"

Ein separates Fenster [Wartungshinweis] öffnet sich.

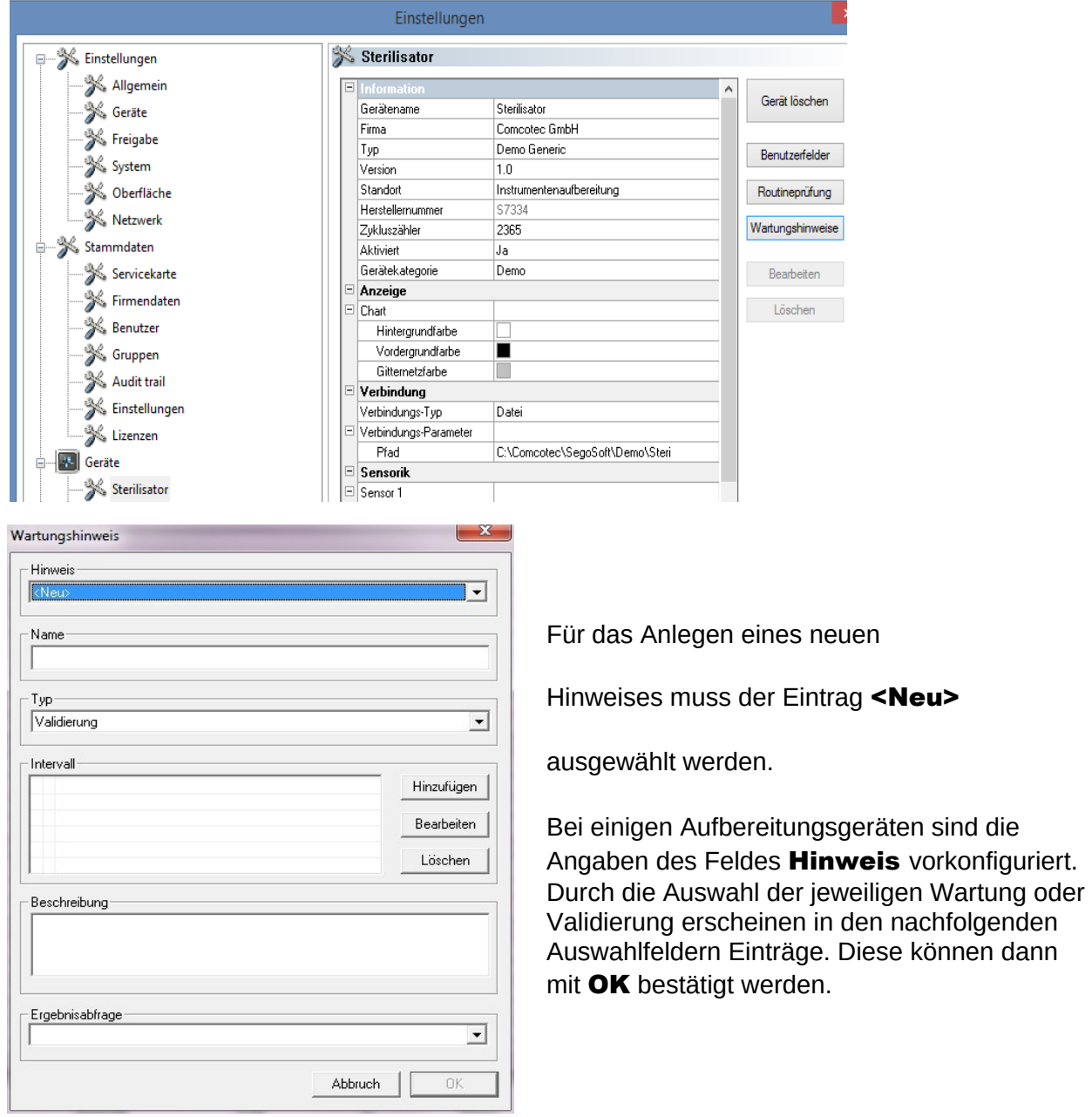

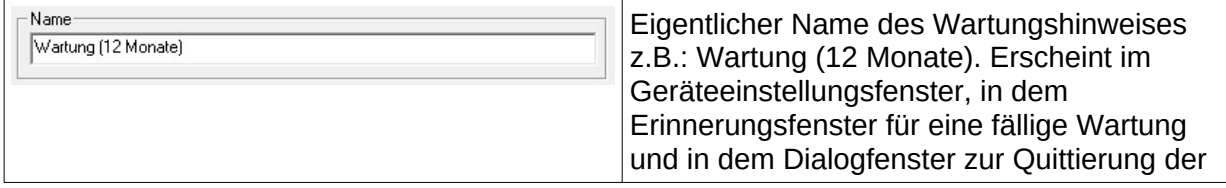

vorkonfiguriert.

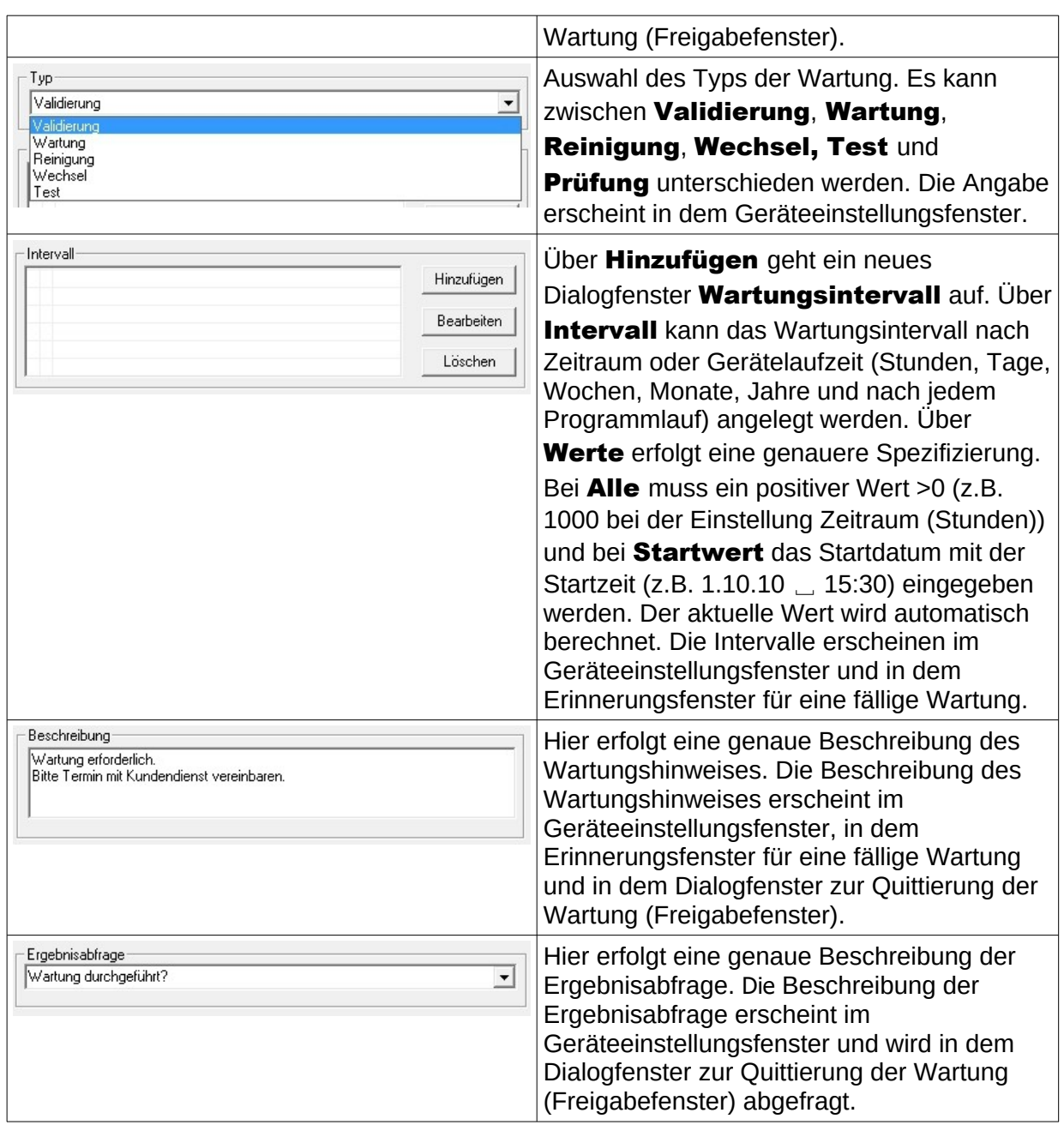

## <span id="page-42-0"></span> *4.2 Erinnerungsfenster für fällige Wartungen*

Ist der Zeitraum bis zu einer Wartung abgelaufen, erscheint automatisch ein Erinnerungsfenster auf dem Monitor, dass eine Wartung fällig ist.

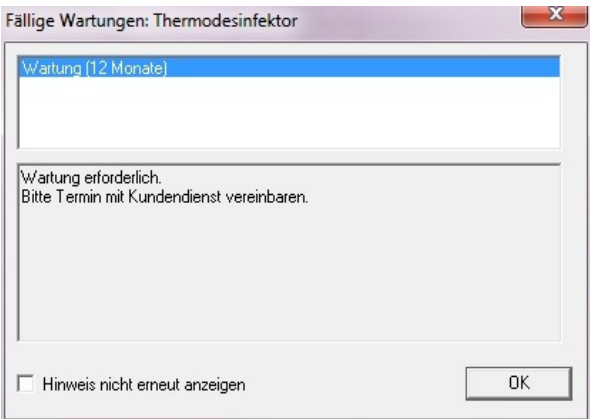

Das Erinnerungsfenster erscheint wieder beim ersten Aufbereitungslauf des nächsten Tages solange, bis die Wartung quittiert wurde oder das Feld "Hinweis nicht erneut anzeigen" aktiviert wird.

## <span id="page-43-1"></span> *4.3 Quittierung der Wartung (Freigabefenster)*

Voraussetzung für die Befehlsaktivierung: Der Bediener muss entsprechende Gruppenrechte besitzen und eingeloggt sein. Das betreffende Wartungshinweisfenster ist geöffnet und der Hinweis, der quittiert werden soll, ist ausgewählt.

## Zu öffnen mit: "Bearbeiten/Wartungshinweis/ Freigabe"

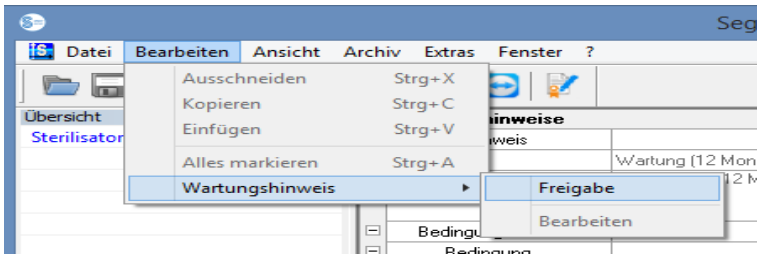

Ein separates Fenster [Freigabe] öffnet sich.

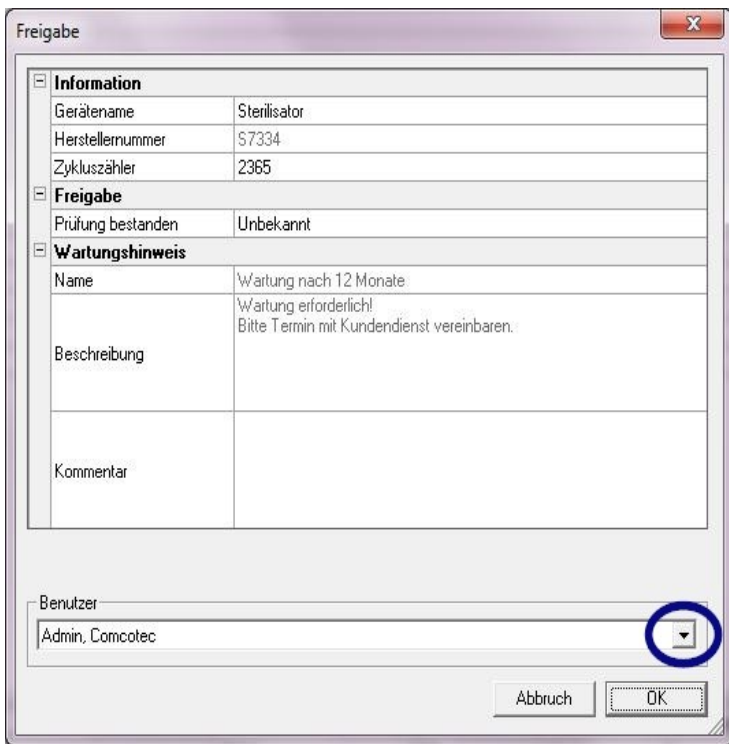

Die durchgeführte Wartung muss durch die Bearbeitung der Dropdown-Liste "Prüfung bestanden"

quittiert werden.

In dem Feld "Kommentar" kann bei Bedarf ein Eintrag erfolgen.

Das ausgefüllte Wartungshinweisformular wird als PDF-Datei im Archiv gespeichert.

# <span id="page-43-0"></span>5 Routineprüfung

Die Routineprüfung umfasst eine periodisch durchgeführte Reihe von Kontrollen und Prüfungen im Zeitraum zwischen den Leistungsprüfungen. Nach den Empfehlungen des RKIs (Robert Koch-Institut) werden die Routineprüfungen eines Sterilisators in arbeitstäglich und chargenbezogen unterschieden. Die arbeitstägliche sollte als so genannte "einmalige

Gerätefreigabe" vor Arbeitsbeginn verstanden werden. Wohingegen die chargenbezogenen Prüfungen, wie schon der Name es beschreibt, bei jedem Prozessablauf durchgeführt werden müssen. Es liegt im Verantwortungsbereich des Betreibers,

welche Kontrollen und Prüfungen abgefragt und dokumentiert werden.

Weitere Informationen können der Geräte-Gebrauchsanweisung der Gerätehersteller entnommen werden.

## <span id="page-44-0"></span> *5.1* Arbeitstägliche Routineprüfung

#### Beispiel für ein Reinigungs- und Desinfektionsgerät (RDG)

Nach der Leitlinie der DGKH (Deutsche Gesellschaft für Krankenhaushygiene), der DGSV (Deutsche Gesellschaft für Sterilgutversorgung) und dem AKI (Arbeitskreis Instrumentenaufbereitung) für die Validierung und Routineüberwachung maschineller Reinigungs- und Desinfektionsprozesse für thermostabile Medizinprodukte (2. Auflage, November 2006) sollte die betriebstägliche Prüfung des RDGs z.B. folgende Punkte beinhalten.

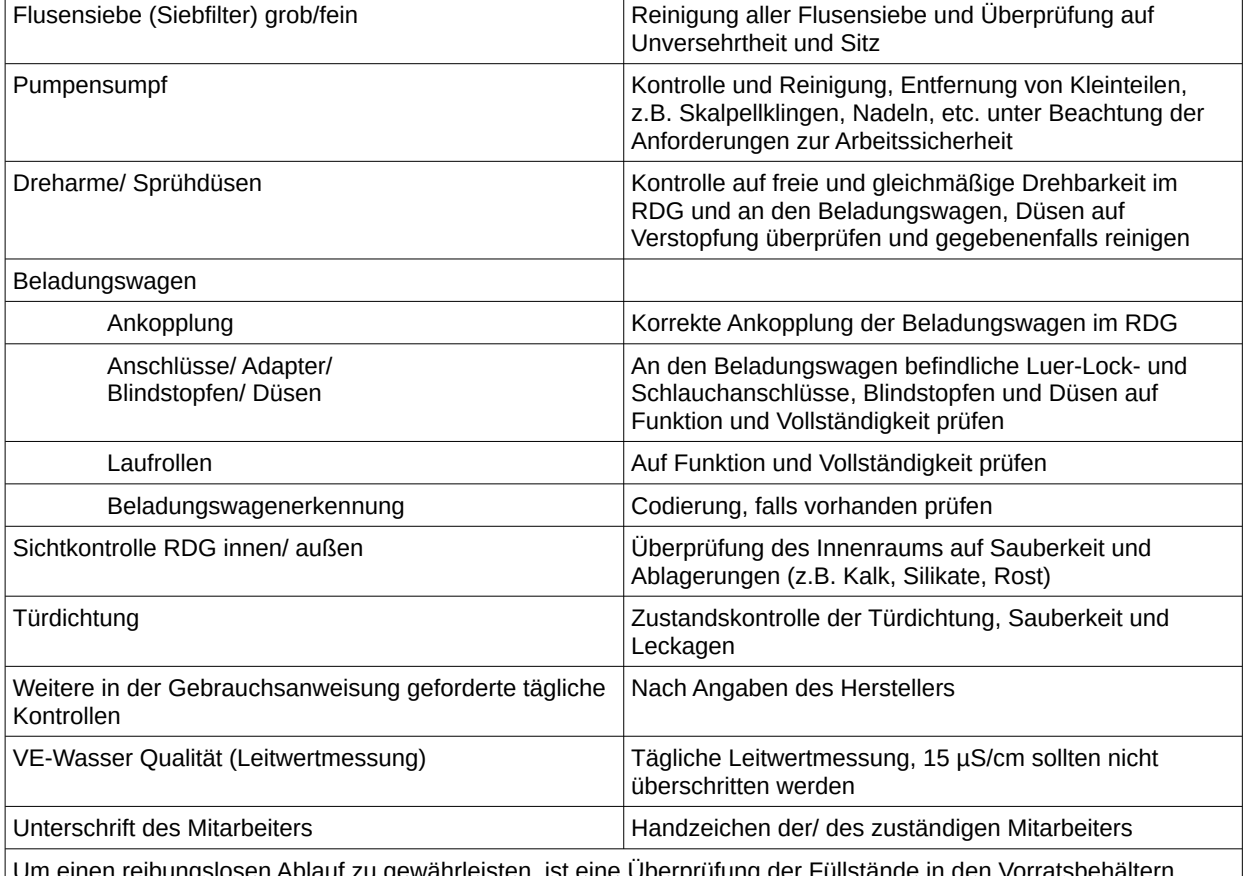

sen Ablauf zu gewährleisten, ist eine Überprüfung der Fü durch visuelle Kontrolle (eingebaute Behälter, Einzelkanister, Dosieranlagen erfordern unterschiedliches Vorgehen) erforderlich.

#### Routineprüfungsformular anlegen

"Extras/Einstellungen" öffnen (Im Geräte-Baum das betreffende Gerät auswählen, dann "Funktion (Button) Routineprüfung" auswählen), der Eingabedialog zum Hinzufügen eines neuen Feldes öffnet sich.

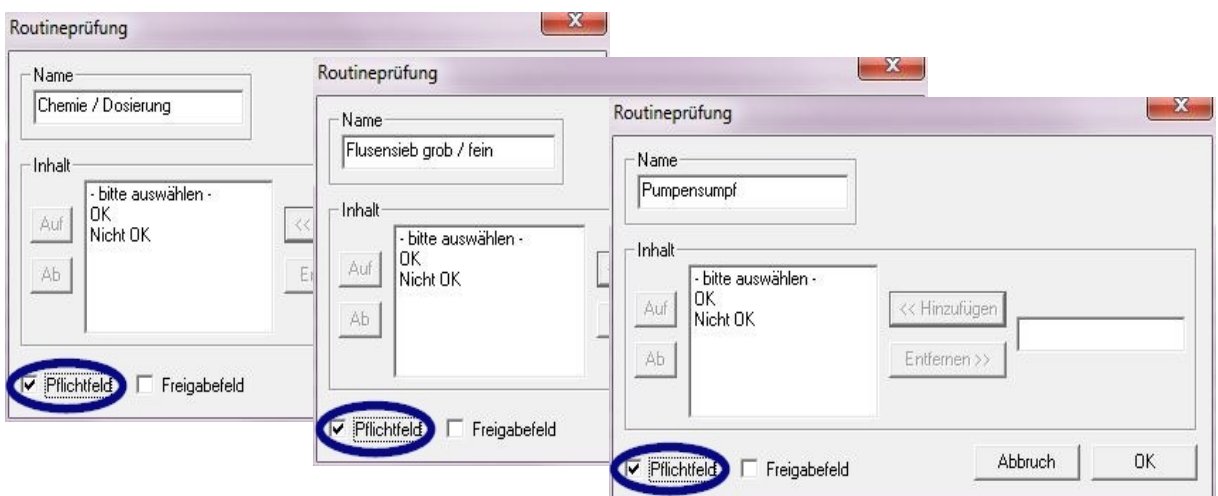

#### Pflichtfelder:

Sind Formularfelder (Listen) in der Routineprüfung, die vom Hygiene-personal ausgefüllt werden **müssen**. Das Hygienepersonal **muss** immer eine Ergebnisbewertung vornehmen, d.h. die Bewertungskriterien dienen als Checkliste, aus der eine zutreffende Aussage ausgewählt werden kann. Damit bewusst eine Auswahl erfolgen kann, beginnen die Bewertungskriterien immer mit einem allgemeinem Kriterium wie z. B. "Bitte auswählen". Danach folgen die eigentlichen Kriterien wie z. B. "OK" oder "Nicht OK". Erfolgt keine vollständige Bearbeitung, werden die fehlenden Angaben rot dargestellt. Erst durch die komplette Eingabe kann das Routineprüfungsformular quittiert und geschlossen werden.

#### Freigabefelder:

Inhalt der Felder wird in dem Freigabedialog für Routineprüfungen aufgenommen und bei der Freigabe der Routineprüfungen abgefragt.

Die Dokumentation der Reaktion auf unvorhergesehene Prozessabläufe sollte in dem Routineformular für Reinigungs- und Desinfektionsgeräte enthalten sein.

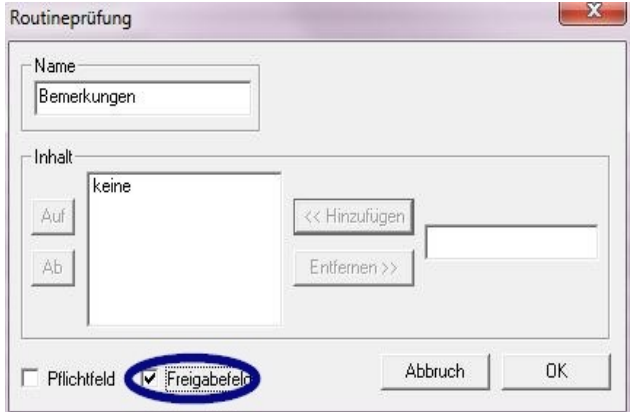

In dem Feld "Bemerkung" können Abweichungen in der täglichen Routinekontrolle dokumentiert werden. Z.B.: Defektes Flusensieb wurde getauscht.

## Beispiel für einen Sterilisator

Nach den Empfehlungen des RKIs (Robert Koch-Institut) sollten diese Prüfungen: Sichtprüfungen der Kammer, der Dichtung, des Speisewassers (Qualität) und des Speisewasserbehälters (Speisewassermenge) beinhalten.

Von den meisten Herstellern wird ein täglicher Programmdurchlauf empfohlen:

- 1. Programm Vakuumtest
- 2. Programm Leercharge
- 3. Programm Bowie + Dick-Test (Dampfdurchdringungstest)

#### Routineprüfungsformular anlegen

"Extras/Einstellungen" öffnen (Im Geräte-Baum das betreffende Gerät auswählen, dann "Funktion (Button) Routineprüfung" auswählen), der Eingabedialog zum Hinzufügen eines neuen Feldes öffnet sich.

Pflichtfelder:

Sind Formularfelder (Listen) in der Routineprüfung, die vom Hygiene- personal ausgefüllt werden müssen. Das Hygienepersonal muss immer eine Ergebnisbewertung vornehmen. d.h. die Bewertungskriterien dienen als Checkliste, aus der eine zutreffende Aussage ausgewählt werden kann. Damit bewusst eine Auswahl erfolgen kann, beginnen die Bewertungskriterien immer mit einem allgemeinem Kriterium wie z. B. "Bitte auswählen". Danach folgen die eigentlichen Kriterien wie z. B. "OK" oder "Nicht OK". Erfolgt keine vollständige Bearbeitung, werden die fehlenden Angaben rot dargestellt. Erst durch die komplette Eingabe kann das Routineprüfungsformular quittiert und geschlossen werden.

Freigabefelder:

Inhalt der Felder wird in dem Freigabedialog für Routineprüfungen aufgenommen und bei der Freigabe von Routineprüfungen abgefragt.

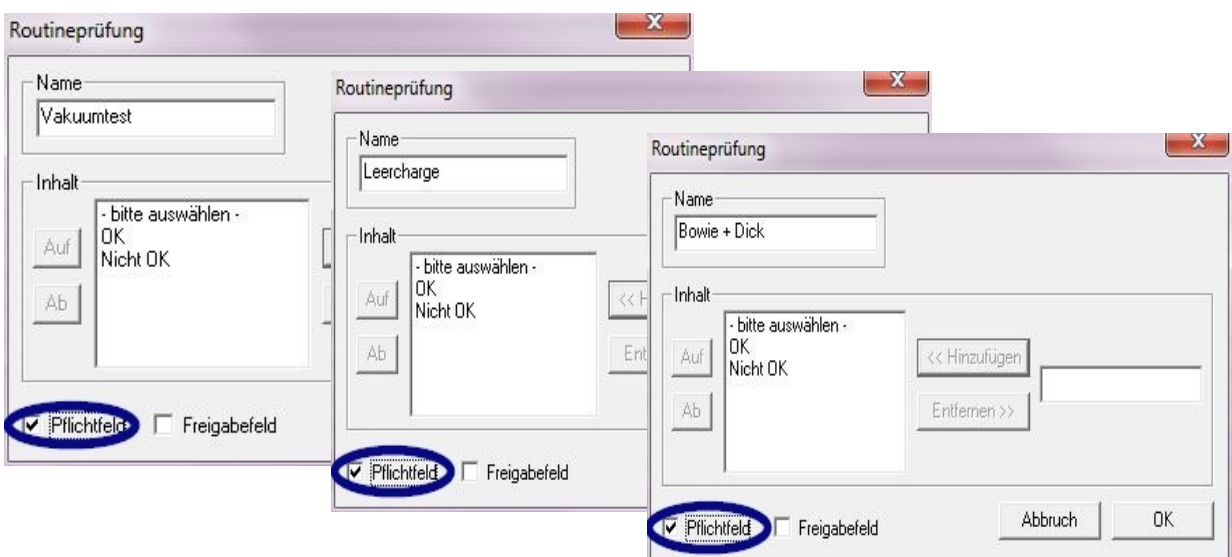

Die Dokumentation der Reaktion auf unvorhergesehene Prozessabläufe sollte auch in dem Routineformular für Sterilisatoren enthalten sein.

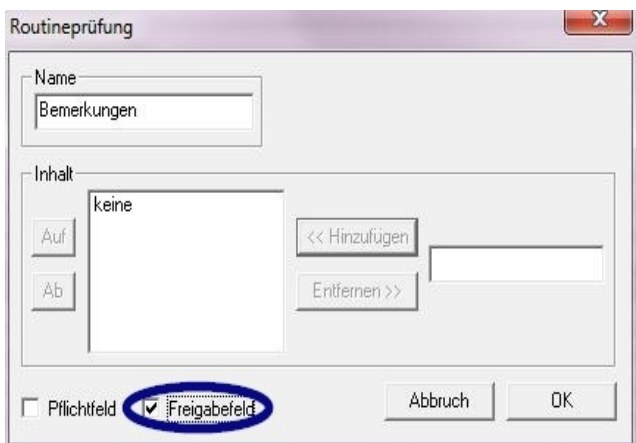

In dem Feld "Bemerkung" können Abweichungen in der täglichen Routinekontrolle dokumentiert werden. z.B.: Vakuumtest nicht OK -> Test wurde wiederholt.

Die eingetragenen Angaben werden in dem Geräteeinstellungsfenster aufgeführt.

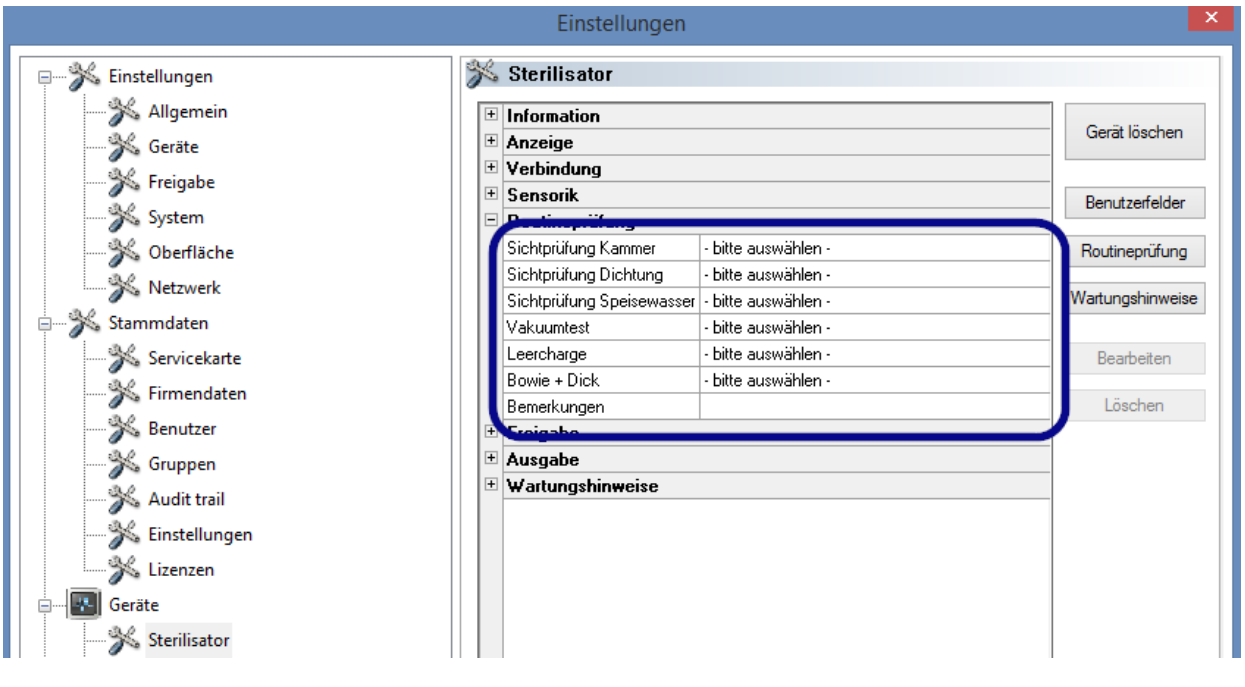

## <span id="page-47-0"></span>5.1.1 Routineprüfungsfenster

Über das Routineprüfungsfenster wird das Routineprüfungsformular aufgerufen. Durch das Ausfüllen des Formulars wird die Routineprüfung dokumentiert.

## Zu öffnen mit:

Doppelklick mit der linken Maustaste auf das gewünschte Gerät im Gerätefenster oder einem Klick der rechten Maustaste in dem Gerätefenster auf das gewünschte Gerät über das Kontextmenü "Routineprüfung"

#### **Sterilisator**

Über das Routineprüfungsfenster wird nach den arbeitstäglichen freigegebenen Testchargen (Vakuumtest, Leercharge und Bowie + Dick-Test) bei einem Sterilisator das Routineprüfungsformular aufgerufen. In der angehängten Prozessdatentabelle werden die Testchargen mit den Grundinformationen (Chargen-Nr. Datum, Uhrzeit) dokumentiert. Über ein Dialogfenster wird das Routineprüfungsformular ausgefüllt und freigegeben.

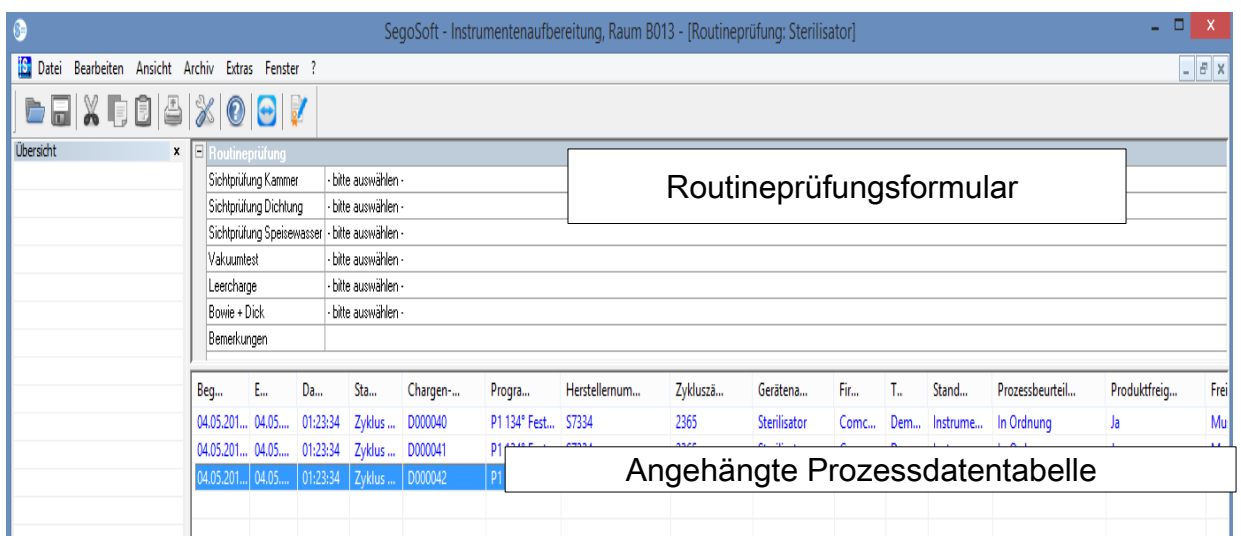

## Beispiel: Routineprüfungsfenster Sterilisator

#### Dialogfeld des Routineprüfungsformulars öffnen

## "Bearbeiten/Routineprüfung/Freigabe"

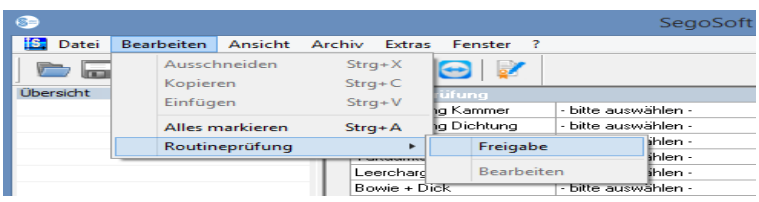

Ein separates Fenster [Freigabe] öffnet sich.

Nach dem Bearbeiten der Dropdown-Listen der aufgelisteten Prüfungen, kann die Routineprüfung freigegeben werden.

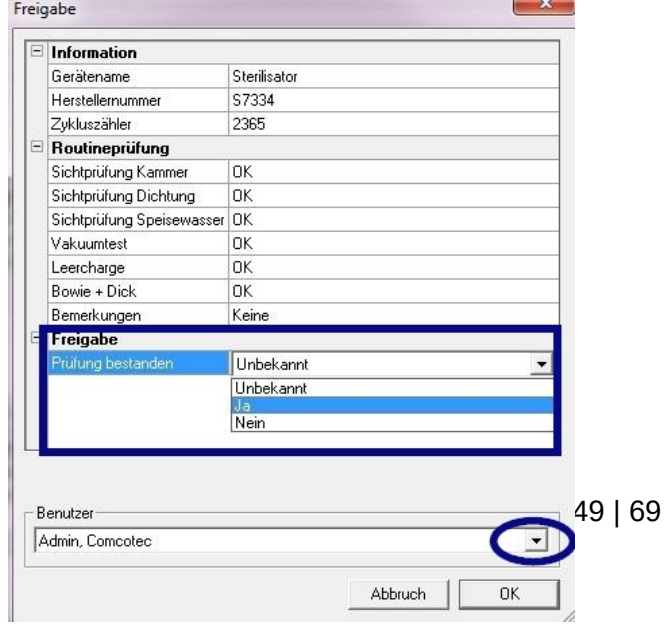

Auswahl der freigebenden Person über Passwortabfrage. Anschließend wird für die freigebende Person die digitale Signatur mit Name, Datum und Uhrzeit erstellt.

 Das gesamte ausgefüllte Formular und die anhängende Prozessdatentabelle werden als eine PDF-Datei im Archiv gespeichert.

#### Reinigungs- und Desinfektionsgerät

Über das Routineprüfungsfenster wird bei einem Reinigungs- und Desinfektionsgerät das Routineprüfungsformular aufgerufen. Über ein Dialogfenster wird das Routineprüfungsformular ausgefüllt und freigegeben.

Beispiel: Routineprüfungsfenster Thermodesinfektor

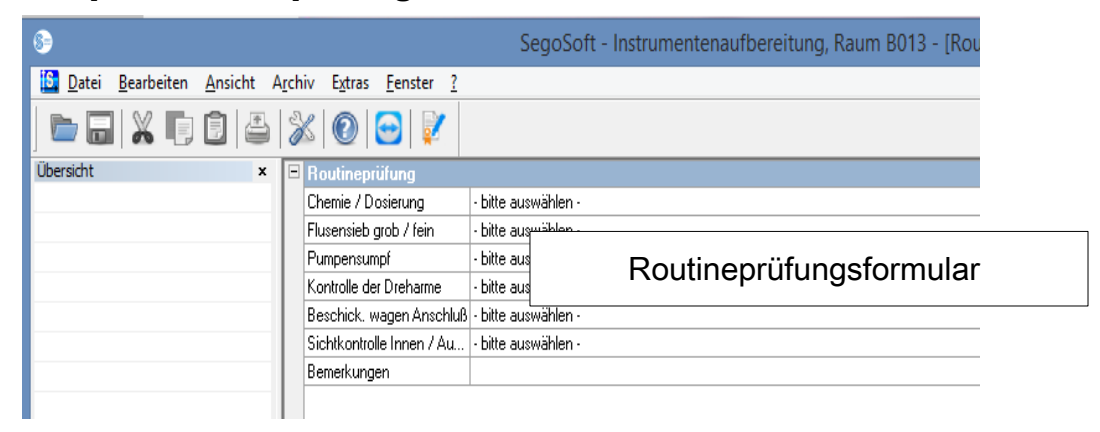

#### Dialogfeld des Routineprüfungsformulars öffnen

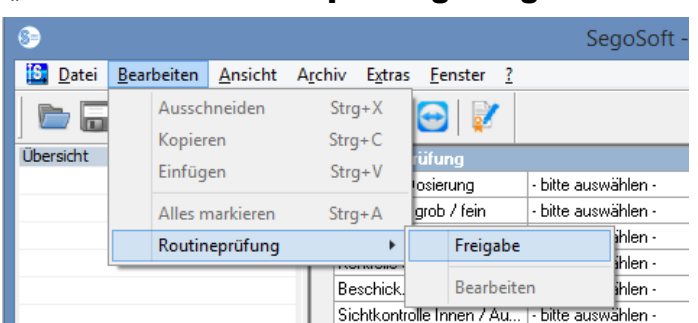

#### "Bearbeiten/Routineprüfung/Freigabe"

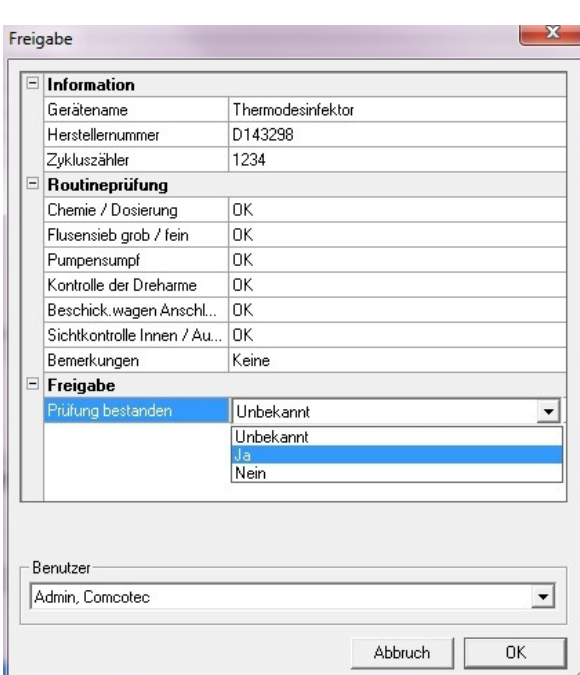

#### Ein separates Fenster [Freigabe] öffnet sich.

Nach dem Bearbeiten der Dropdown-Listen der aufgelisteten Prüfungen, kann die Routineprüfung freigegeben werden.

Auswahl der freigebenden Person über Passwortabfrage. Anschließend wird für die freigebende Person die digitale Signatur mit Name, Datum und Uhrzeit erstellt.

Das gesamte ausgefüllte Formular wird als PDF-Datei im Archiv gespeichert.

50 | 69

## <span id="page-50-0"></span>5.2 Chargenbezogene Routineprüfung

## Benutzerfelder

#### Musterfreigabedialog

Nach den Vorgaben des RKIs (Robert Koch Institut) und den Empfehlungen der DGSV (Deutsche Gesellschaft für Sterilgutversorgung e.V.) und dem AKI ( Arbeitskreis Instrumentenaufbereitung) sollten in dem Freigabedialog folgende Punkte für jeden Gerätelauf festgehalten werden.

Geräteeinstellungsfenster öffnen via "Extras/Einstellungen" (Im Geräte-Baum das betreffende Gerät auswählen, dann "Funktion (Button) Routineprüfung" auswählen), der Eingabedialog zum Hinzufügen eines neuen Feldes öffnet sich.

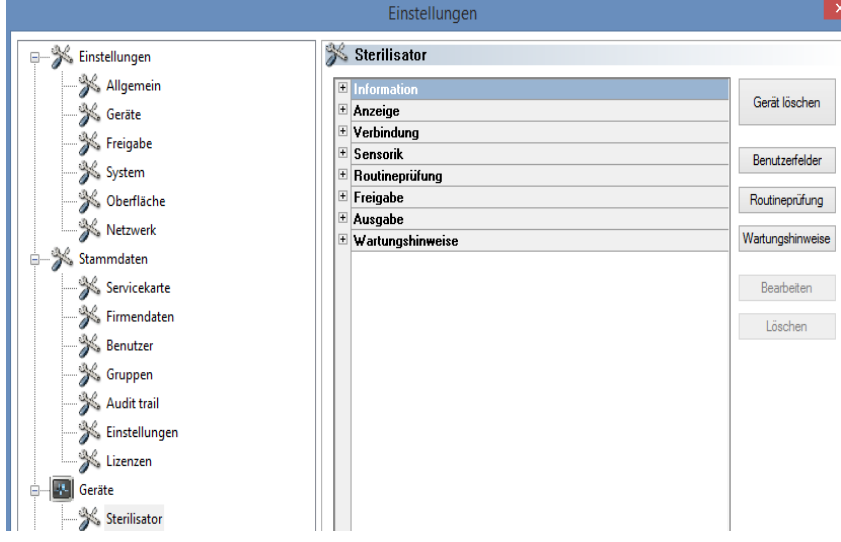

Beispiel: Angaben zur Beladung

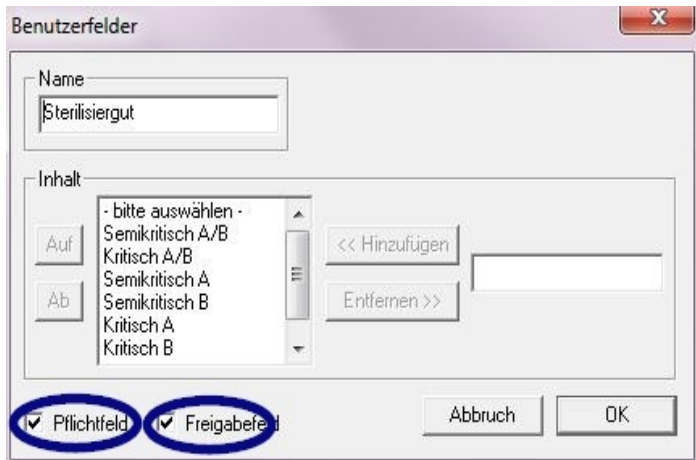

In dem Feld Sterilisiergut bitte das Pflicht- und Freigabefeld aktivieren!

Pflichtfelder:

Sind Formularfelder (Listen) in der Routineprüfung, die vom Hygienepersonal ausgefüllt werden müssen. Das Hygienepersonal muss immer eine Ergebnisbewertung vornehmen, d.h. die Bewertungskriterien dienen als Checkliste, aus der eine zutreffende Aussage

ausgewählt werden kann. Damit bewusst eine Auswahl erfolgen kann, beginnen die Bewertungskriterien immer mit einem allgemeinem Kriterium wie z. B. "Bitte auswählen". Danach folgen die eigentlichen Kriterien wie z. B. "OK" oder "Nicht OK". Erfolgt keine vollständige Bearbeitung, werden die fehlenden Angaben rot dargestellt. Erst durch die komplette Eingabe kann das Routineprüfungsformular quittiert und geschlossen werden.

Freigabefelder:

Inhalt der Felder wird in dem Freigabedialog aufgenommen und bei der Chargenfreigabe abgefragt.

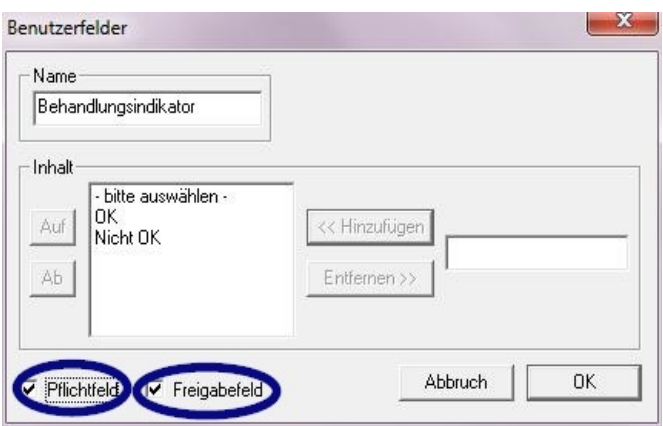

Beispiel: Dokumentation des Behandlungsindikators

Ein Behandlungsindikator (Klasse 1, DIN EN ISO 11140-1) sollte laut RKI Empfehlungen bei jedem Gerätelauf an dem Sterilisiergut angebracht werden, um einen sterilisierten Artikel von einem unsterilisierten unterscheiden zu können.

Die Auswertung und Dokumentierung des Indikators erfolgt mit SegoSoft über den Freigabedialog.

Beispiel: Dokumentation des Prozessindikators

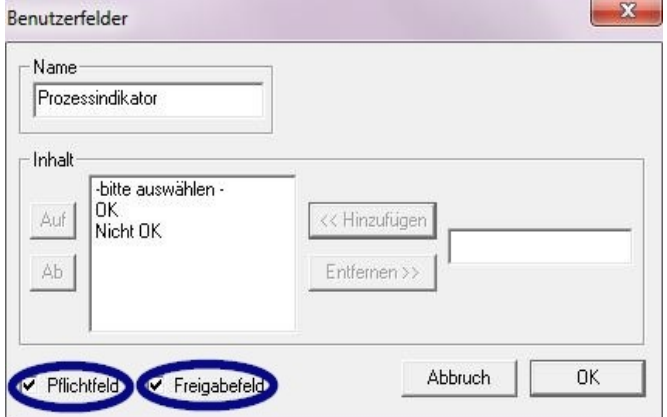

Ein Prozessindikator (Chemoindikator Klasse 5, DIN EIN ISO 11140-1) sollte bei kritisch A Produkten laut RKIEmpfehlungen bei jedem Gerätelauf beigelegt werden. Nach der Auswertung und Dokumentation des Indikators über den Freigabe-dialog mit SegoSoft kann der Indikatorstreifen entsorgtwerden, da die Aussagekraft des Streifens im Laufe der Zeit verblasst.

#### Beispiel: Dokumentation des Helix Tests

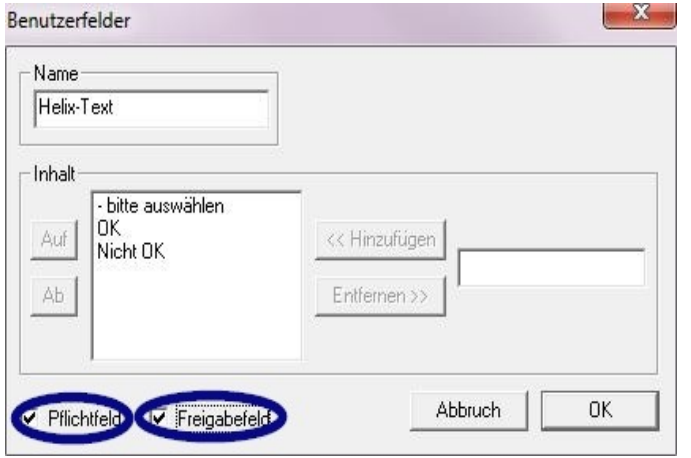

 Ein Prozessindikator PCD (Helix Test) sollte bei kritisch B Produkten laut RKI Empfehlungen bei jedem Gerätelauf beigelegt werden.

 Nach der Auswertung und Dokumentation des Indikators über den Freigabedialog mit der SegoSoft kann der Indikator streifen entsorgt werden, da die Aussagekraft des Streifens im Laufe der Zeit verblasst.

Benutzerfelder  $\mathbf x$ Name Bemerkung Inhalt Keine Auf << Hinzufügen Άb Entfernen >> Abbruch 0K F Pflichtfeld V Freigabefeld

Beispiel: Dokumentation der Reaktion auf unvorhergesehene Prozessabläufe

In dem Feld "Bemerkung" können Abweichungen im Aufbereitungsprozess dokumentiert werden.

 Z.B.: Helix Test nicht OK -> Aufbereitungsprozess wird wiederholt.

In dem Feld Bemerkung bitte nur das Freigabefeld aktivieren!

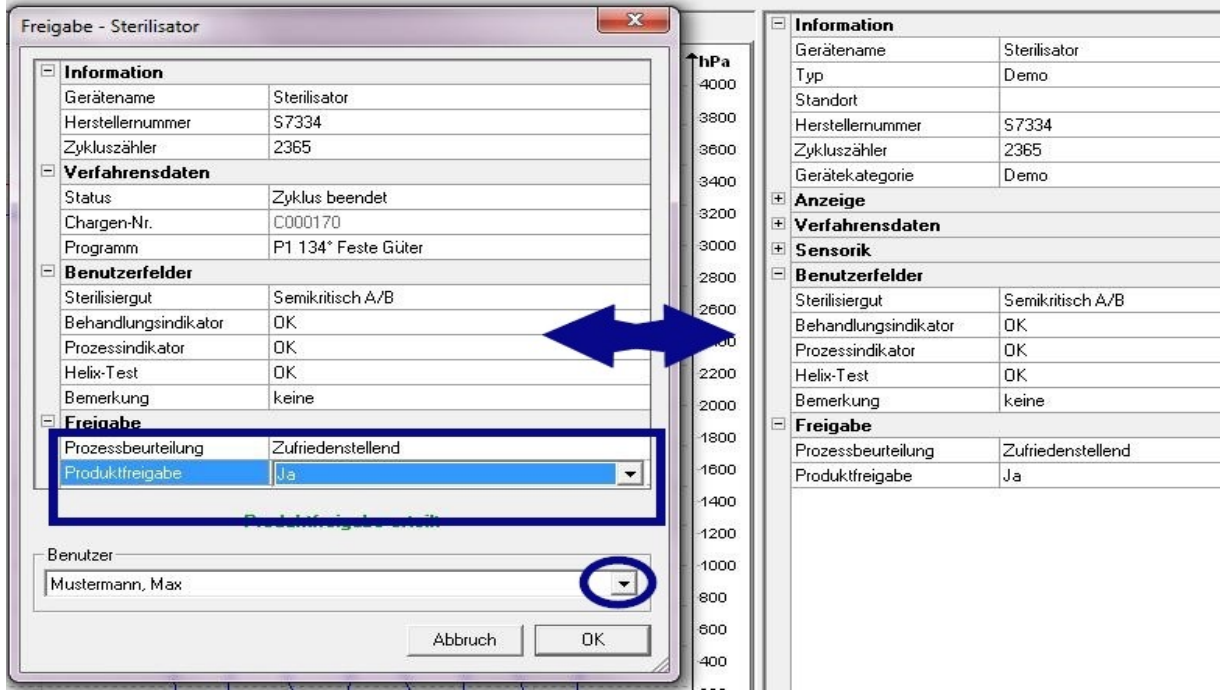

Die eingetragenen Angaben in den Benutzerfeldern werden im Freigabedialog abgefragt, sobald das Geräteprogramm durchlaufen ist und die Produktfreigabe erteilt werden kann. Voraussetzung für das Erscheinen der Benutzerfelder im Freigabedialog ist ein aktiviertes Freigabefeld.

# <span id="page-53-1"></span>6 Freigabe

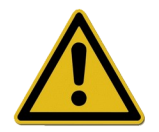

Vor der Freigabe der Medizinprodukte müssen die aufgezeichneten Prozessdaten auf den vollständigen und korrekten Prozessverlauf hin überprüft werden. Achten Sie auch auf eventuelle Fehler- und Warnmeldungen Ihres Aufbereitungsgerätes.

Die Aufbereitung von Medizinprodukten endet mit der Freigabe zur Anwendung. Diese erfolgt auf der Basis der Übereinstimmung der bei der Aufbereitung jeweils ermittelten Prozessparameter mit denen der Validierungsprotokolle und schließt die Durchführung und Dokumentation der täglichen Routineprüfungen, die Überprüfung und Dokumentation des vollständigen und korrekten Prozessverlaufs (chargenbezogene Routineprüfung und Chargendokumentation), die Überprüfung der Verpackung auf Unversehrtheit und Trockenheit und die Überprüfung der Kennzeichnung mit ein.

Außerdem muss geprüft werden, ob das angeschlossene Aufbereitungsgerät keine Fehler- und Warnmeldungen ausgibt. Bei Fehler- und Warnmeldungen des Gerätes ist die Gebrauchsanweisung des Geräteherstellers heranzuziehen.

SegoSoft ist standardmäßig so eingestellt, dass sich nach jedem Programmende automatisch ein Dialogfenster öffnet, in dem genau die beschriebene Freigabe zur Anwendung der Medizinprodukte stattfindet.

## <span id="page-53-0"></span> *6.1 Freigabedialogfenster*

**Zu öffnen mit:** öffnet sich standardmäßig automatisch nach jedem Programmende.

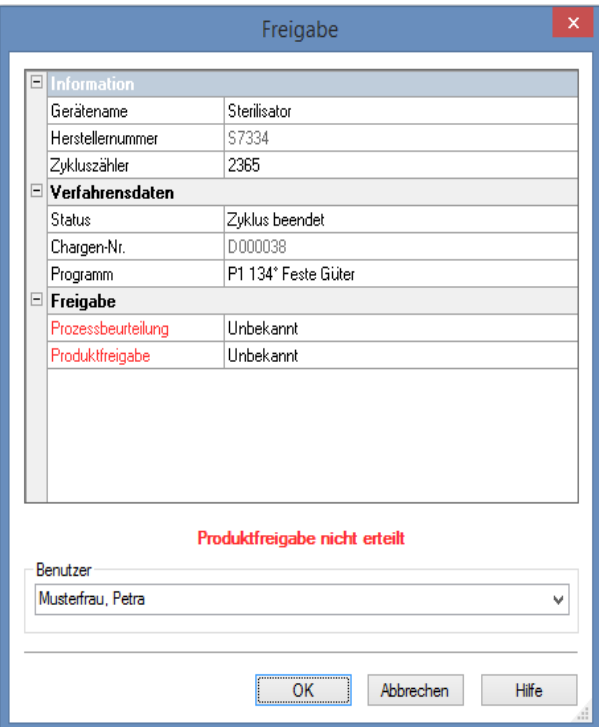

Freigabedialogfenster mit den zur Freigabe wichtigen Angaben über das Medizingerät, den Verfahrensdaten, den zum Ausfüllen selbst definierten Benutzerfeldern und der Freigabe mit der Prozessbeurteilung und der Produktfreigabe.

Die Größe des Freigabedialogfensters kann variabel mit der linken Maustaste den Gegebenheiten angepasst werden. Die Einstellung wird gespeichert.

Erst nachdem die Benutzerfelder und Freigabefelder über die Dropdown-Listen bearbeitet wurden, erscheint im Dialogfenster der Eintrag "Produktfreigabe erteilt" bzw. "Produktfreigabe nicht erteilt". Nach vollständiger Bearbeitung des Freigabefensters erfolgt über "OK" eine Passwortabfrage für die freigebende Person.

Die Auswahl der freigebenden Person erfolgt über eine Passwortabfrage. Anschließend wird für die freigebende Person die digitale Signatur mit Name, Datum und Uhrzeit erstellt.

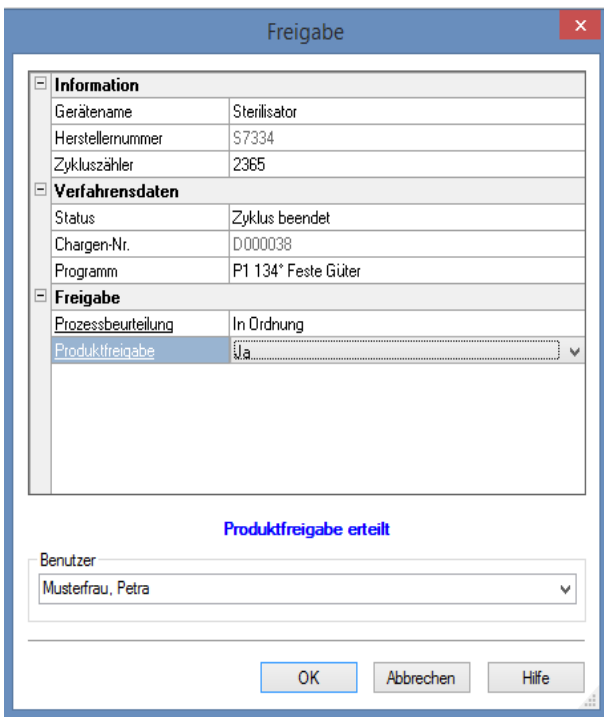

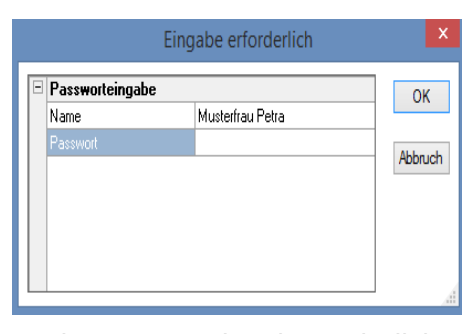

Nach Passworteingabe und Klick auf "OK" wird die so freigegebene Aufzeichnung automatisch in das PDF-Format umgewandelt (wenn die Standardeinstellungen nicht verändert wurden) und als solche in dem PDF Archiv aufgenommen.

## Manuelles Öffnen des Freigabedialogs:

Ist das Dialogfenster über "Abbruch" geschlossen worden oder ist die automatische Freigabe am Aufzeichnungsende deaktiviert, kann der Freigabedialog manuell geöffnet werden.

#### Zu öffnen mit:

Ist das Dialogfenster über "Abbruch" geschlossen worden: Bei geöffnetem Aufzeichnungsfenster über "Bearbeiten/Aufzeichnung/Freigabe"

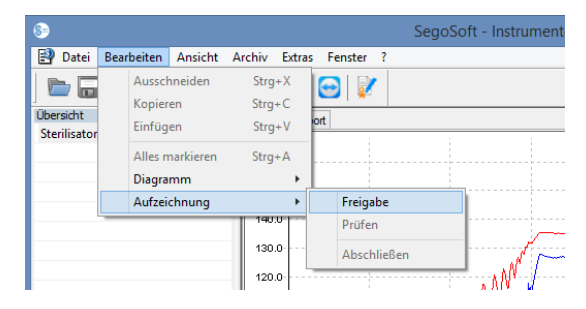

oder über das Übersichtsfenster mit einem Doppelklick auf den Eintrag "Gerätename /Zyklus beendet"

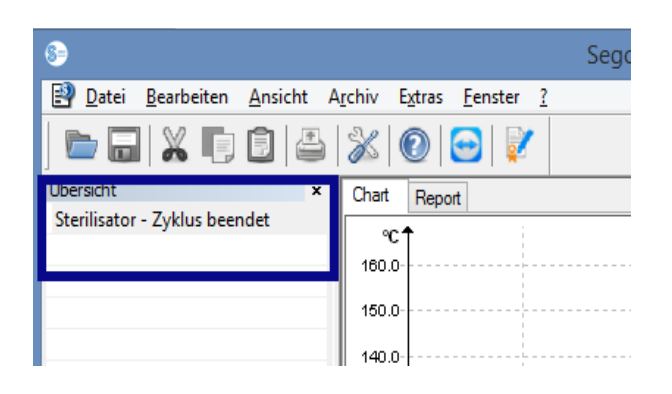

# <span id="page-55-1"></span>7 Etikettendruck

Der SegoSoft Barcode Etikettendruck kennzeichnet die steril gelagerten Instrumente mit der eindeutigen SegoSoft Chargennummer und ermöglicht die Chargenrückverfolgung der aufbereiteten Instrumente zum jeweiligen Aufbereitungsprozess. Die Berechnung des Verfallsdatums für die aufbereiteten Chargen erfolgt automatisch durch die Software.

## <span id="page-55-0"></span> *7.1 Barcode-Etikett*

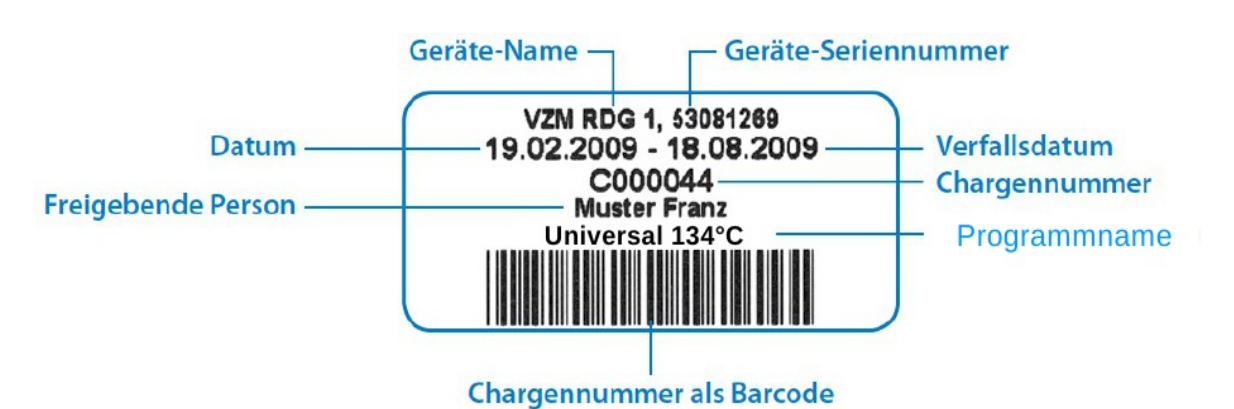

## <span id="page-56-1"></span> *7.2 Etikettendruckdialog*

Der Etikettendruckdialog öffnet sich automatisch nach einer erfolgreichen Produkt- und Prozessfreigabe in SegoSoft.

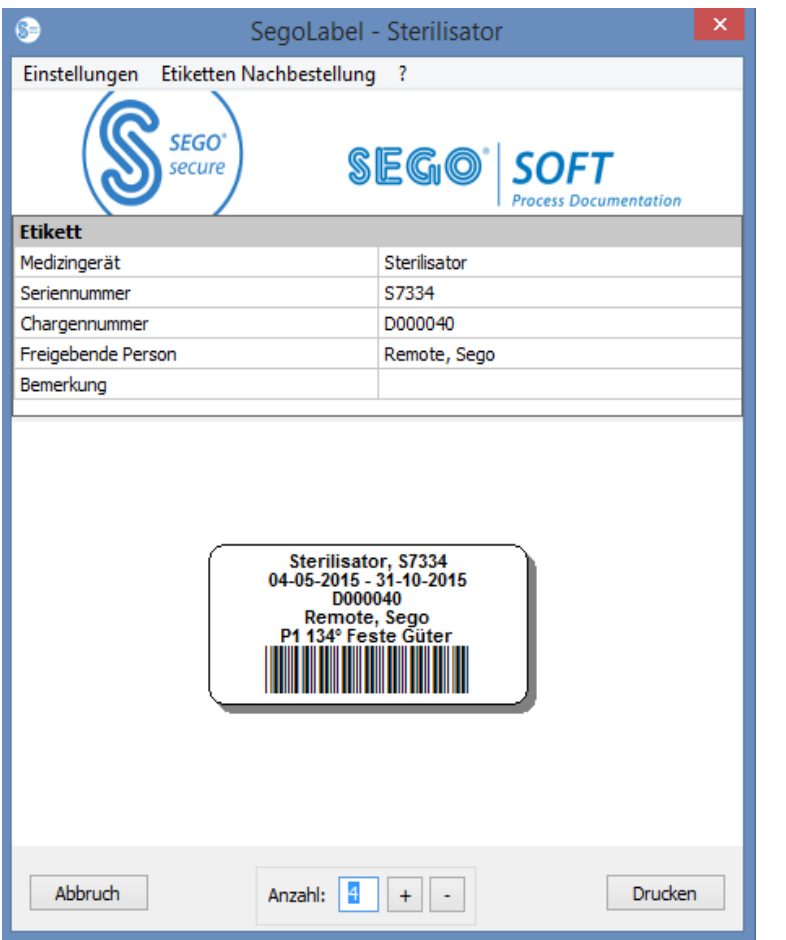

"Abbruch" bricht den Etikettendruck ab.

"Anzahl" Wählen Sie die gewünschte Anzahl an Etiketten.

"**Drucken**" druckt die gewünschte Anzahl Etiketten.

## <span id="page-56-0"></span> *7.3 Einstellungsdialog*

Sie öffnen den Einstellungsdialog über "Einstellungen/Etikett"

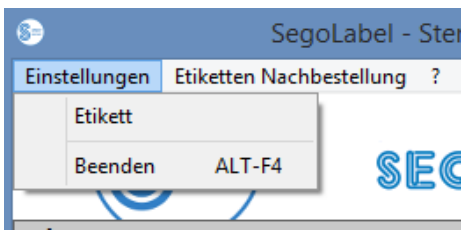

Der Einstellungsdialog öffnet sich neben dem Hauptdialog

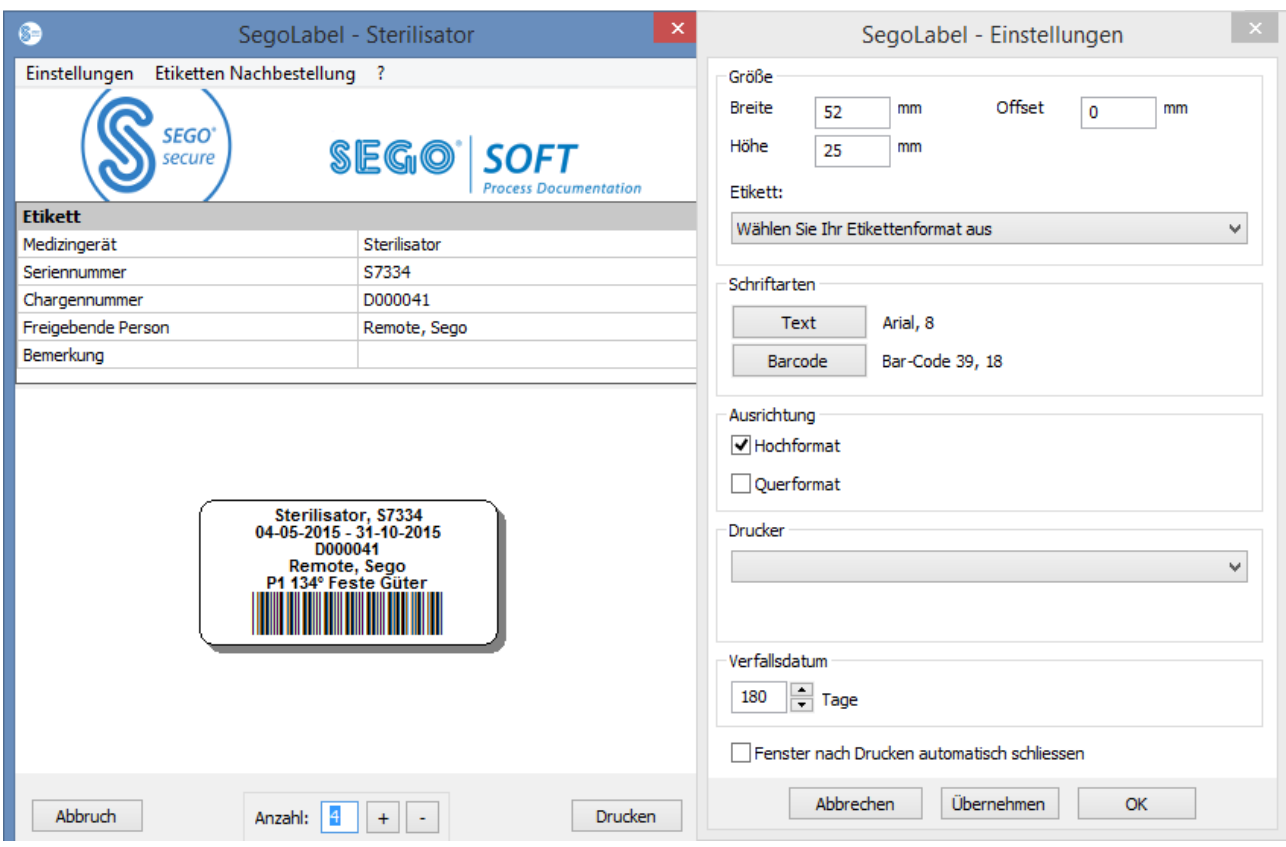

## <span id="page-57-0"></span> *7.4 Funktionen des Einstellungsdialogs*

Menügruppe "Größe": tragen Sie hier die Angaben zu Höhe und Breite des Etiketts, sowie den Offset des Etiketts ein. Der Offset ist der Abstand zwischen oberem Etikettenrand und dem Beginn der gedruckten Schrift.

Menügruppe "Schriftarten": Wählen Sie die Schriftart für den Etikettentext und den Barcode aus

Menügruppe **"Ausrichtung"**: Legen Sie die Ausrichtung des Etiketts, "Hochformat" oder "Querformat", fest

Menügruppe "Drucker": Wählen Sie den Drucker zum Barcode-Etikettendruck. Menügruppe "Verfallsdatum": Geben Sie die gewünschte Anzahl an Haltbarkeitstagen ein. Die Software berechnet automatisch das korrekte Verfallsdatum für die jeweilige Charge.

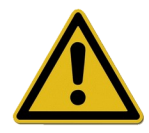

Bitte beachten Sie bei der Einstellung des Verfallsdatums die Vorgaben zur maximalen Lagerdauer in Abhängigkeit von der Sterilgutverpackung! Siehe hierzu Tabelle "Lagerdauer" aus DIN 58953-7 "Sterilisation -Sterilgutversorgung – Teil 7: Anwendungstechnik von Sterilisationspapier, Vliesstoffen, gewebten textilen Materialien, Papierbeuteln und siegelfähigen Klarsichtbeuteln und -schläuchen"

Für Papierbeutel nach DIN EN 868-4 und siegelfähige Klarsichtbeutel und

Schläuche nach DIN EN 868-5 oder gleichwertige Verpackungen gilt eine maximale Lagerdauer von 6 Monaten, sofern die Lagerung geschützt (trocken, Licht geschützt, staubfrei) nach 4.3 in DIN 58953-8 erfolgt.

Checkbox "Fenster nach dem Drucken automatisch schliessen": Ist die Checkbox ausgewählt, wird der Barcode-Etikettendruck Dialog automatisch nach dem Druck der Etiketten beendet.

"Übernehmen" Wählen Sie "Übernehmen" um die von Ihnen durchgeführten Änderungen direkt in der Etikettenvorschau zu überprüfen.

"OK" Wählen Sie "Speichern" um die gewünschten Einstellungen dauerhaft zu speichern.

"Abbrechen" beendet den Einstellungsdialog.

## <span id="page-58-0"></span> *7.5 Etikettennachdruck*

## Die Möglichkeit zum nachträglichen Barcode-Etikettendruck ist nur für positiv freigegebene Prozesse und Chargen gegeben.

#### Der Etikettennachdruck ist nur für Benutzer zugelassen, die einer Gruppe mit der Berechtigung zum Nachdruck angehören!

Wählen Sie im SegoSoft PDF Archiv mit aktivierter rechter Maustaste den Prozess aus, für den Sie Etiketten nachdrucken möchten.

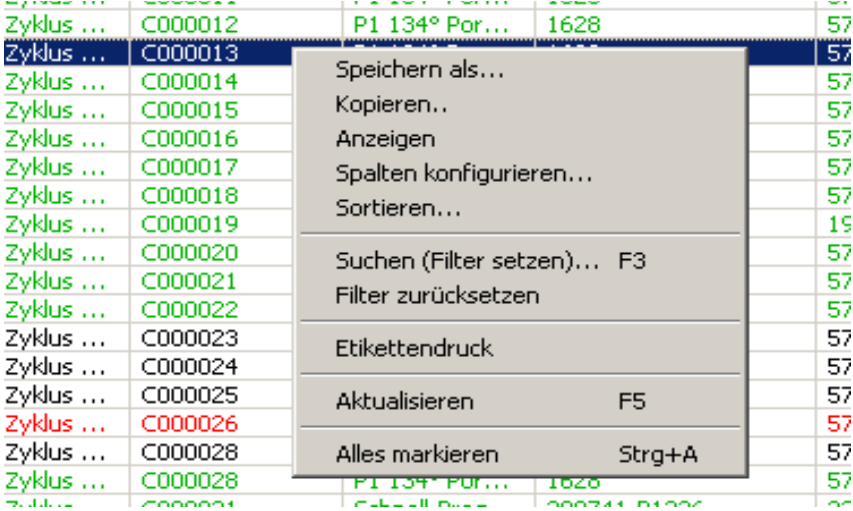

Wählen Sie den Menüpunkt "Etikettendruck" um Barcode-Etiketten für den ausgewählten Prozess nach zu drucken.

# <span id="page-59-0"></span>8 Archiv

Die erfassten Messdaten werden sofort nach Erhalt vom angeschlossenen Gerät in einem systemeigenen, proprietären, nicht offen gelegten, gegen Manipulation geschützten Format zwischengespeichert. Diese Rohdaten werden unter "Archiv/Aufzeichnungen" aufgelistet und stehen auch nach beendeter Aufzeichnung beispielsweise zu Analysezwecken zur Verfügung. Mit einem Doppelklick der linken Maustaste auf die gewünschte Aufzeichnung wird ein separates Fenster **[Aufzeichnung]**, das so genannte Aufzeichnungsfenster, geöffnet.

Nach der Freigabe über den Freigabedialog erfolgt standardisiert eine Umwandlung der Rohdaten in das PDF-Format. Die PDF-Dateien werden unter "Archiv/PDF Archiv" aufgelistet und können ebenfalls mit einem Doppelklick der linken Maustaste auf die gewünschte Aufzeichnung geöffnet werden. Ein separates Fenster [PDF Archiv] öffnet sich mit dem Liniendiagramm, dem Report, dem Protokoll, den aufgelisteten Messwerten und den Informationen der Prozessdaten der gewünschten Aufzeichnung.

Über das **Audit trail** werden die Angaben, die unter "Extras/Einstellungen" festgelegt wurden mitprotokolliert.

# <span id="page-59-2"></span>9 Authentifizierung

## <span id="page-59-1"></span> *9.1 Sitzungsorientierter Login*

Bei allen wichtigen Schritten für die nachvollziehbare Dokumentation z.B. beim Freigeben / Signieren von Dokumenten erfolgt die Abfrage des Kennworts und des Benutzernamens.

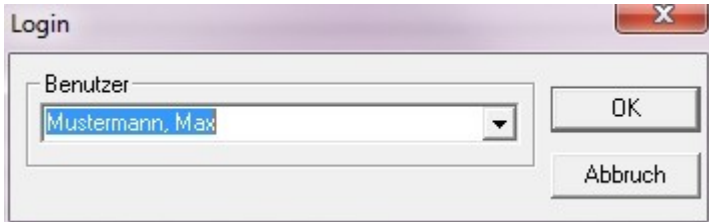

Der Loginstatus ist unten rechts aus der Statusleiste zu entnehmen.

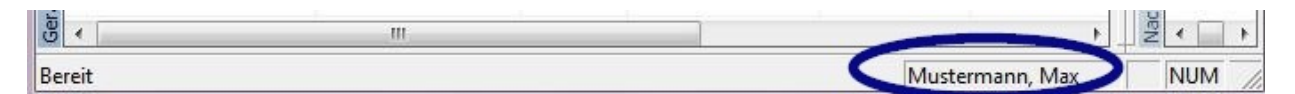

Um vor unbefugtem Zugriff zu schützen, kann mit entsprechenden Gruppenrechten über "Extras /Einstellungen" in der Baumstruktur "Stammdaten/Einstellungen" ein Zeitintervall definiert werden, nach wie vielen Minuten ein automatischer Logout erfolgen soll. SegoSoft meldet den angemeldeten Benutzer automatisch nach einem bestimmten Zeitintervall vom System ab, um vor unbefugtem Zugriff zu schützen.

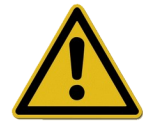

Segosoft überprüft die Anzahl der fehlgeschlagenen Authentifizierungsversuche seit der letzten erfolgreichen Authentifizierung nach Programmstart. Wird die Maximalzahl an fehlgeschlagenen Authentifizierungen erreicht, so kann der Benutzer sich für eine Zeit von 2 hoch n (n = Anzahl der fehlgeschlagenen Authentifizierungsversuchen) nicht mehr authentifizieren. Die Maximalzahl an fehlgeschlagenen Authentifizierungen beträgt 5.

Schlägt die Authentifizierung fehl, so wird dies durch folgende Meldung angezeigt: "Fehler beim Login. Falsches Passwort?" Das Zeitintervall bei Erreichen der Maximalzahl an fehlgeschlagenen Authentifizierungen wird nicht angezeigt, ein Einloggen ist in diesem Zeitintervall nicht möglich.

# <span id="page-60-2"></span> *9.2 Änderung des Passworts*

## Zu öffnen mit: "Extras/Passwort ändern"

Nach Eingabe des aktuellen Passworts kann der ausgewählte Benutzer ein neues Passwort wählen.

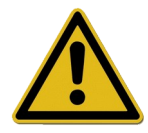

Die Anforderungen an das Passwort werden über die Gruppe zugeordnet, deren Festlegung erfolgt durch den Administrator.

Für den Administrator gelten folgende Passwortregeln: Die minimale Passwortlänge beträgt 6 Zeichen, das Passwort muß Klein- und Großbuchstaben, sowie Ziffern enthalten. Ist die Änderung des Passwortes nicht möglich, so wird dies mit einer Dialog-Meldung "Passwort wurde nicht geändert" und weiteren Details zum Grund der fehlgeschlagenen Änderung angezeigt (z.B. "Passwort zu kurz", "Kleinbuchstaben benötigt", "Großbuchstaben benötigt").

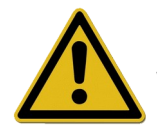

Wählen Sie ein gutes Passwort und halten Sie es geheim.

# <span id="page-60-1"></span>10 Anhang

## <span id="page-60-0"></span> *10.1 Überprüfung der Signatur des Freigabe-Dokuments*

Die Überprüfung der Signatur erfolgt nach folgendem Verfahren mit Hilfe des Adobe Readers (Adobe Acrobat Reader ab Version 11.0.8).

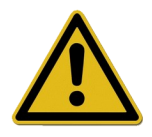

Nach dem Signieren des Freigabe-Dokuments vorgenommene Änderungen können dazu führen, dass die Signatur ungültig wird. Speichern Sie daher das PDF Freigabe-Dokument nach dem Öffnen nicht mit dem Befehl "Speichern unter?" ab.

## <span id="page-61-1"></span>10.1.1 Vor der ersten Signaturprüfung

<span id="page-61-0"></span>Einlesen eines vertrauenswürdigen Zertifikats

Vor der ersten Überprüfung muss das Zertifikat des Benutzers zunächst als vertrauenswürdig eingestuft werden. Dem Adobe Reader sind die Zertifikate der Comcotec Messtechnik GmbH im Auslieferungszustand derzeit nicht bekannt. Deshalb würde eine Signaturprüfung mit einem neu installierten Adobe Reader zu dem Ergebnis führen, dass die Gültigkeit der Signatur und die Identität des Unterzeichners unbekannt sind. Vor der Überprüfung der Signatur muss das Zertifikat daher zunächst als vertrauenswürdig eingestuft werden.

Von der Comcotec Messtechnik GmbH wird das Wurzel-Zertifikat über die Webseite der Comcotec Messtechnik GmbH zum Download zur Verfügung gestellt. Dieses Wurzelzertifikat muss im AdobeReader zu den vertrauenswürdigen Zertifikaten hinzugefügt werden.

Dies geschieht durch Einlesen dieses vertrauenswürdigen Zertifikats. Hierfür sind folgende Schritte notwendig\*:

\*Stand März 2014 mit Adobe Reader XI. Aufgrund der verwendeten Version des Adobe Readers kann das Einlesen des vertrauenswürdigen Zertifikats auf unterschiedliche Weise erfolgen. Bitte führen Sie das Einlesen gemäß den Anforderungen des verwendeten Adobe Readers aus.

- 1) Laden Sie das Root-Zertifikat (Comcotec Root CA) über die Webseite [https://www.segosoft.info](https://www.segosoft.info/) auf Ihren PC und überprüfen Sie es mittels der auf der Webseite angegebenen Checksumme auf Integrität. Alternativ können Sie auch das mit der Segosoft mitgelieferte Root-Zertifikat hierfür verwenden.
- 2) Starten Sie Adobe Reader und wählen Sie unter **Bearbeiten** die Option

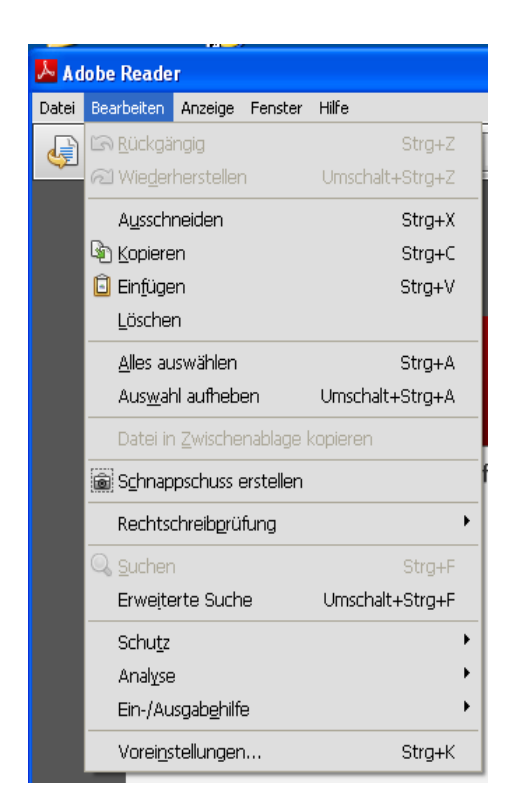

### Voreinstellung aus

3) Wählen Sie im linken Fenster unter Kategorien die Option Unterschriften und aktivieren Sie im Abschnitt Identitäten und vertrauenswürdige Zertifikate den Button Weitere

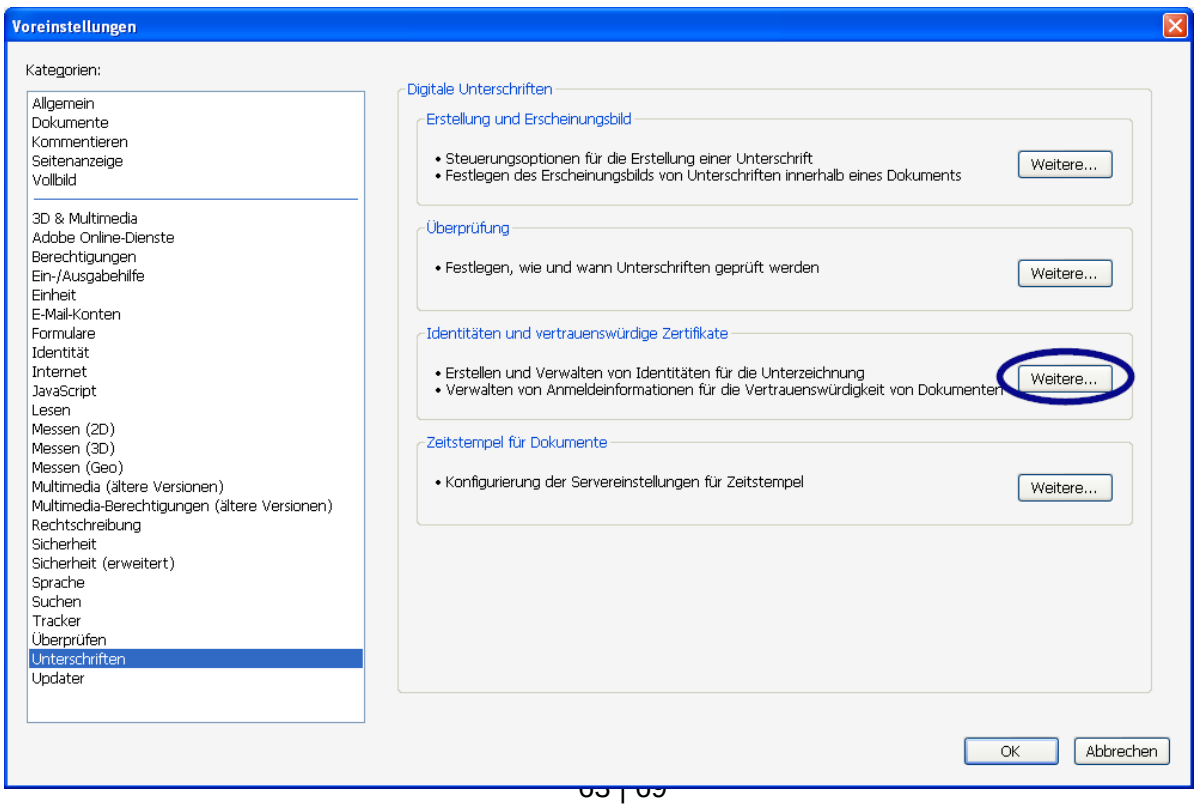

4) Es öffnet sich das Fenster "Einstellungen für digitale IDs und vertrauenswürdige Zertifikate"

Klicken Sie im Navigationsmenü links auf Vertrauenswürdige Zertifikate und wählen Sie den Button Importieren aus:

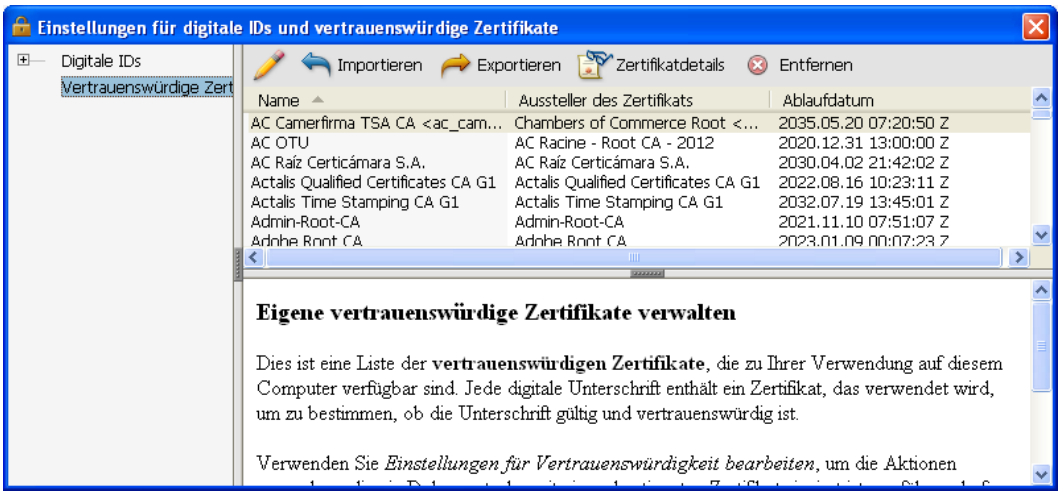

5) Im Fenster "Zu importierende Kontakte auswählen" gehen Sie auf den Button Durchsuchen und öffnen Sie das heruntergeladene Zertifikat. Im Abschnitt Kontakte werden der Eintrag "Comcotec Root CA" und nach Anwählen des Kontakts "Comcotec Root CA (2013)" im Abschnitt Zertifikate das zugehörige Zertifikat angezeigt.

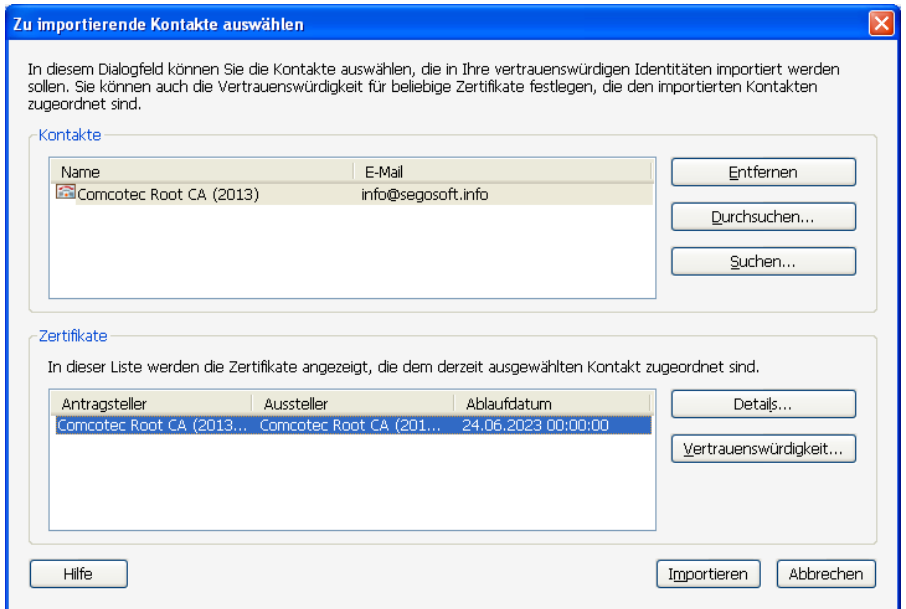

6) Wählen Sie den Button Vertrauenswürdigkeit und verwenden Sie das vertrauenswürdige Comcotec-Zertifikat als vertrauenswürdigen Stamm für unterschriebene Dokumente und Daten

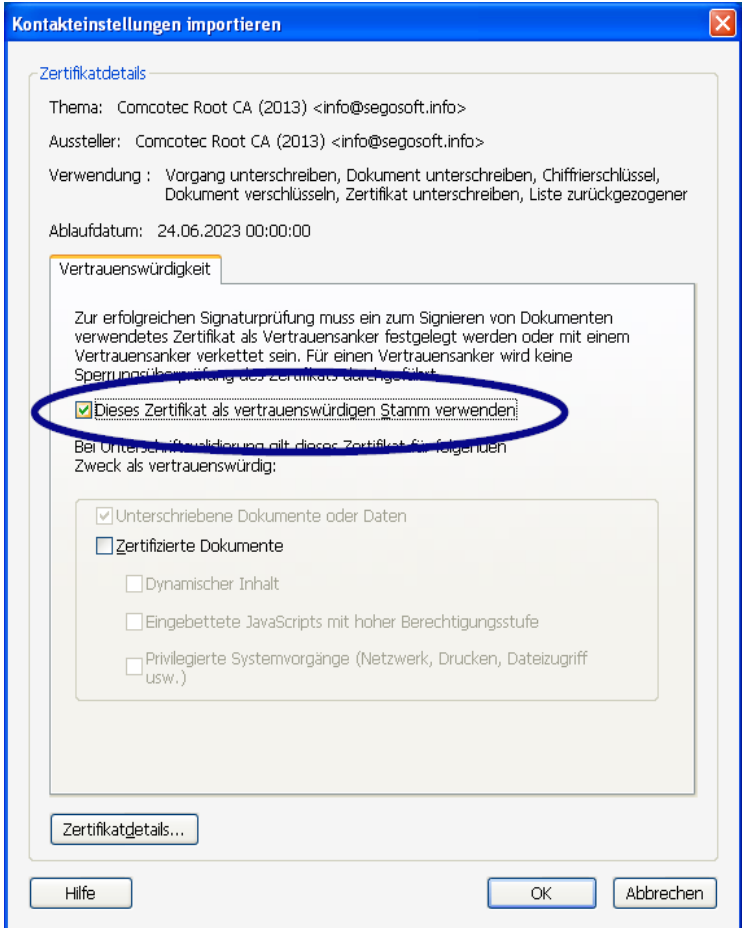

7) Nach Bestätigen dieser Einstellung mit dem Button OK importieren Sie anschließend das Zertifikat durch Aktivieren des Button Importieren. Sie erhalten eine Meldung über den erfolgreichen Import.Im Dialogfenster "Einstellungen für digitale IDs und vertrauenswürdige Zertifikate" ist das Comcotec Root CA nun als vertrauenswürdiges Zertifikat aufgeführt.

## <span id="page-64-0"></span>10.1.2 Überprüfen der Signatur

Die Gültigkeit der Signatur weiterer Dokumente kann nun mit dem Adobe Reader kontrolliert werden:

Hierzu ist es erforderlich, die Eigenschaften der Unterschrift (Signatur) anzuzeigen, linke Spalte Icon *Unterschriften.*

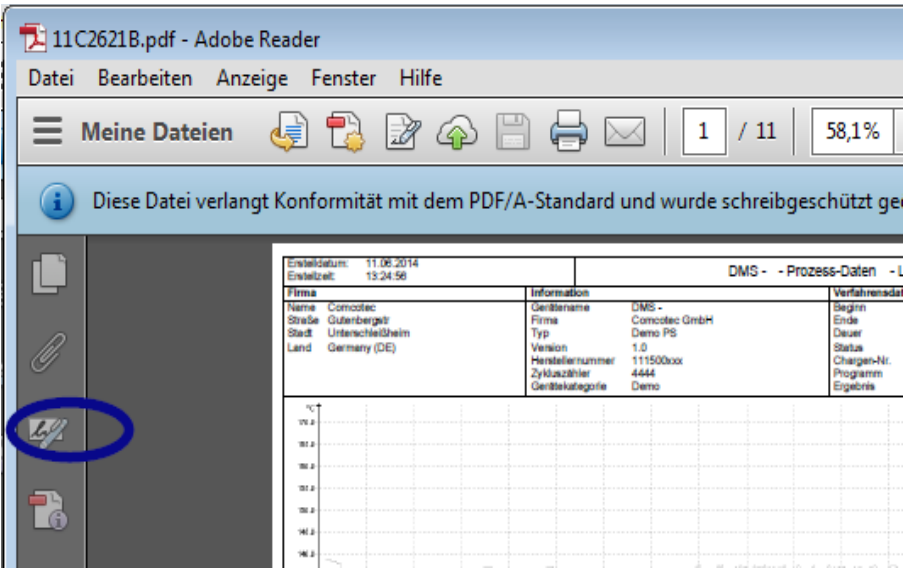

Der Benutzer kann feststellen, dass die Unterschrift gültig ist und nicht verändert oder beschädigt wurde. Ist eine Unterschrift gültig, wird dies angezeigt als "Unterschrift ist gültig"

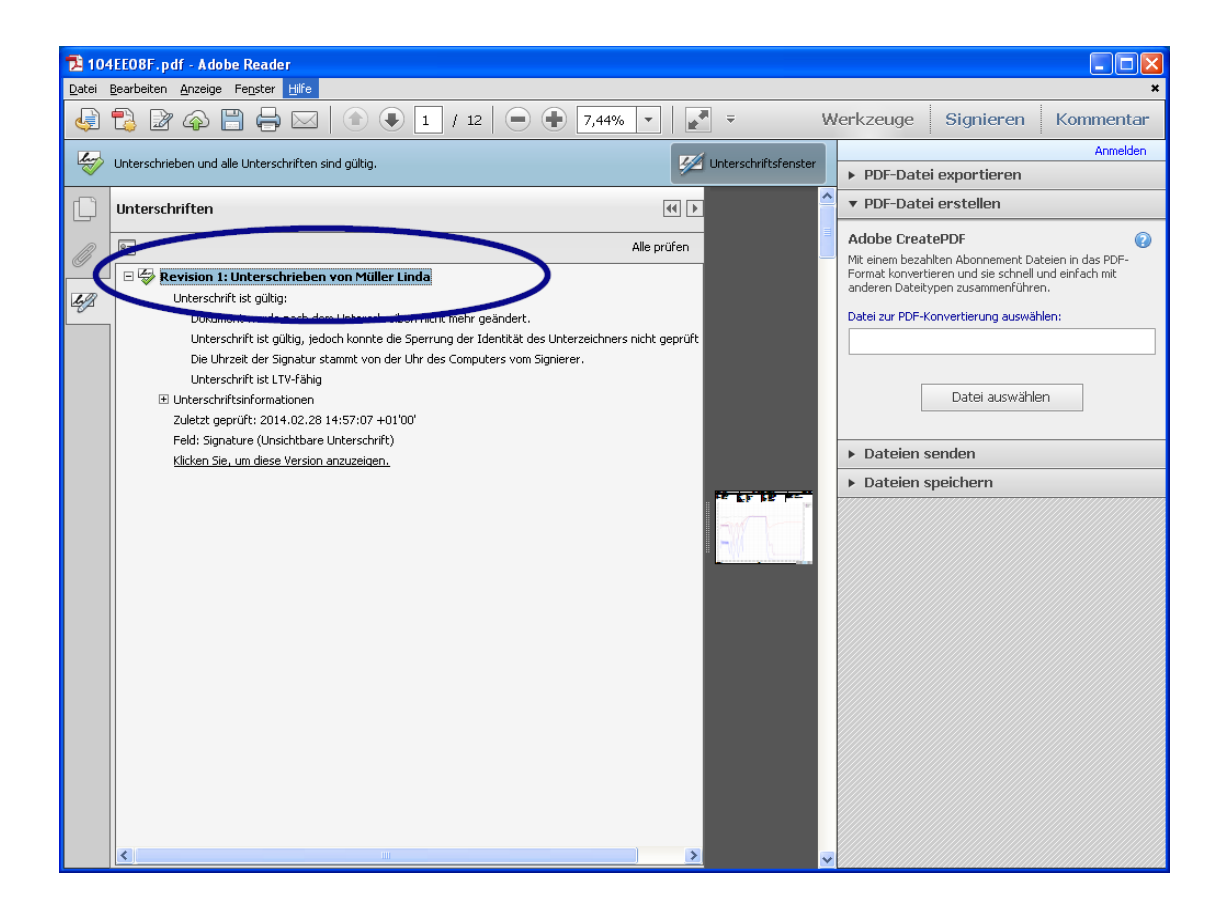

Um festzustellen, ob das Zertifikat aus der vertrauenswürdigen Quelle stammt, können die Eigenschaften des Zertifikats auch mit dem vertrauenswürdigen Zertifikat verglichen werden: Unterschriftsinformationen ->Zertifikatsdetails → Register Details:

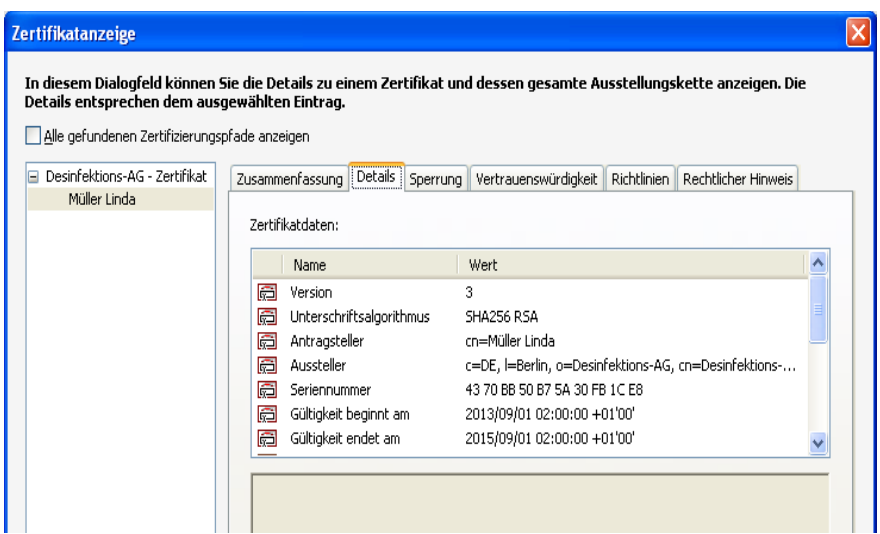

Nun können Sie die angezeigten Werte (Antragssteller, Aussteller, Seriennummer, Gültigkeit, SHA256-Prüfsumme) auf Übereinstimmung mit dem ausgedruckten Zertifikatsdokument überprüfen:

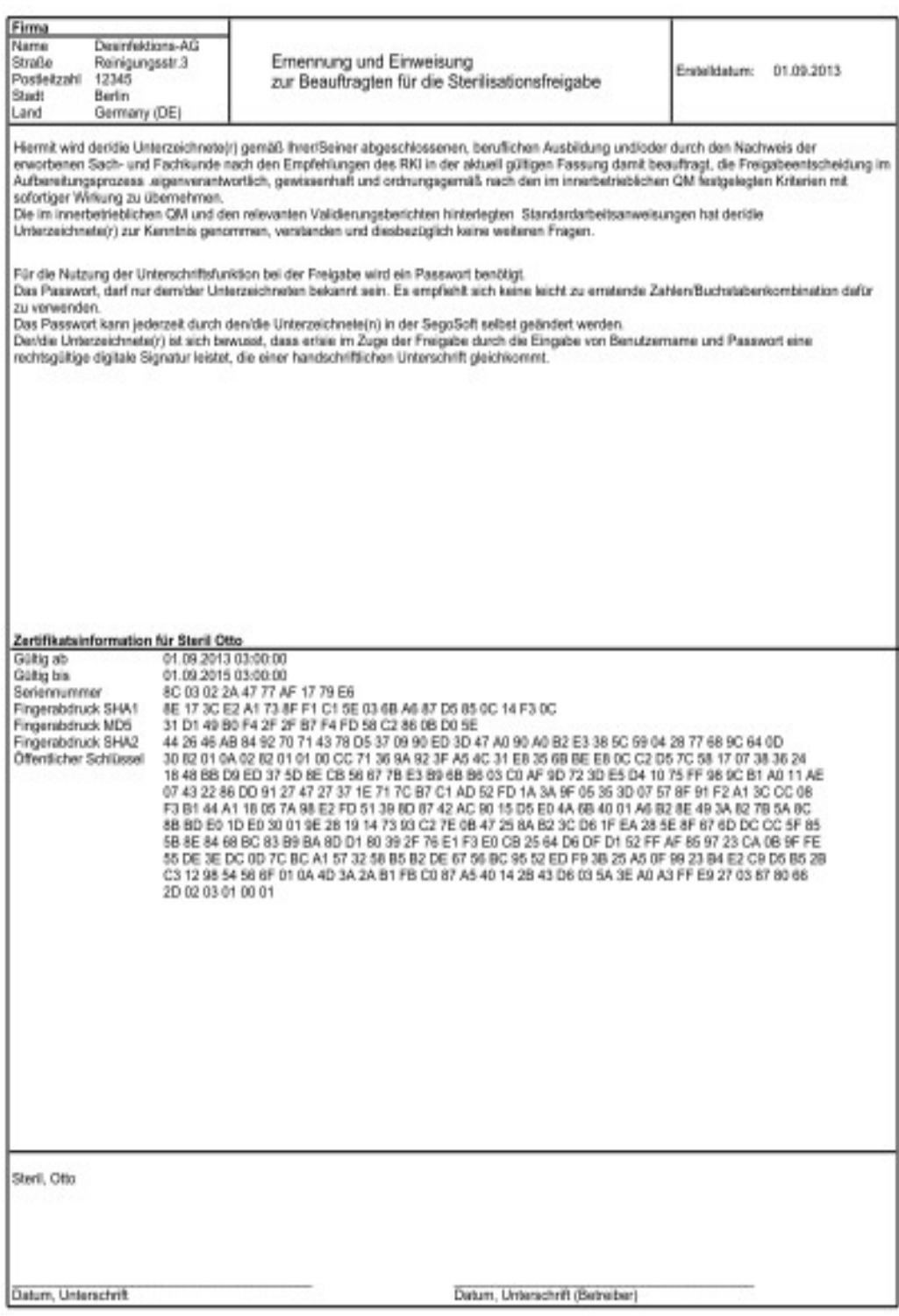

# <span id="page-67-0"></span>11 Herstellerangabe

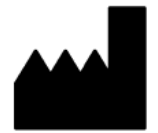

Comcotec Messtechnik GmbH Gutenbergstr. 3 85716 Unterschleißheim Deutschland

## <span id="page-68-0"></span>12 Meldepflicht

Im Zusammenhang mit dem Produkt aufgetretene schwerwiegende Vorfälle sind der

Comcotec Messtechnik GmbH, Gutenbergstraße 3, 85716 Unterschleißheim, Telefon: +49 (0)89 32708890, T elefax: +49 (0)89 327088989, E-Mail: [info@segosoft.info](mailto:info@segosoft.info)

oder dem

Bundesinstitut für Arzneimittel und Medizinprodukte (BfArM), Kurt-Georg-Kiesinger-Allee 3, 53175 Bonn, Telefon: +49 (0)228 99 307-0, Telefax: +49 (0)228 99 307-5207, E-Mail: [poststelle@bfarm.de](mailto:poststelle@bfarm.de)

zu melden.

Anwender aus der Schweiz melden sich ebenfalls direkt bei der Comcotec Messtechnik GmbH. Diese stellt sicher, dass die notwendigen Meldungen an den Schweizer Repräsentanten und an die Swissmedic durchgeführt werden.

Der Schweizer Repräsentant und die CHRN (Swiss Single Registration Number) sind wie folgt:

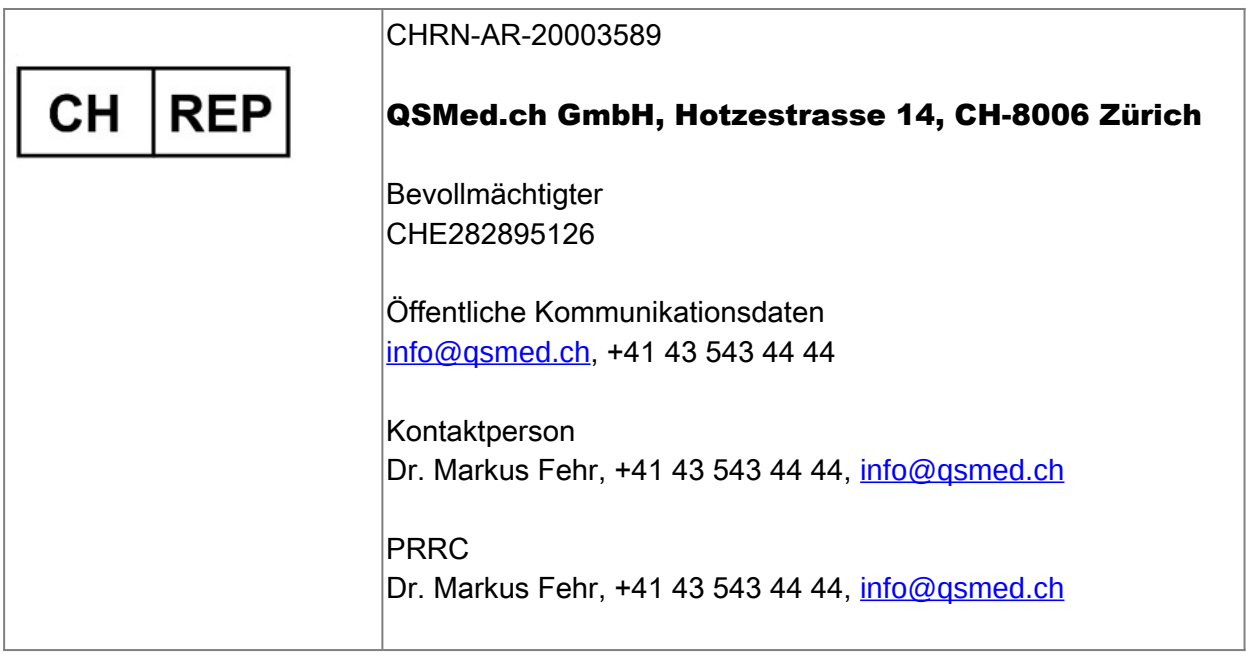